# **Barracuda SpamFirewall User Guide**

# 梭子鱼垃圾邮件防火墙用户手册

REV 1.0.0

博威特网络技术(上海)有限公司 技术部

第 1 页 共 90 页

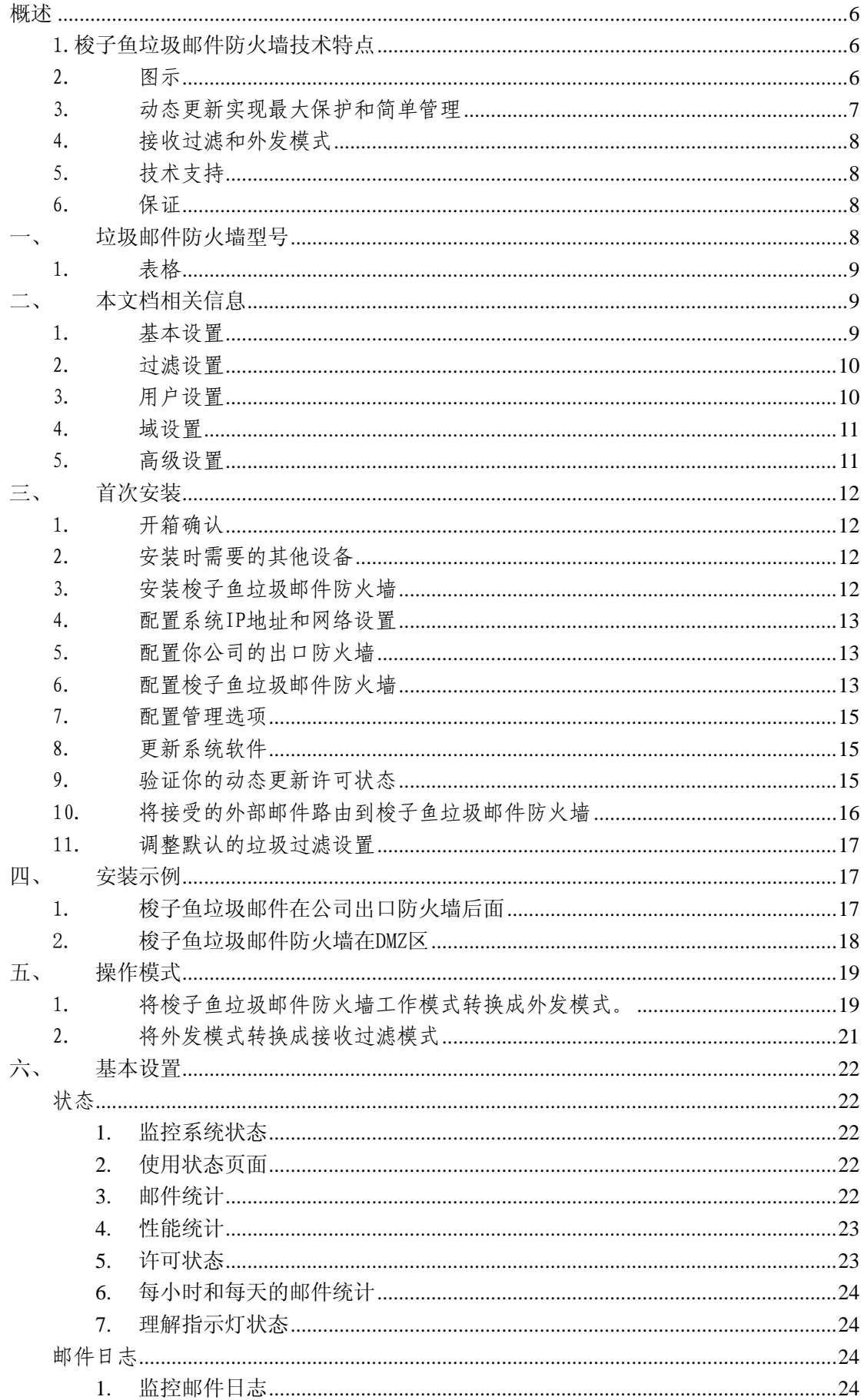

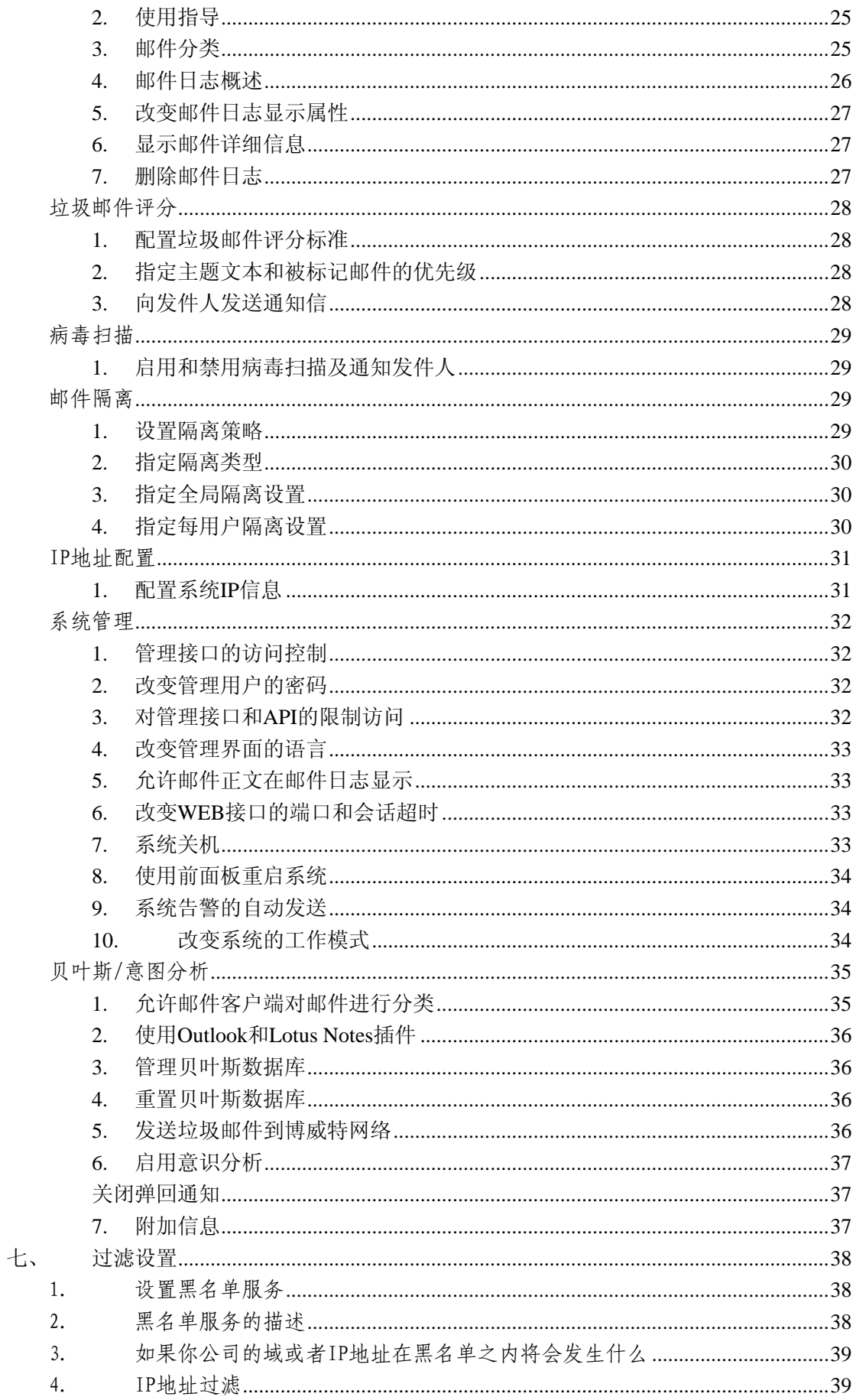

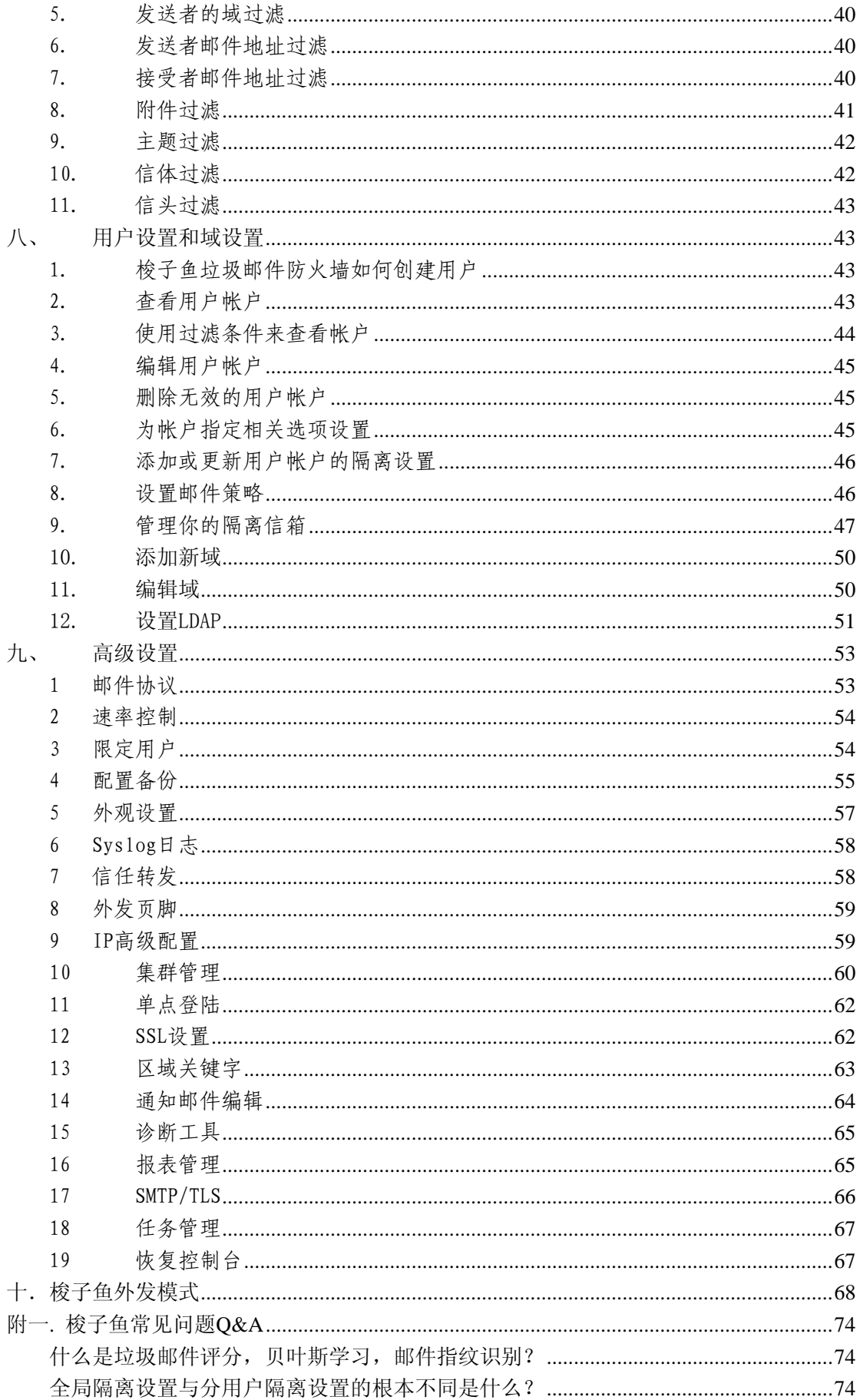

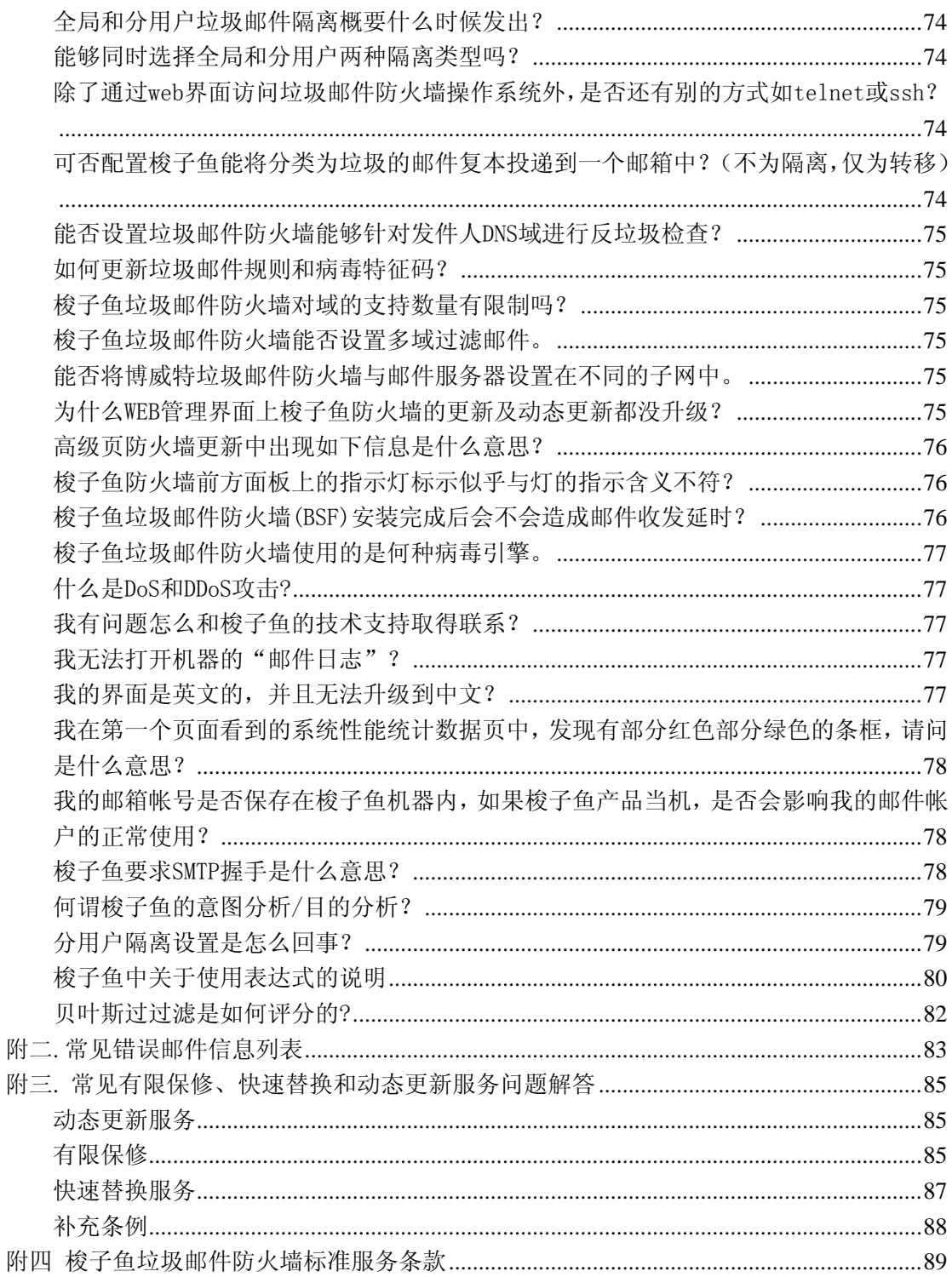

## <span id="page-5-0"></span>概述

#### 1.梭子鱼垃圾邮件防火墙技术特点

梭子鱼垃圾邮件防火墙是可以提供强大的,可扩展的垃圾邮件和阻断病毒的集成了硬件和软 件的设备,并且它不会降低邮件服务器的性能。本系统不需要每用户的许可费且可升级至支 持几万个活动邮件用户。

你可以使用基于 web 的管理接口配置十二个防护层来保护你的用户以避免受到垃圾邮件和 病毒邮件的影响。这十二个防护层如下:

- + 防 DOS 攻击和安全保护
- 速率控制
- **↓ IP 地址信誉评价**
- 4. 发送者验证
- 接收者认证
- 病毒检测
- + 策略控制(用户特殊规则)
- 垃圾邮件指纹检测  $\frac{1}{2}$
- 实时意图分析
- 图象分析
- $\mathbf{L}$ 贝叶斯过滤分析
- 基于规则的评分技术 4.

下图显示了这些防护层的检查顺序:

#### 2. 图示

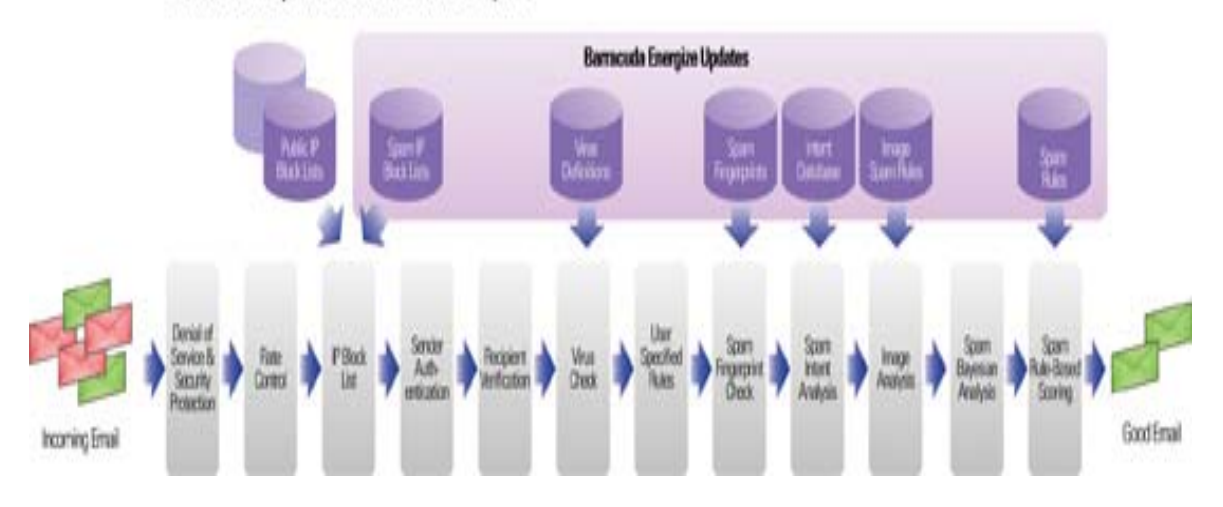

#### **Barracuda Spam Firewall Defense Layers**

第 6 页 共 90 页

## <span id="page-6-0"></span>3. 动态更新实现最大保护和简单管理

动态更新以达到最少的管理和最大程度的保护

为了给你提供最大程度的保护以免遭最新的垃圾邮件和病毒攻击,梭子鱼网络公司维护了一 个强大的梭子鱼中心。梭子鱼工程师监控互联网上垃圾邮件和病毒攻击的趋势,并把这些更 新的垃圾邮件规则库和病毒库及时的加入到梭子鱼中心。通过使用梭子鱼的动态更新功能, 这些新的更新可以被梭子鱼防火墙自动获得。

通过在早期确定垃圾邮件的趋势,梭子鱼中心的工程团队能够快速开发新的阻断技术和定义 病毒。所有这些都可以快速服务于你的梭子鱼垃圾邮件防火墙。

动态更新可以给你的梭子鱼垃圾邮件防火墙提供以下益处:

- $\frac{1}{2}$ 更新已知的 IP 信誉评分表
- 对于已知的垃圾邮件信息的直接的阻断
- + 对于已知垃圾邮件内容的阻断
- + 更新垃圾邮件规则库
- 更新已知的病毒定义库
- 更新梭子鱼内核

下图描述了梭子鱼中心如何通过动态更新来提供最新的垃圾邮件和病毒定义库的方法

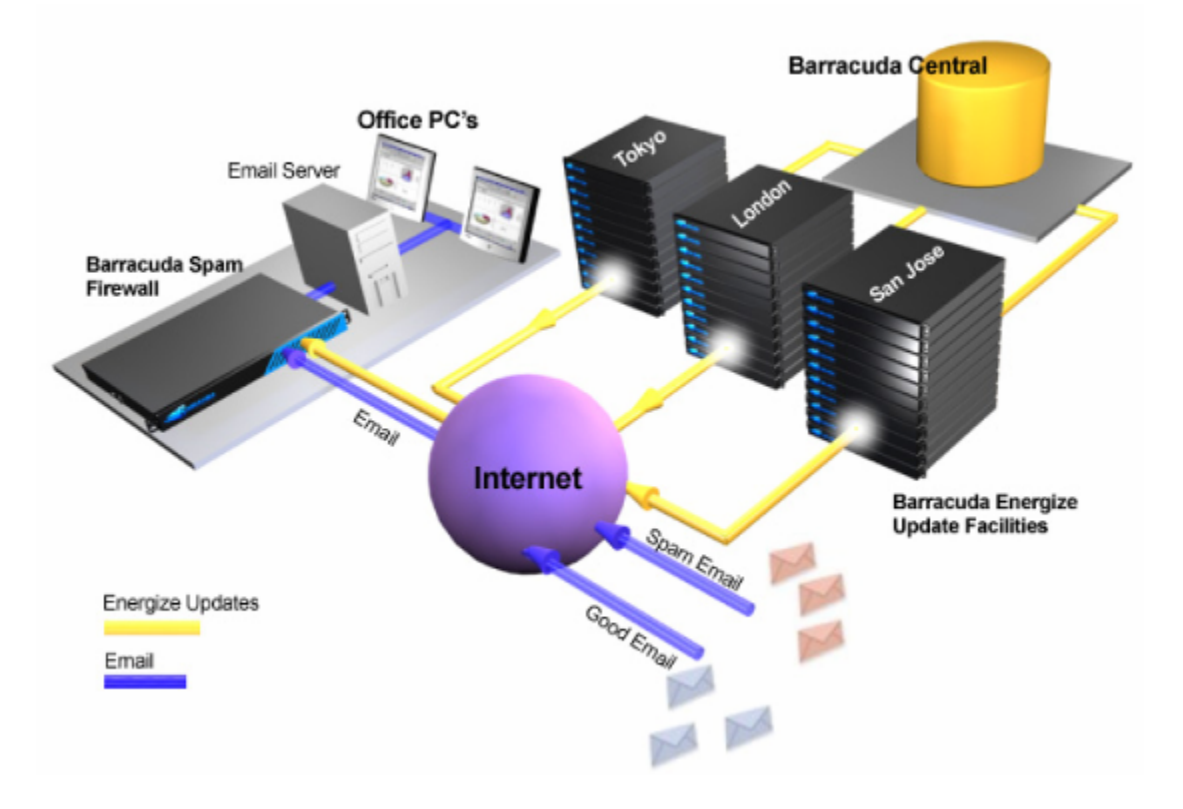

#### 理解垃圾邮件评分规则

梭子鱼垃圾邮件防火墙详细检查邮件的所有特征并且使用一个复杂的评分系统来决定邮件 是否是垃圾邮件。当一封邮件到达基于评分的策略系统的时候,梭子鱼垃圾邮件防火墙会对 邮件的所有属性打分。

例如,梭子鱼垃圾邮件防火墙检查:

¾ 邮件信头和主题行的攻击性的字符或单词

- <span id="page-7-0"></span>¾ 邮件中的 HTML 的百分比
- ¾ 邮件中是否包含未知的链接

所有这些属性都帮助梭子鱼垃圾邮件防火墙决定邮件的评分结果, 在 web 管理接口的邮件 日志页面里可以查看这些信息。

动态更新保持了最新的垃圾邮件规则和评分系统,使垃圾邮件防火墙能够快速抵制垃圾邮件 发送者的最新技术。

### 4. 接收过滤和外发模式

梭子鱼垃圾邮件防火墙能够配置成如下两种工作模式之一:

- 接收过滤(默认)对所有进入的邮件进行病毒和垃圾邮件的扫描,这种模 式确保所有发送到你的用户的邮件是合法的且没有病毒。
- 外发模式对所有外发的邮件(从你的用户)进行病毒和垃圾邮件的扫描。 这种模式确保所有从你的网络中外发的邮件是合法的且没有病毒。

你的梭子鱼垃圾邮件防火墙只能工作于两种模式中的一种。默认的,所有出货的梭子鱼垃圾 邮件防火墙被配置成接收过滤模式。

关于如何把梭子鱼垃圾邮件防火墙配置成外发模式,请参考把你的系统配置成外发模式此 页。关于外发模式的特殊功能,请参考第 recovery console 章。

### 5. 技术支持

联系梭子鱼网络公司技术支持:

- ¾ 请拨打电话+86 21 5452 0358/0368 转 技术支持
- ¾ 也可以发送电子邮件到[support@barracudanetworks.com.](mailto:Ҳ���Է��͵����ʼ���support@barracudane).cn

#### 6. 保证

对于设备制造上的问题,梭子鱼垃圾邮件防火墙有 90 天的退换货担保。

### 一、 垃圾邮件防火墙型号

梭子鱼垃圾邮件防火墙有各种型号。每种型号的容量和特性请参考下表:

#### 第 8 页 共 90 页

<span id="page-8-0"></span>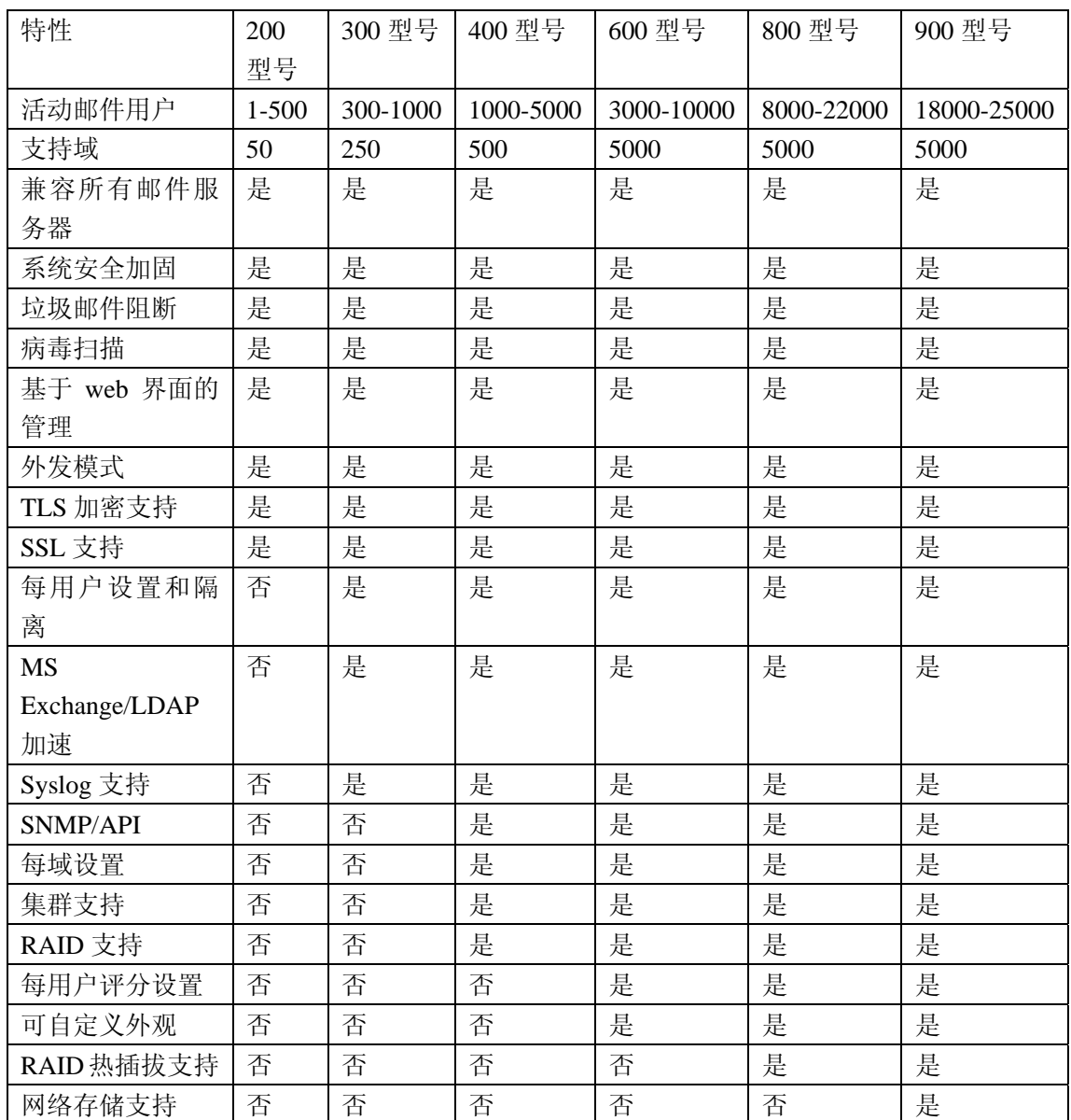

# 二、 本文档相关信息

这个部分列出了管理界面中的每个页面的相关主题

## 1. 基本设置

下面是基本设置页面里的相关主题

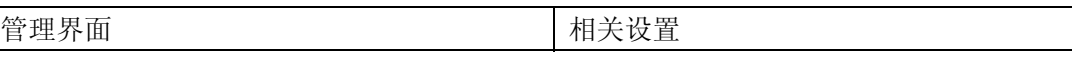

<span id="page-9-0"></span>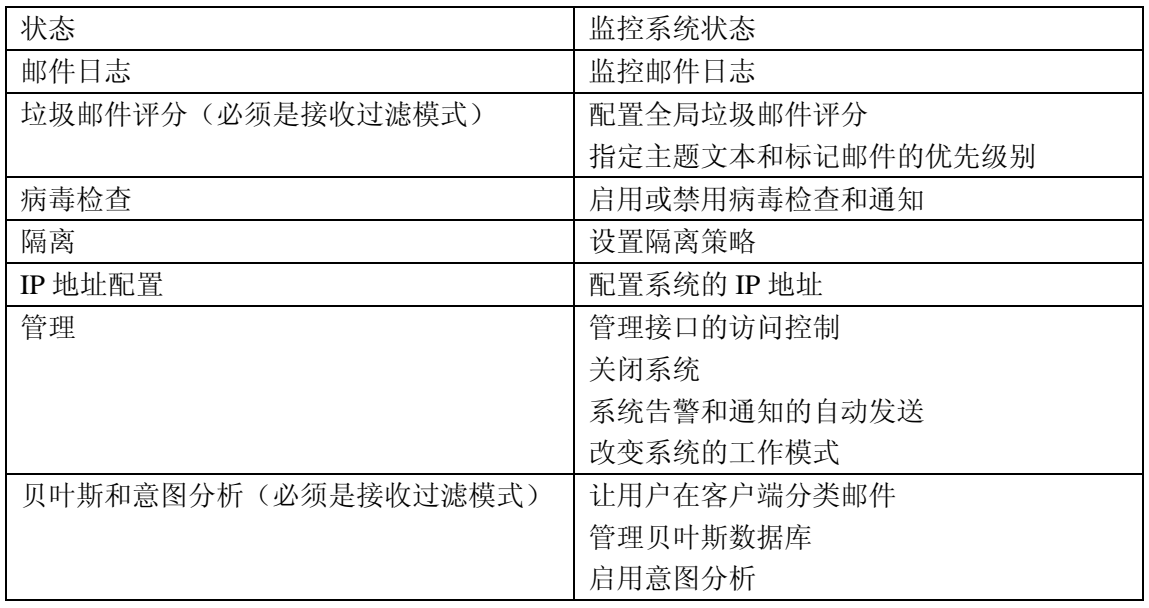

## 2. 过滤设置

下面是过滤设置页面里的相关主题

| 管理界面             | 相关。。       |
|------------------|------------|
| 外部黑名单(必须是接收过滤模式) | 预定黑名单服务    |
| IP过滤             | IP 地址过滤    |
| 发送者的域过滤          | 发送者的域过滤    |
| 发送者的过滤           | 发送者的地址过滤   |
| 接受者的过滤           | 接受者邮件地址的过滤 |
| 附件的过滤            | 附件类型过滤     |
| 主题过滤             | 主题行的过滤     |
| 邮件信体过滤           | 信体的过滤      |
| 信头过滤             | 信头的过滤      |

## 3. 用户设置

下表列出了用户页面的相关主题。这里的设置在外发模式下或者 200 型号上不可以使用。

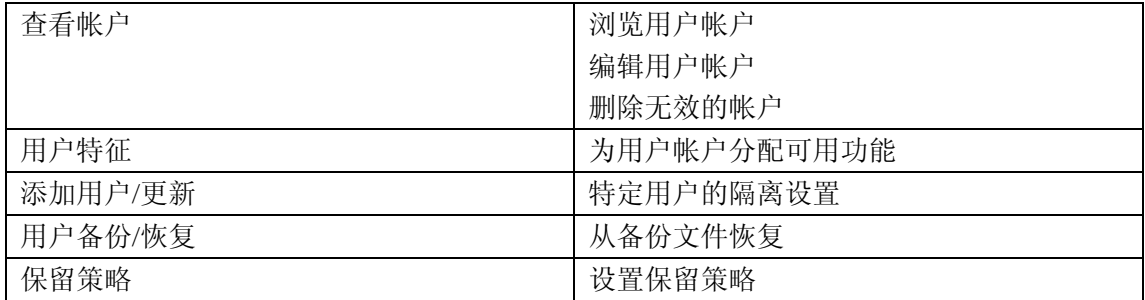

## <span id="page-10-0"></span>4. 域设置

这个设置对于 200/300 型号的设备只有部分功能。

| 管理界面 | 相关            |
|------|---------------|
| 域管理  | 添加域           |
|      | 编辑域           |
|      | 使用 LDAP 为用户认证 |

## 5. 高级设置

下面是过滤设置页面里的相关主题

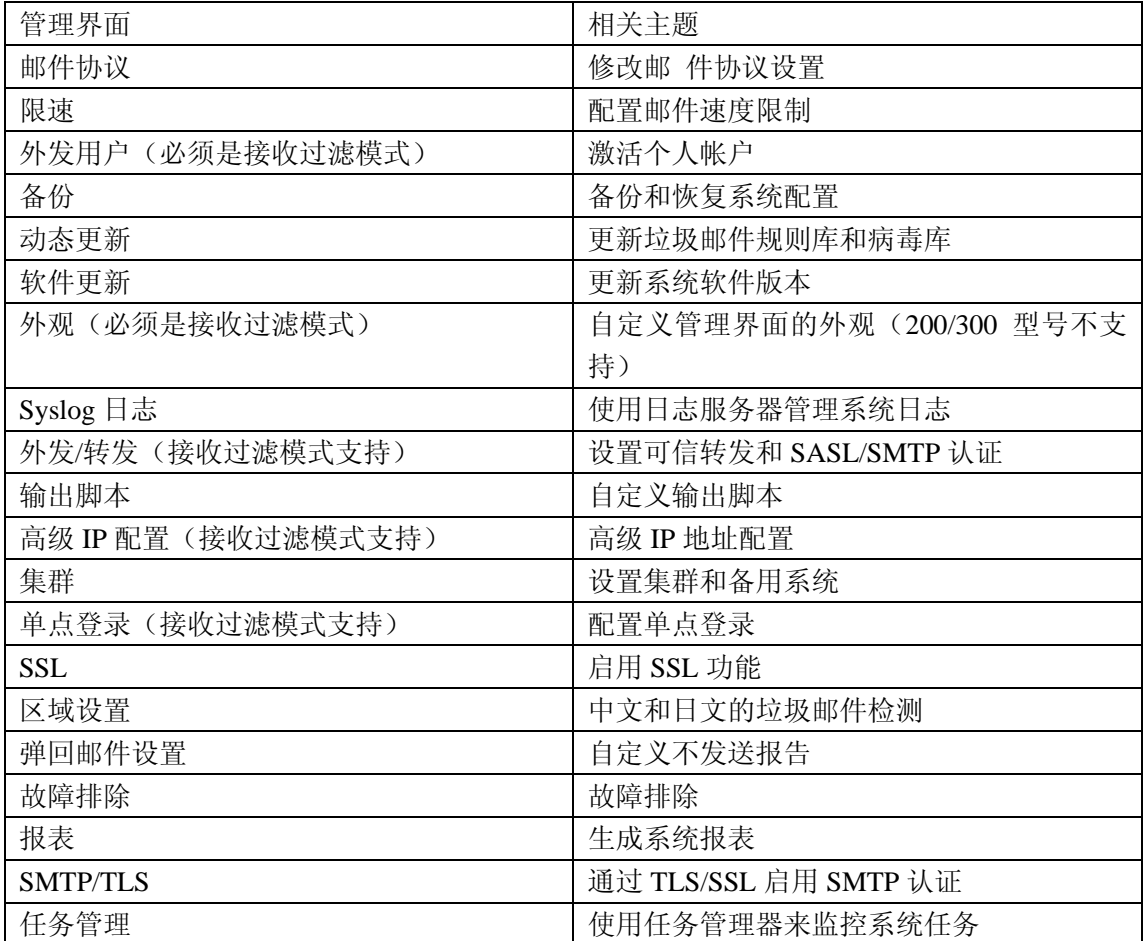

## <span id="page-11-0"></span>三、 首次安装

#### 1. 开箱确认

非常感谢您购买梭子鱼垃圾邮件防火墙。请按照下列各项来核对箱子里的附件。如果有丢失 或者毁坏,请联系梭子鱼网络公司销售代表。

- + 梭子鱼垃圾邮件防火墙(核对您收到正确的型号)
- 电源线
- 以太网线
- 装配栏杆(只针对 600/800/900 型号)
- 《梭子鱼垃圾邮件防火墙用户手册》 一本
- 2. 安装时需要的其他设备

安装梭子鱼垃圾邮件防火墙时需要这些设备

- ¾ VGA 显示器
- **> PS2** 键盘
- 3. 安装梭子鱼垃圾邮件防火墙

把梭子鱼垃圾邮件防火墙固定起来

- ▲ 固定梭子鱼垃圾邮件防火墙到一个标准的 19 英寸的架子上或者其他的稳定的位置。
	- 警告:不要遮挡设备前面和后面的通风孔。
- + 用 5 类双绞线通过梭子鱼垃圾邮件防火墙后面的以太网端口把他连接到你网络的交换 机上。梭子鱼垃圾邮件防火墙支持以太网 10M 和 100M 的速度,梭子鱼网络公司推荐 使用 100M 的以太网连接以达到最佳性能。不要使用电缆连接设备的其他端口,这些端 口在诊断时才使用。
	- 注意:梭子鱼垃圾邮件防火墙 **600** 和 **800** 型号的可以支持千兆以太网,且有两个 **LAN** 端口。安装这种型号时,请把以太网电缆插入到第二个 **LAN** 端口。
- + 把下面附件连接到您的梭子鱼垃圾邮件防火墙上:
	- ¾ 电源线
	- ¾ 显示器
	- ¾ 键盘
- 按下设备前面板的电源按钮启动系统

显示器有管理控制的登录提示,系统前面的指示灯已经点亮。每个指示灯代表的意义请参考 理解指示灯的含义。

### <span id="page-12-0"></span>4. 配置系统 IP 地址和网络设置

梭子鱼垃圾邮件防火墙的默认 IP 地址是 192.168.200.200。你可以通过下面任何一种方法来 改变:

- 1. 通过控制接口直接连接梭子鱼垃圾邮件防火墙来指定一个新的 IP 地址
- 2. 按住前面板上的 reset 按钮不要松开。保持 5 秒, 就将 IP 地址改变为 192.168.200.200。 按住 reset 按钮保持 8 秒, 就将 IP 地址改变为 192.168.1.200。按住 reset 按钮保持 12 秒, 就将 IP 地址改变为 10.1.1.200。.

直接连接到梭子鱼垃圾邮件防火墙上设置新的 IP 地址:

- 在梭子鱼垃圾邮件防火墙提示登录时,输入用户 admin 和秘密 admin 登录。用户确 认请求窗口将显示当前的系统 IP 配置。
- **↓** 使用 tab 键, 选择 yes 来改变 IP 地址
- + 输入新的 IP 地址, 子网掩码和默认网关后并选择 ok。
- 当提示你是否想改变 IP 地址时选择 yes。保存后新的 IP 地址和网络设置就被应用 到梭子鱼垃圾邮件防火墙上了。

#### 5. 配置你公司的出口防火墙

如果你的梭子鱼垃圾邮件防火墙位于你公司防火墙的后面,你就需要指定特殊的端口来允许 梭子鱼垃圾邮件防火墙与远程服务器的通信。

配置你的公司防火墙:

| . .<br>  公11:ノリ彡´コ。 1ユーハナン4 ニリアメノヘー7!! ユニュコ ノ   め   マバlコ : |        |                |            |
|------------------------------------------------------------|--------|----------------|------------|
| 端口                                                         | 方向     | 协议             | 目的是        |
| 22                                                         | In     | <b>TCP</b>     | 远程诊断和技术支持  |
|                                                            |        |                | (可选)       |
| 25                                                         | In/out | <b>TCP</b>     | SMTP(必需)   |
| 53                                                         | Out    | <b>TCP/UDP</b> | <b>DNS</b> |
| 80                                                         | Out    | <b>HTTP</b>    | 病毒库,系统软件和  |
|                                                            |        |                | 垃圾邮件规则库更新  |
|                                                            |        |                | (必需)       |
| 123                                                        | In/out | <b>UDP</b>     | <b>NTP</b> |

1. 下表作为参考。在你公司防火墙上打开以下端口。

2. 如果需要的话,在你公司防火墙上改变 NAT 路由将进入的邮件路由到梭子鱼垃圾邮件 防火墙上。参考你公司防火墙的文档或者请教你公司防火墙的管理员来做必要的修改。

#### 6. 配置梭子鱼垃圾邮件防火墙

在指定了系统的 IP 地址和开放你公司防火墙上的必要的端口后,你需要从管理接口来配置 梭子鱼垃圾邮件防火墙。确认配置梭子鱼垃圾邮件防火墙的电脑连接到相同的网络,并且配

第 13 页 共 90 页

置合适的路由以便允许通过 web 浏览器连接到梭子鱼垃圾邮件防火墙。 配置梭子鱼垃圾邮件防火墙:

- 1. 在浏览器中输入梭子鱼垃圾邮件防火墙的 IP 地址, 端口是 8000 例如:http://192.168.200.200:8000
- 2. 输入用户 admin 和密码 admin 登录到管理界面
- 3. 选择基本设置->IP 配置,输入需要的相关信息 下表描述了你需要配置的区域

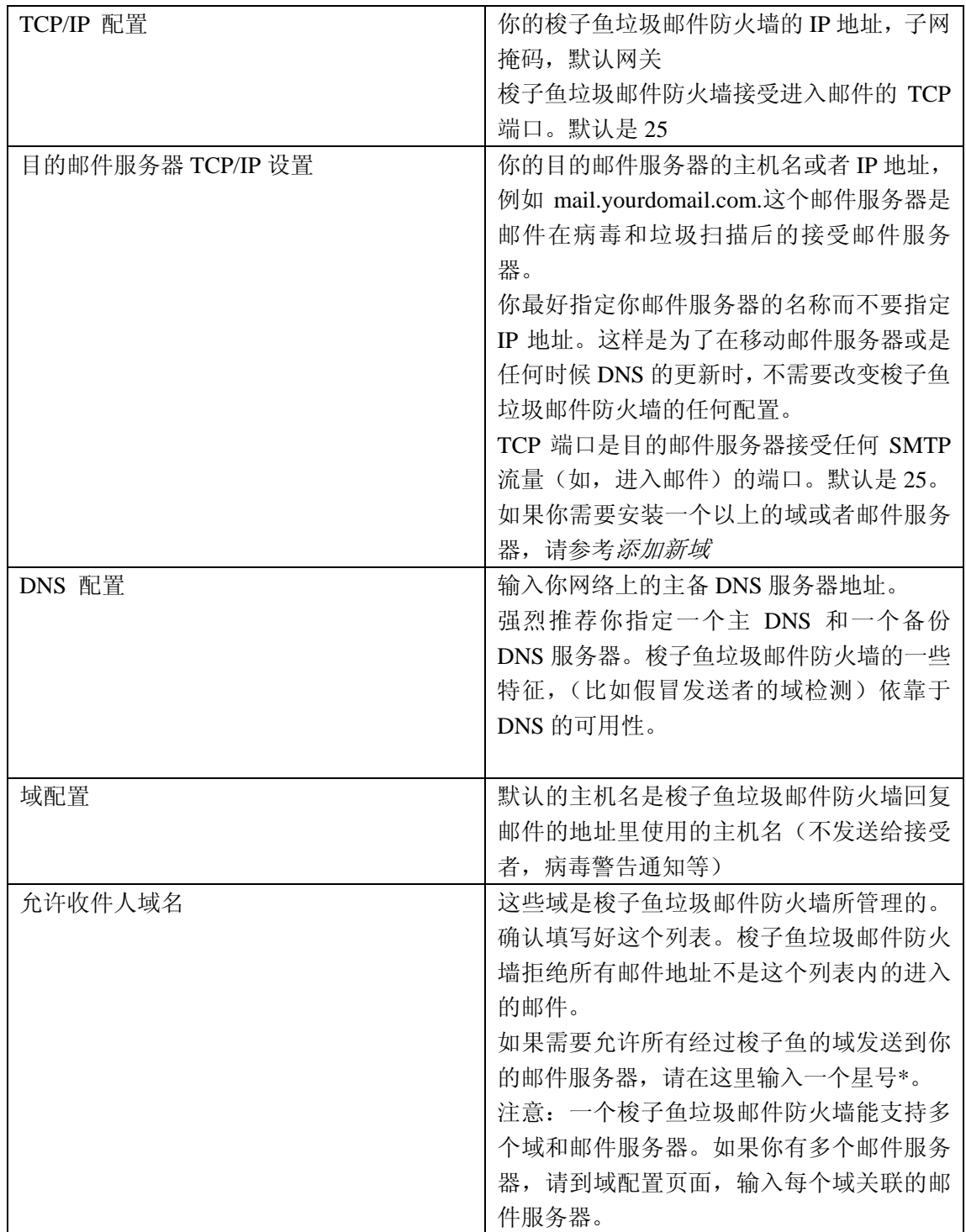

<span id="page-14-0"></span>4. 点击 save 保存按钮, 保存设置。

如果你改变了梭子鱼垃圾邮件防火墙的 IP 地址,你就会断开同管理接口的连接。你需要使 用新的 IP 地址重新登录。

#### 7. 配置管理选项

设置管理选项:

- 1. 选择基本设置->系统管理
- 2. 为梭子鱼垃圾邮件防火墙设置新的管理密码
- 3. 设置本地时区。梭子鱼垃圾邮件防火墙上的时间是通过 NTP 来自动更新的,这个协议 使用的是 123 端口,所以需要在你公司防火墙上开放 123 端口(入和出双向开放)。 注意:正确设置时区是很重要的,因为它决定了邮件的发送时间并且可能出现在邮件 阅读程序里。
- 4. 点击 save 保存按钮。
- 8. 更新系统软件

在更新梭子鱼垃圾邮件防火墙之前,建议您阅读发行通知。 更新梭子鱼垃圾邮件防火墙的系统软件:

- 1. 选择高级设置->软件更新 注意:在下载新版本的系统软件之前要知道发行备注。发行备注为你提供了新版本的 最新特性和改正。你可以访问发行备注信息通过"高级配置**->**系统软件升级**->**查看版本 信息"
- 2. 点击"现在下载"
- 3. 想看到下载进程,在点击 refresh 刷新按钮后就可以看到完成百分比。一旦下载完成, 那个按钮就会变成现在应用。Apply now 注意:应用过程将需要几分钟的时间。在下载的时候一定要不能断电。当在下载的时 候,进入和发出邮件的流量是不会中断的。
- 4. 点击 apply now 来激活刚刚下载的系统软件。这个过程结束后会自动重新启动系统并立 刻导致你 web 接口连接断开。这是正常的,也是预期的行为。所有不需要手动重启系 统。Web 接口在 5 分钟后又可以重新使用, 您需要重新登录。

#### 9. 验证你的动态更新许可状态

当你安装梭子鱼垃圾邮件防火墙的时候,你的动态更新和立即更换预定是激活的。验证许可 的状态是非常重要的,这样你梭子鱼垃圾邮件防火墙可以从梭子鱼中心接受到最新的病毒库 和垃圾邮件规则库。动态更新服务对于下载病毒库和垃圾邮件规则库到你的系统上是可靠 的。

检查你的许可状态:

1. 选择基本设置->系统状态

<span id="page-15-0"></span>2. 在许可状态区域,验证在动态更新和更换服务的旁边有单词"使用中"如果购买的话。 下图显示了许可状态的位置

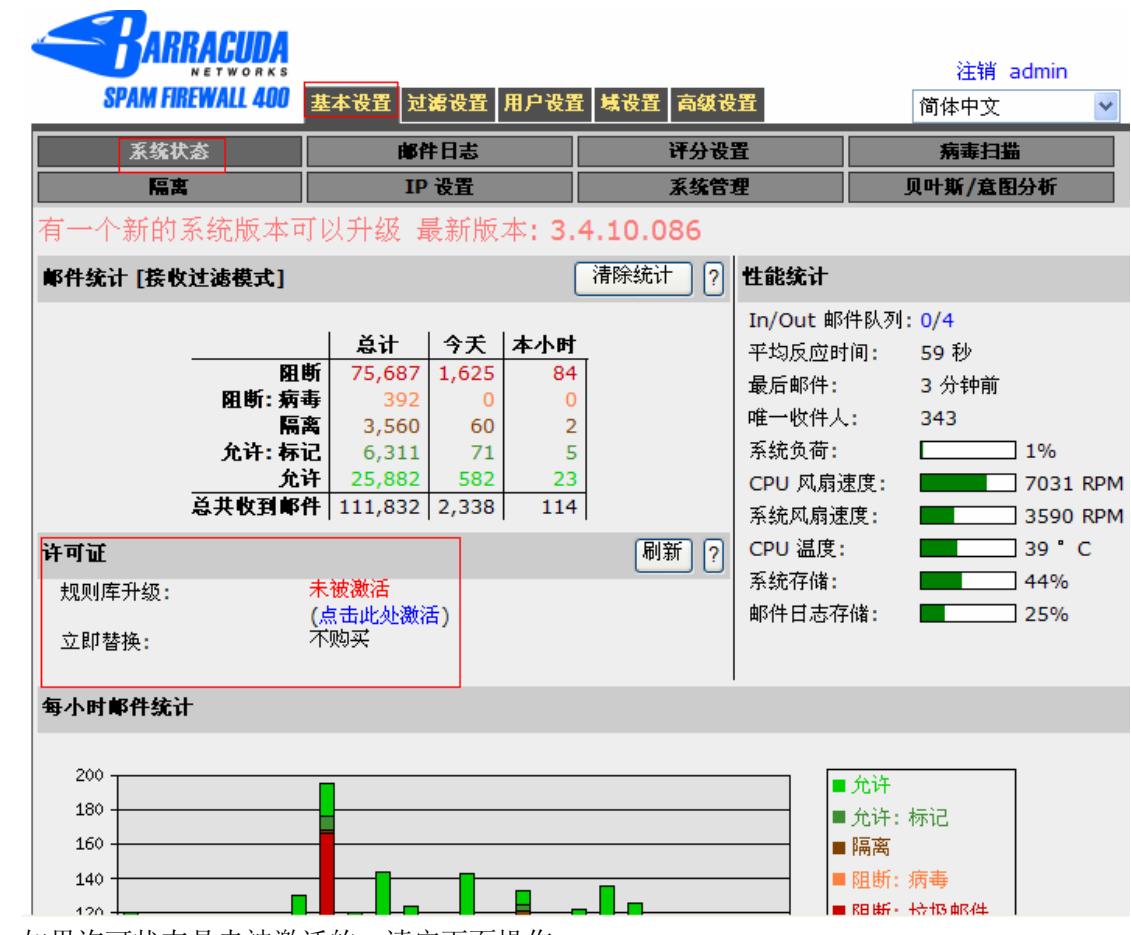

3. 如果许可状态是未被激活的,请安下面操作。 请打开下面的注册网址进行注册: <http://www.barracudanetworks.com.cn/register.htm>

#### 10. 将接受的外部邮件路由到梭子鱼垃圾邮件防火墙

安装梭子鱼垃圾邮件防火墙的下一步是把进入的邮件路由到系统上,以便于它能够对进入 的邮件进行病毒和垃圾邮件的扫描。你可以使用以下任意一种方法把邮件路由到梭子鱼垃圾 邮件防火墙上:

+ 端口转发当梭子鱼垃圾邮件防火墙位于运行 NAT 的公司防火墙后面时使用。

**MX** 记录当具有可路由公网 IP 地址的梭子鱼垃圾邮件防火墙位于 DMZ 区域时使用。

注意:不要通过梭子鱼垃圾邮件防火墙路由外发邮件。只有你将梭子鱼垃圾邮件配置 成转发模式或者使用梭子鱼垃圾邮件的外发模式时,才把邮件路由到梭子鱼垃圾邮件 防火墙上。

在你将进入邮件路由到梭子鱼垃圾邮件防火墙之后,它就会过滤接受到的所有邮件并将 合法的邮件路由到你的邮件服务器上。

端口转发

当你的梭子鱼垃圾邮件防火墙位于公司防火墙之后时,你需要做一个端口重定向 (也叫端口转发),将进入的 SMTP 流量 (端口时 25) 指向梭子鱼垃圾邮件防火墙 上。

更多关于端口转发的信息,请参考你公司的防火墙文档或者询问管理员。

第 16 页 共 90 页

#### <span id="page-16-0"></span>◆ MX 记录

如果你梭子鱼垃圾邮件防火墙位于 DMZ 区(不受到你公司防火墙的保护), 按照 以下方法将进入的邮件路由到系统上。

1. 为你的梭子鱼垃圾邮件防火墙创建一个 DNS 记录 下面的例子显示了一个 IP 地址是 66.233.233.88,名称是 barracuda 的垃圾邮件 防火墙的 DNS 记录:

Barracuda.yourdomail.com IN A 66.233.233.88

2. 改变你的 DNS MX 记录 下面的例子显示了一个优先级为 10 的相关 MX 记录 IN MX 10 barracuda.yournetwork.com

#### 11. 调整默认的垃圾过滤设置

当你第一次调整系统设置时,一般的设置如下所示:

在你安装梭子鱼垃圾邮件防火墙之后,系统开始基于默认设置来过滤进入的邮件。例如,设 备会自动对进入的邮件进行病毒检查和使用梭子鱼的黑名单服务来识别垃圾邮件。

一开始,你的梭子鱼垃圾邮件防火墙被配置成,将邮件主题行添加单词"BULK"的邮件标 记为最有可能是垃圾邮件。一旦你更熟悉梭子鱼垃圾邮件防火墙时,你就能轻松自如的调整 系统处理垃圾邮件。例如,你可能不会阻断垃圾邮件而选择隔离它。

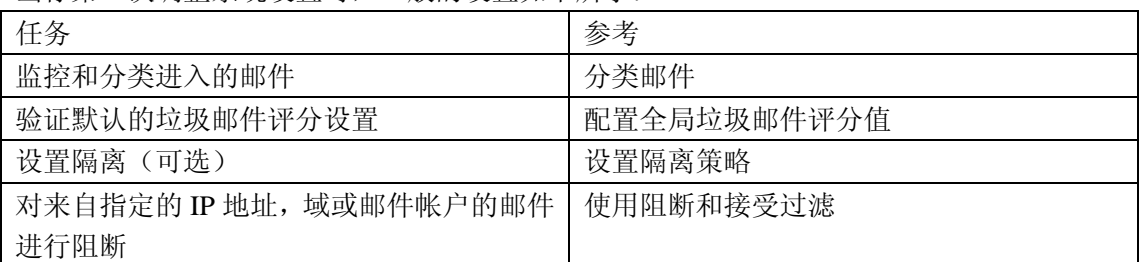

## 四、 安装示例

这部分提供了一个安装示例,在你把梭子鱼垃圾邮件防火墙安装到公司网络时可以作为参 考。

1. 梭子鱼垃圾邮件在公司出口防火墙后面

下图显示了把垃圾邮件防火墙安装在你公司网络防火墙之后。在这个例子中,邮件服务器的 IP 地址是 10.10.10.2,垃圾邮件防火墙的 IP 地址是 10.10.10.3。

<span id="page-17-0"></span>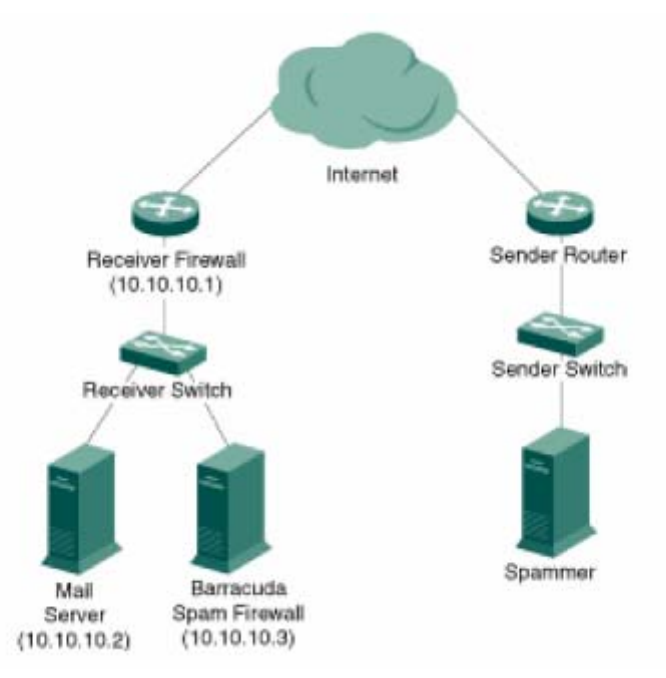

在这种安装类型,请完成以下任务:

- 1) 转发(端口重定向)25 端口的进入的 SMTP 流量到垃圾邮件防火墙(10.10.10.3)上。
- 2) 配置垃圾邮件防火墙转发过滤后的邮件到目标邮件服务器(10.10.10.2)上。 这种安装类型不需要修改任何 MX 记录。
	- 2. 梭子鱼垃圾邮件防火墙在 DMZ 区

下图显示了将垃圾邮件防火墙安装在你公司防火墙之前(在 DMZ 区域中)。在这个例子中, 邮件服务器的 IP 地址是 10.10.10.2,垃圾邮件防火墙的公共 IP 地址是 64.5.5.5。

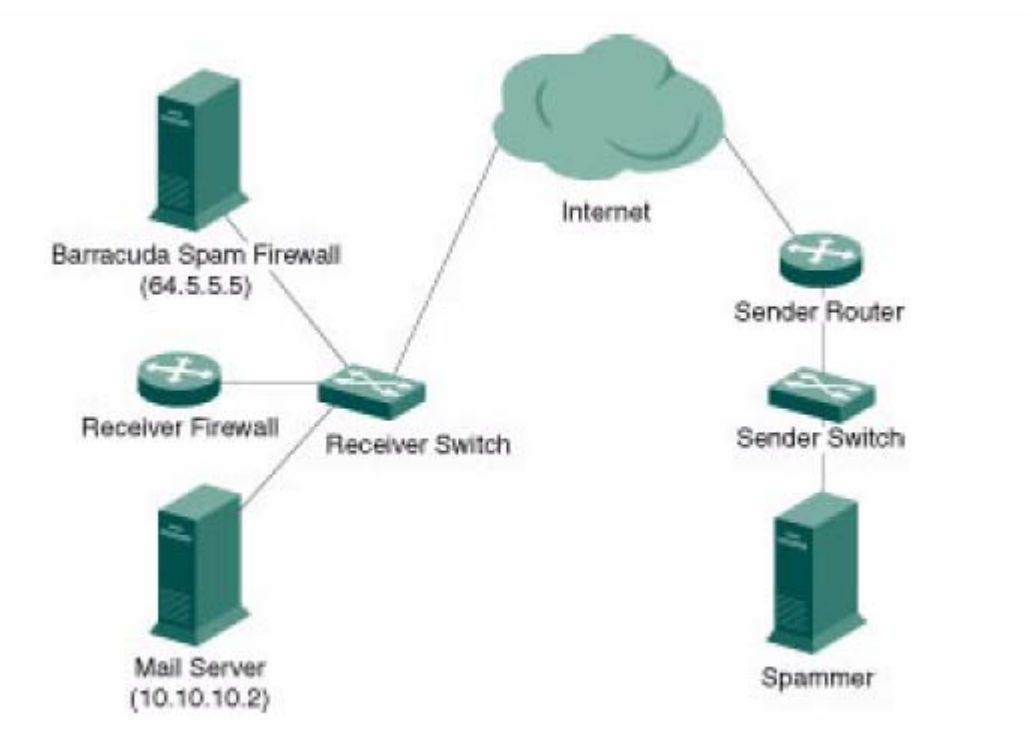

这种安装类型,需完成以下任务:

- <span id="page-18-0"></span>1) 给梭子鱼垃圾邮件防火墙分配一个可用的外部的公共 IP 地址。
- 2) 在 DNS 服务器上改变 MX 记录,将流量指向到垃圾邮件防火墙上。在 DNS 服务器上 为垃圾邮件防火墙创建 A 记录和 MX 记录。

下面显示了名称为 barracuda, IP 地址是 64.5.5.5 的垃圾邮件防火墙一个 DNS 记录。

Barracuda.yourdomail.com IN A 64.5.5.5

下面显示了优先级别为 10 的相关联的 MX 记录。

IN MX 10 barracuda.yournetwork.com

## 五、 操作模式

梭子鱼垃圾邮件防火墙能够配置成如下两种工作模式之一:

- + 接收讨滤模式(默认)对所有进入的邮件进行病毒和垃圾邮件的扫描。
- 外发模式对所有外发的邮件(从你的用户)进行病毒和垃圾邮件的扫描。 这种模式确保所有从你的网络中外发的邮件是合法的且没有病毒。

最常用的模式是接收过滤模式,这种模式可以对进入的邮件进行病毒和垃圾邮件的扫描。如 果你公司想对员工外发的邮件进行扫描的话,你可以将系统配置成外发模式。 如果希望对进入和外发的邮件都进行扫描,你可以把垃圾邮件防火墙配置成接收外发一体化 模式。这种模式是启用"外发特性"的接收过滤模式。这种"基本的外发"模式将不会标记 或隔离任何外发的邮件。它将只对所有的外发邮件执行基本的病毒扫描,同时对所有进入的 邮件进行完全的病毒和垃圾邮件扫描。

### 1. 将梭子鱼垃圾邮件防火墙工作模式转换成外发模式。

梭子鱼垃圾邮件防火墙只能工作在一种模式下。如果你从接收过滤模式改变到外发模式,请 注意以下:

系统所有的邮件日志和隔离邮件将被删除。

系统配置会保留。但是,你应该核实那些配置对外发模式是否合适。 改变垃圾邮件防火墙的模式:

- 1) 选择基本设置->系统管理。
- 2) 在操作模式部分,点击 转变。
- 3) 点击确认按钮,确认你想改变垃圾邮件防火墙的工作模式。一个状态 条显示了垃圾邮件防火墙的转变过程。一旦转换完成,你的垃圾邮件 防火墙会自动重启。

下面是系统重启后的一些设置。

#### 一,基本设置

在系统重启后,登录到垃圾邮件防火墙上再检查一下用户接口的变化。

- 1) 选择基本设置->IP 配置
- 2) 在 TCP/IP 配置部分验证垃圾邮件防火墙的 IP 地址,子网掩码和默认网关。垃圾邮 件防火墙接受进入邮件的 TCP 端口, 默认是 25。
- 3) 在 DNS 配置部分检查你网络的 DNS 设置。梭子鱼垃圾邮件防火墙的一些特性依赖 于可靠的 DNS,比如发件人域欺骗检查。
- 4) 在域配置部分,验证主机名称和域名称必须是正确的。这个名称是从垃圾邮件防火 墙发送邮件(未发送给接受者,病毒警告通知等)时使用的。
- 5) 如果你已经完成配置,请点击保存配置。

#### 二, 把你的邮件服务器设置为 **Smart Host** 转发主机

转变垃圾邮件防火墙到外发模式的最后一步是将内部邮件服务器在发送邮件之前把外发的 邮件转发到垃圾邮件防火墙上。通过将你的邮件服务器配置为 Smart Host 转发主机来实现。 下面的网站提供了如果将指定的邮件服务器配置为转发主机的指南。其他信息,请询问邮件 服务器的管理员和相关文档。

邮件服务器类型

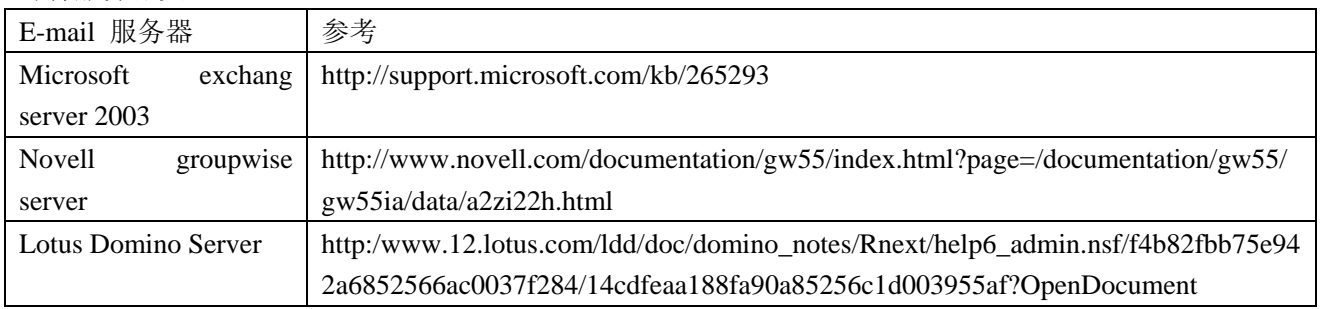

#### 启用智能主机 **smart host**

- a) 使用 KVM 连接到内部邮件服务器(10.0.10.10)
- b) 打开桌面主机的系统管理器 system manager
- c) 选择管理组->第一管理组->服务器->cuda-server->协议->SMTP
- d) 右键点击默认的 SMTP 连接器, 选择属性
- e) 点击发送页面 delivery tab
- f) 点击高级按钮
- g) 在 Smart Host 主机区域[]输入垃圾邮件防火墙的 IP 地址
- h) 点击 OK
- i) 再次点击 OK, 退出
- j) 从第八步重复第三步设置剩下的 SMTP 连接器(ST1-ST6)

#### 禁用 **Smart Host** 主机

- a) 使用 KVM 连接到内部邮件服务器(10.0.10.10)
- b) 打开桌面主机的系统管理器 system manager
- c) 选择管理组->第一管理组->服务器->cuda-server->协议->SMTP
- d) 右键点击默认的 SMTP 连接器,选择属性
- e) 点击发送页面 delivery tab
- f) 点击高级按钮
- g) 删除 smart host 下的任何内容
- <span id="page-20-0"></span>h) 点击 OK
- i) 再次点击 OK, 退出
- i) 从第八步重复第三步设置剩下的 SMTP 连接器 connector (ST1-ST6)

#### 2. 将外发模式转换成接收过滤模式

当你从外发模式转变回接收过滤模式时,请注意以下几点:

#### **1)** 系统所有的邮件日志和隔离邮件将被删除。

2) 系统配置会保留。但是,你应该核实那些配置对接收过滤模式是否合适。 如果希望对进入和外发的邮件都进行扫描,你可以把垃圾邮件防火墙配置成混合模式。这种 模式是启用"外发特性"的接收过滤模式。这种"基本的外发"模式将不会标记或隔离任何 外发的邮件。它将只对所有的外发邮件执行基本的病毒扫描,同时对所有进入的邮件进行完 全的病毒和垃圾邮件扫描。

#### 改变垃圾邮件防火墙的工作模式

- 1) 选择基本设置->系统管理。
- 2) 在操作模式部分,点击 转变。
- 3) 点击确认按钮,确认你想改变垃圾邮件防火墙的工作模式。一个状态条显示了垃圾邮件 防火墙的转变过程。一旦转换完成,你的垃圾邮件防火墙会自动重启。

#### 基本配置

在系统重启后,登录到垃圾邮件防火墙上再检查一下用户接口的变化。

- 1) 选择基本设置->IP 配置
- 2) 在 TCP/IP 配置部分验证垃圾邮件防火墙的 IP 地址,子网掩码和默认网关。垃圾邮件防 火墙接受进入邮件的 TCP 端口, 默认是 25。
- 3) 在 DNS 配置部分检查你网络的 DNS 设置。梭子鱼垃圾邮件防火墙的一些特性依赖于可 靠的 DNS, 比如发件人域欺骗检查。
- 4) 在域配置部分,验证主机名称和域名称是正确的。这个名称是从垃圾邮件防火墙发送邮 件(未发送给接受者,病毒警告通知等)时使用的。
- 5) 确认梭子鱼垃圾邮件防火墙列出了被管理的允许邮件接受者的所有的域。垃圾邮件防火 墙拒绝所有邮件目标地址不在这个列表中的进入邮件。
- 6) 如果你已经完成配置,请点击保存配置。

#### 重新检查管理设置

- 1) 选择基本设置->系统管理
- 2) 检查系统管理设置没有被改变
- 3) 如果你改变了设置,请保存。

#### 设置基本的转发

如果你希望垃圾邮件防火墙既过滤进入的邮件又过滤外发的邮件,那么你需要设置为接收过

#### 第 21 页 共 90 页

<span id="page-21-0"></span>滤模式并且启用设置你的邮件服务器作为转发主机所描述的"转发"特性,并且设置可信任 的转发和 SASL/SMTP 认证。注意,这种模式不会标记或隔离任何外发的邮件,只对转发到 梭子鱼垃圾邮件防火墙的外发邮件执行基本的扫描。

#### 将进入和外发的邮件路由到梭子鱼垃圾邮件上

设置垃圾邮件防火墙的最后一步是把进入和外发的邮件路由到系统上,这样它就可以对进入 的邮件进行病毒和垃圾邮件的扫描。更多信息,请参考路由进入的邮件到梭子鱼垃圾邮件防 火墙上。

P36

## 六、 基本设置

状态

## **1.** 监控系统状态

通过以下步骤你可以监控垃圾邮件防火墙的状态:

- ¾ 基本设置->状态页面(管理界面中)
- ¾ 系统前面板的指示灯

### **2.** 使用状态页面

基本设置->状态页面提供了梭子鱼垃圾邮件防火墙的当前状态和性能的总览。从这页你可以 看到:

- ¾ 邮件统计显示了多少邮件被阻断,隔离,标记和允许了。
- ¾ 性能统计
- ¾ 许可状态
- ¾ 每小时和每小时统计

### **3.** 邮件统计

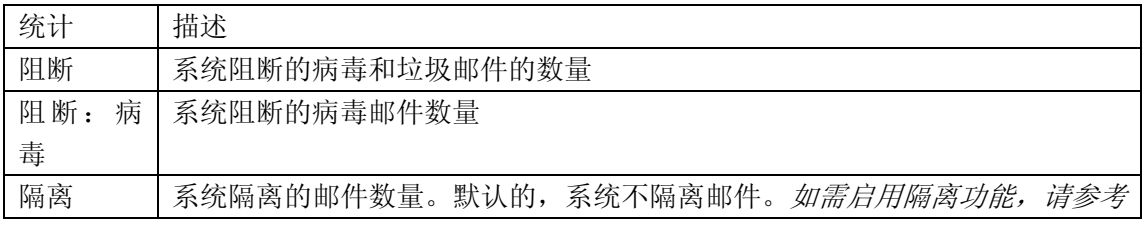

第 22 页 共 90 页

<span id="page-22-0"></span>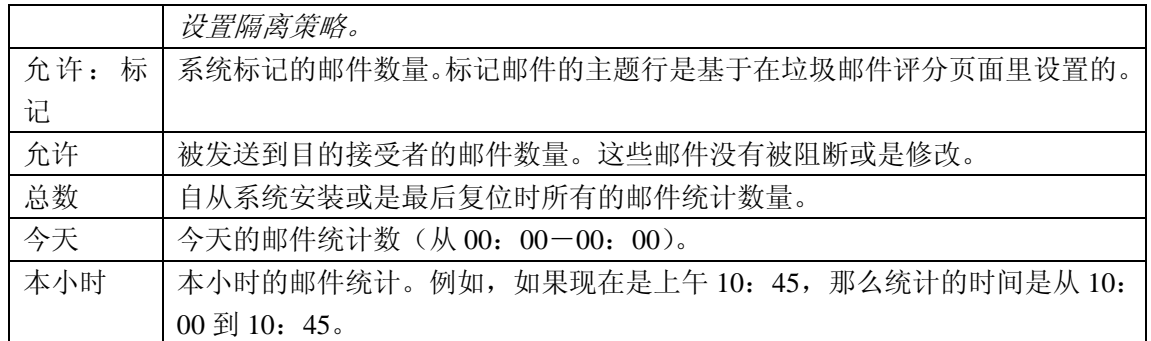

## **4.** 性能统计

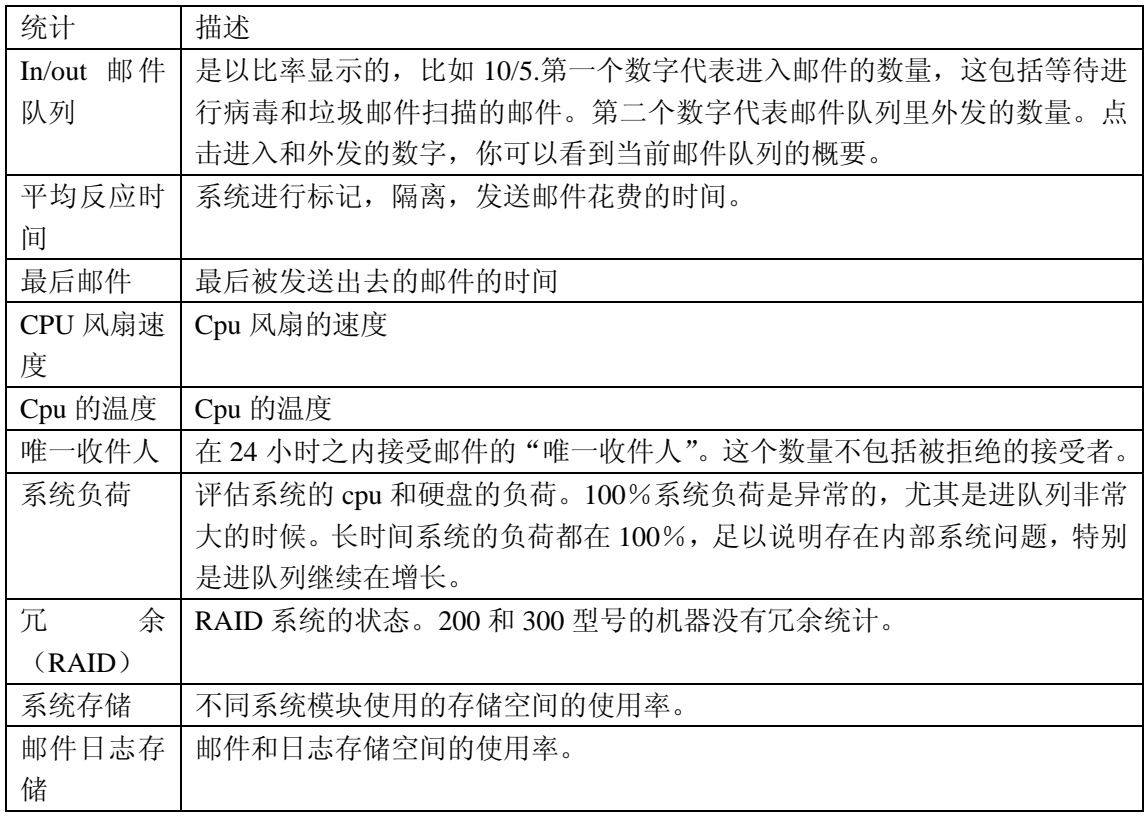

系统和邮件日志存储显示了每个分区上被使用的百分比率。当这两个分区中的任意一个使用 率达到 90%时, 梭子鱼垃圾邮件防火墙会发出系统警告。如果一个分区达到了极限, 请联 系梭子鱼公司技术支持。

## **5.** 许可状态

这部分表明了许可证是否有效或过期: 动态更新 立刻替换(可选服务)

<span id="page-23-0"></span>如果其中之一或是两个许可都过期了,请联系梭子鱼公司售后服务部来更新你的许可证。

## **6.** 每小时和每天的邮件统计

显示了前 24 小时和前 25 天里被阻断, 隔离的邮件数量。

## **7.** 理解指示灯状态

梭子鱼防火墙前面板有 5 个指示灯,当系统处理邮件时这些灯会闪烁。

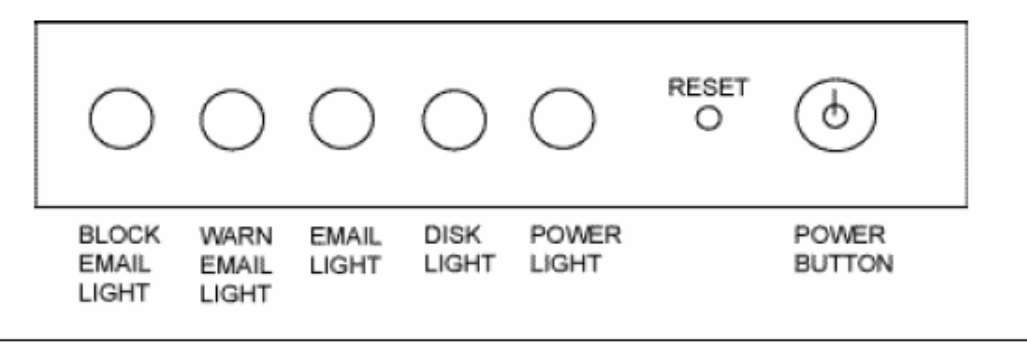

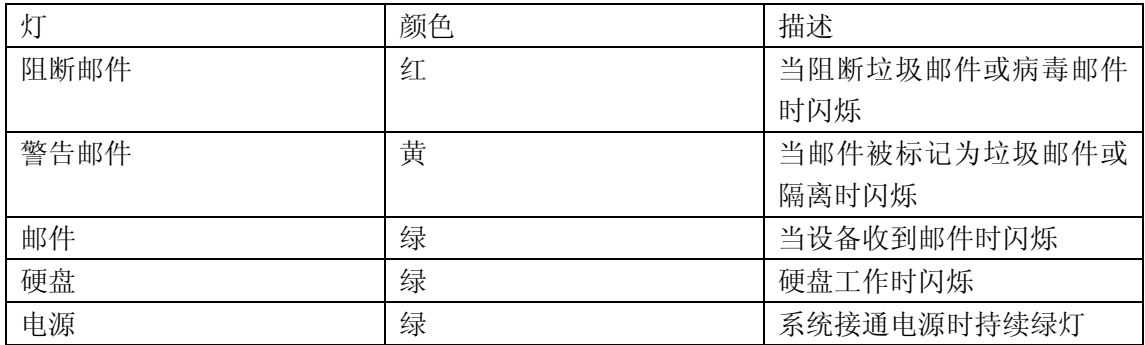

邮件日志

## **1.** 监控邮件日志

建议经常在邮件日志里监控进入的邮件。尽可能多的将邮件分类为垃圾邮件或正常邮件,也 可以将邮件加入到白名单中。

分类邮件可以在贝叶斯数据库中建立规则,梭子鱼按照这个规则来处理以后的邮件。下图显 示了在邮件日志中的一些主要按钮。

<span id="page-24-0"></span>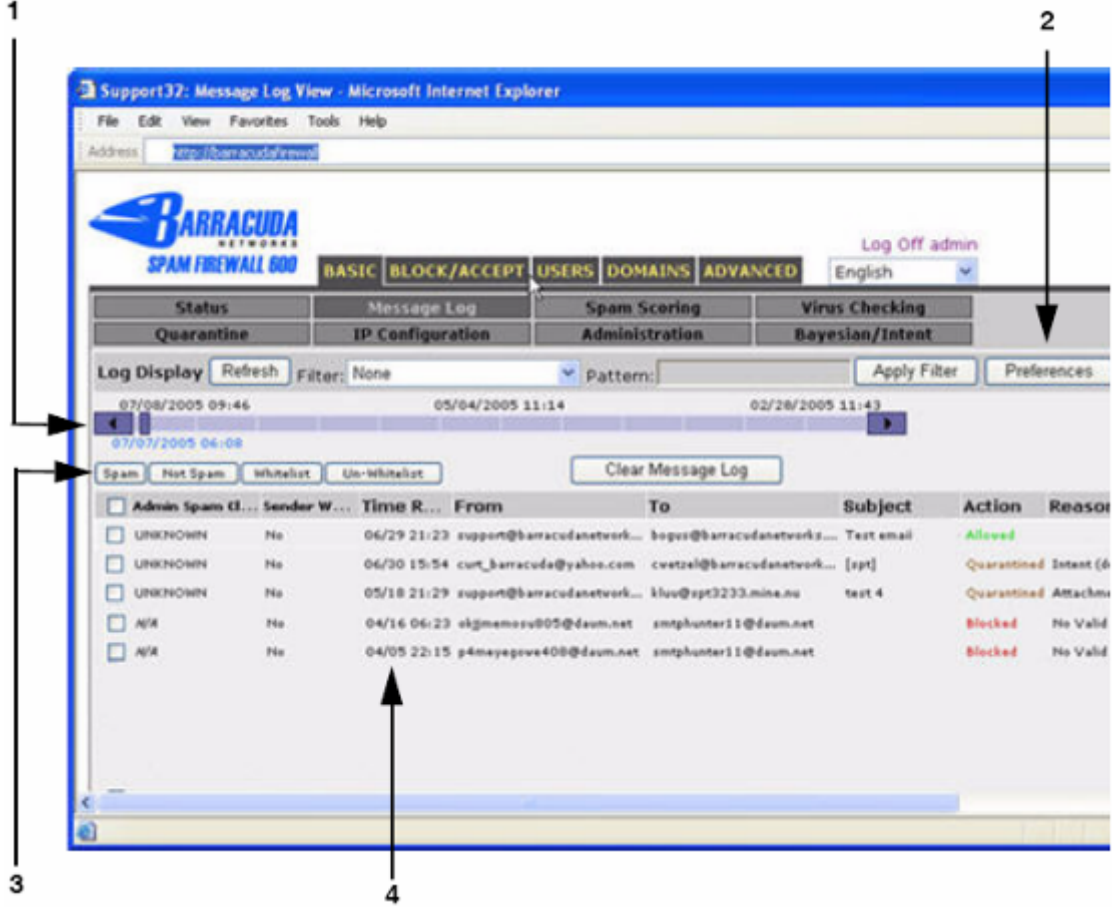

## **2.** 使用指导

这是对于上图的相关解释:

- ¾ 1 时间区域可以让你根据时间来选择邮件日志。
- ¾ 2 显示属性可以让你自己定义邮件日志的显示方式
- ¾ 3 分类按钮可以让你将邮件分为正常邮件或是垃圾邮件,也可以将发送者添加到白 名单中。
- ¾ 4 列出了所有邮件日志,你可以点击其中一个记录来显示邮件细节。

### **3.** 邮件分类

分类邮件来建立规则是梭子鱼垃圾邮件防火墙处理进入邮件的最简单的方法。下表列出了在 邮件日志页面里的常用按钮。

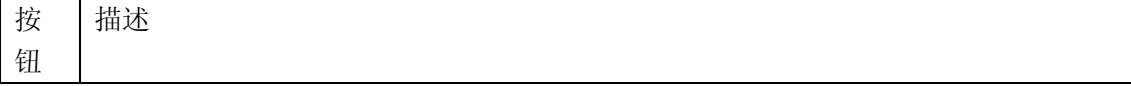

<span id="page-25-0"></span>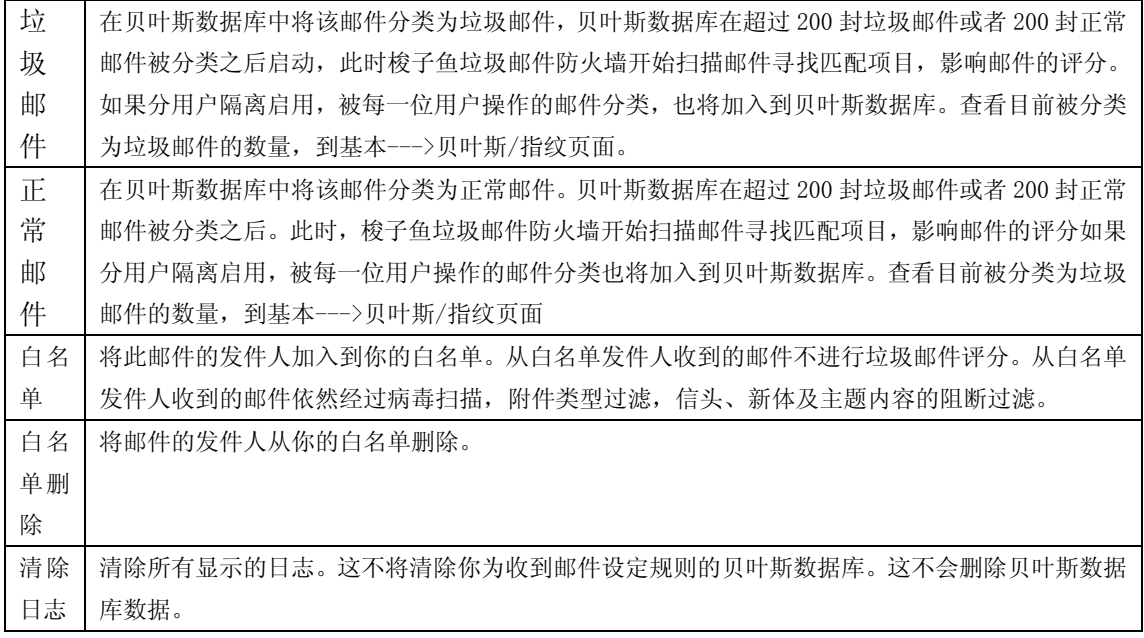

## **4.** 邮件日志概述

以下表格说明在邮件日志表格中每栏目的作用

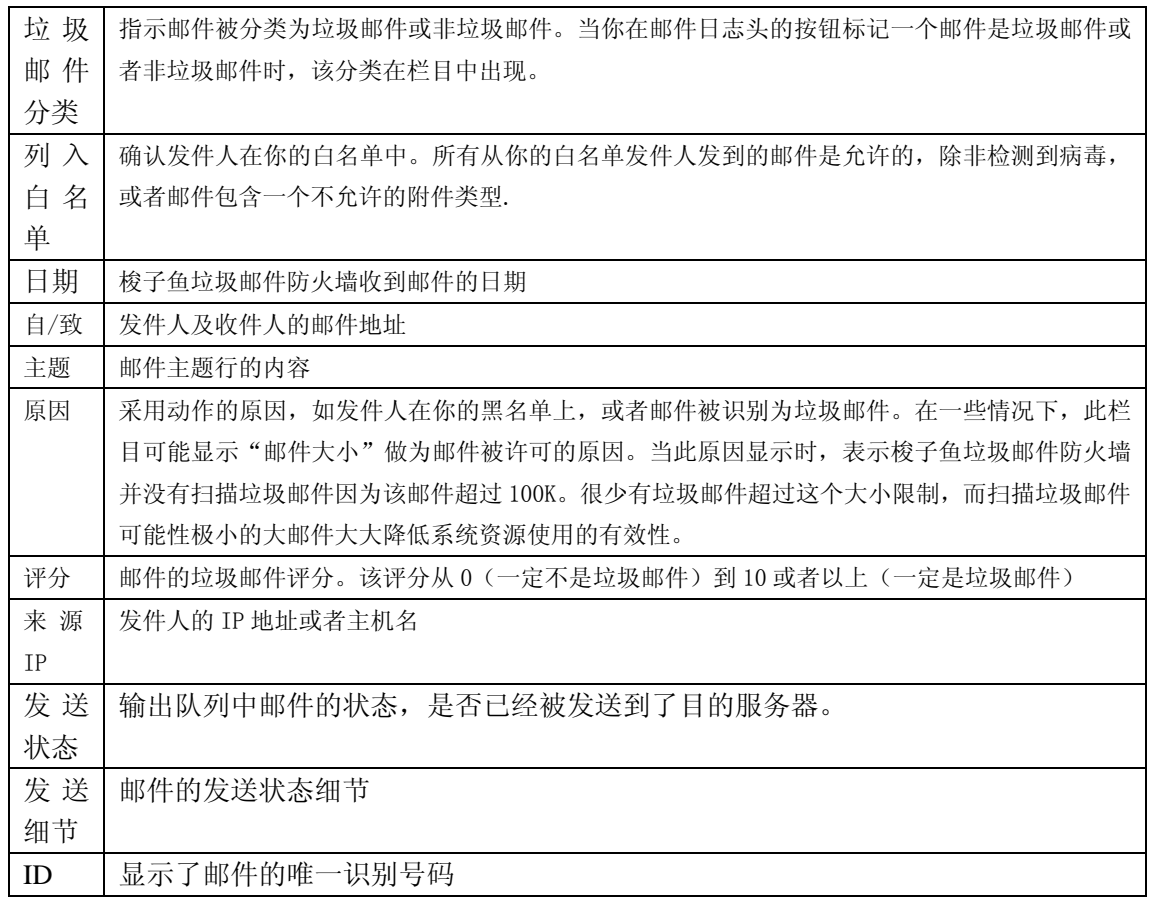

<span id="page-26-0"></span>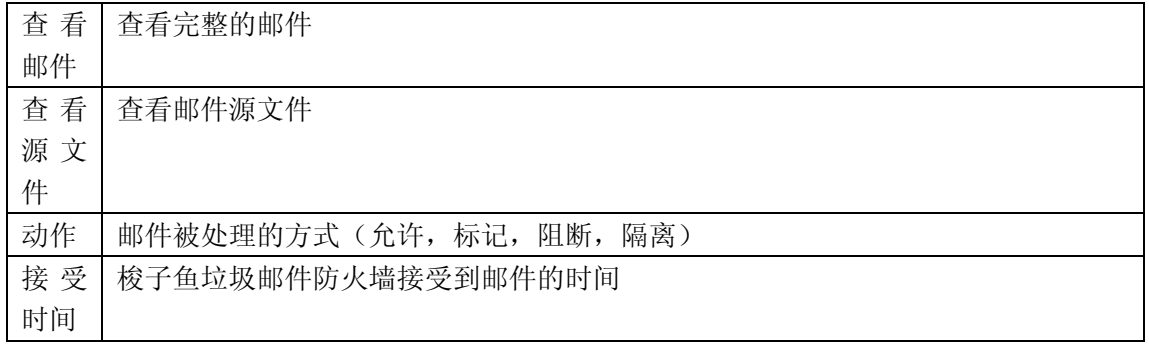

## **5.** 改变邮件日志显示属性

你可以点击右边"显示属性"来改变邮件日志的显示格式。你可以:

- ¾ 隐藏你不想显示的列
- ¾ 改变每列的显示顺序,这样重要的列在前面显示
- ¾ 增加或减小每列的宽度
- ¾ 改变每页显示的邮件的数量
- ¾ 从本梭子鱼垃圾邮件防火墙上显示邮件(集群环境)。邮件日志默认是显示你集群环境 中所有垃圾邮件防火墙上的邮件。如果"只显示当前的邮件"被设置为"是"的话, 那么邮件日志将不会显示集群中另外一个垃圾邮件防火墙上的邮件。管理员只可以对 当前显示邮件进行分类。相反的,管理员不能对集群中其他系统的邮件分类,因为管 理员没有登录到那个系统。

### **6.** 显示邮件详细信息

在邮件日志页面,你可以点击一个邮件来查看邮件的详细信息。你可以看到:

- ¾ 查看邮件 查看邮件的内容
- ¾ 查看源文件 查看邮件的源文件
- ¾ 发送 发送此邮件到目的地

查看邮件的信体可以帮助你识别单词或字符,这些单词和字符可以添加到信体过滤中。例如: 如果看到很多邮件正文中有"as seen on TV", 那么你可以添加"as seen on"作为关键词来 阻断,隔离或标记包含这些单词的邮件。

如果由于隐私的原因,你不想让邮件的正文被显示,你可以选择隐藏信体内容。在基本设置 -》系统管理页面里设置。

## **7.** 删除邮件日志

点击"清除邮件日志"按钮将会删除所有的邮件日志,但是不会删除贝叶斯数据库。从系统 硬盘上完全删除邮件日志可能会花费 2 小时到 4 天。在这个时间内,磁盘的处理速度会变慢。

#### 第 27 页 共 90 页

<span id="page-27-0"></span>垃圾邮件评分

### **1.** 配置垃圾邮件评分标准

一旦邮件通过了过滤检测,它就有一个垃圾邮件可能性的评分。这个评分范围是从 0 到 10 的,0 定义为正常邮件,10 定义为垃圾邮件。

垃圾邮件防火墙是基于这个分数来对邮件进行标记,隔离,阻断或是允许的。下表描述了在 基本设置-》垃圾邮件评分里如何设置的。如果你设置为 10 分,则会禁用此项。

注意:在梭子鱼 400 或以上型号,你可以在域设置里设置每个单独域的垃圾邮件评分。

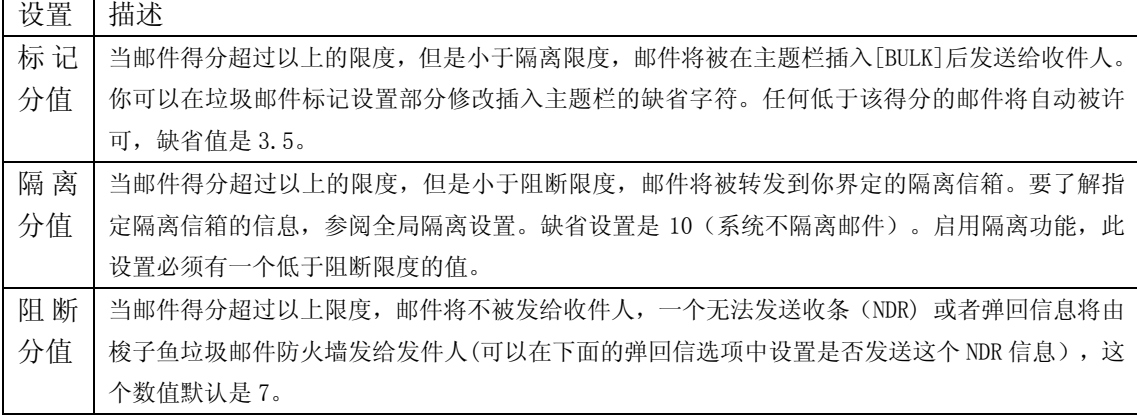

### **2.** 指定主题文本和被标记邮件的优先级

基础-→垃圾邮件评分页使你能够输入你希望加入主题行起始处的文字。缺省的文字是"[BULK]",系统将 在以下情况标记一个邮件:

- ¾ 该邮件的垃圾邮件评分超过了标记限度(低于隔离限度)
- ¾ 过滤器发现一个应该被标记的邮件。更多的设定过滤器的信息,请查看过滤设置。

如果"设置低优先级"被选为是,所有被标记的或隔离的邮件设置为低优先级。默认情况下, 梭子鱼 垃圾防火墙由于评分或内容阻断邮件时会通知发送者。如要关闭自动通知发件人,设置"发送弹回通 知信"为"否"

## **3.** 向发件人发送通知信

垃圾邮件弹回配置

这个选项决定了由于垃圾邮件评分或是内容过滤而阻断邮件时是否向发件人发送一个通知 信。在所有的配置都验证完之后,应该将此项设置为"是"。

<span id="page-28-0"></span>病毒扫描

## **1.** 启用和禁用病毒扫描及通知发件人

在梭子鱼上,病毒扫描是自动启用的,系统会定时更新病毒库(默认是每小时)。 基本设置-》病毒扫描 按下表来配置病毒扫描和通知发件人。修改后请点击保存修改。

| 设 | 说明                                             |
|---|------------------------------------------------|
| 置 |                                                |
| 病 | 当病毒扫描启用,所有邮件将自动扫描病毒。一个扫描出病毒的邮件将被阻断。它不会被        |
| 毒 | 隔离也不会发给目标收件人,甚至收件人已列入白名单。建议你启用病毒扫描。注意:在        |
| 扫 | 梭子鱼垃圾邮件防火墙 400 及 600 型号,你能够在高级-->高级域设置页为你的每个域分 |
| 描 | 别启用及禁用病毒扫描。为了更多信息,参阅系统日志服务器中央管理系统日志。           |
| 病 | 启用病毒通知时,如果邮件包含一个病毒梭子鱼垃圾邮件防火墙会通知目标收件人。 推荐       |
| 毒 | 你将"通知发件人病毒截获"设置为否,防止梭子鱼垃圾邮件防火墙在大规模病毒爆发时        |
| 通 | 发送大量的通知信件, 不但占有大量带宽而且令使用者厌烦。                   |
| 知 |                                                |

邮件隔离

### **1.** 设置隔离策略

缺省状态下,梭子鱼不配置为隔离邮件。但是启用隔离的话,可以增加安全性。和标记邮件不同, 隔离邮件不会被发送到目的收件人,因为这样可以避免用户打开被感染的邮件并在你的网络中传 播病毒。在你的系统上设置隔离功能:

在外发模式的系统上启用隔离,请参考外发模式。

- 1) 使用垃圾邮件评分来启用隔离,在基本设置-》垃圾邮件评分页面。 请参考配置垃圾邮件评分。
- 2) 选择基本设置-》隔离设置

3) 选择隔离类型

- 对全局隔离类型,请输入全局隔离发送地址。 对分用户隔离类型,配置分用户隔离设置
- 4) 点击保存修改

## <span id="page-29-0"></span>**2.** 指定隔离类型

隔离类型决定了梭子鱼垃圾邮件防火墙是否将隔离邮件发送到全局隔离地址或是用户的隔 离信箱。

注意: 如果你的梭子鱼型号是 400 或以上, 你可以指定分域隔离。在域设置一》点击编辑域 来设置。

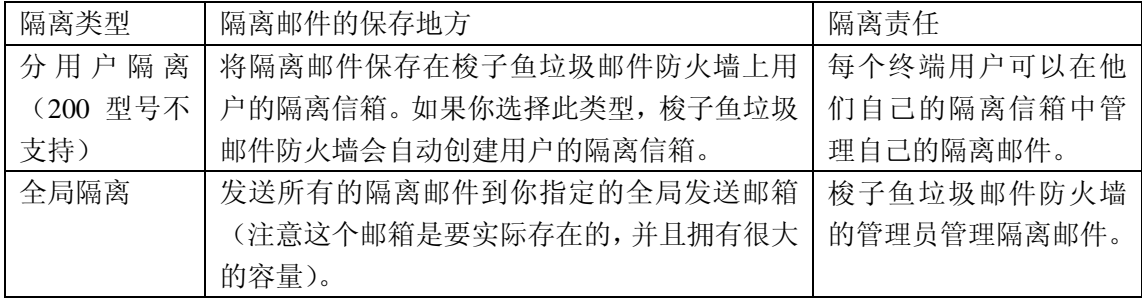

## **3.** 指定全局隔离设置

下表描述了如何设置全局隔离。在基本设置-》隔离设置这个页面

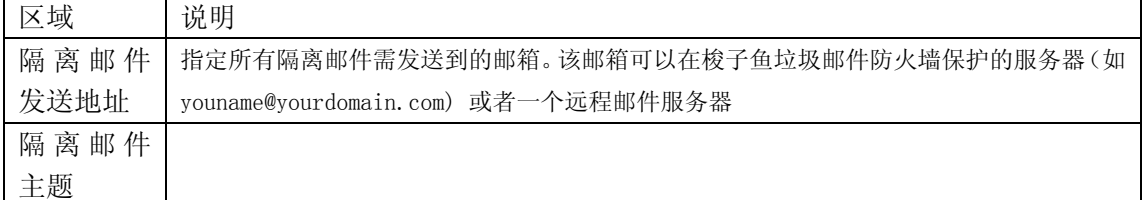

## **4.** 指定每用户隔离设置

下表描述了分用户隔离的配置。在基本设置-》隔离设置页面。这部分不适用于梭子鱼 200 型号。

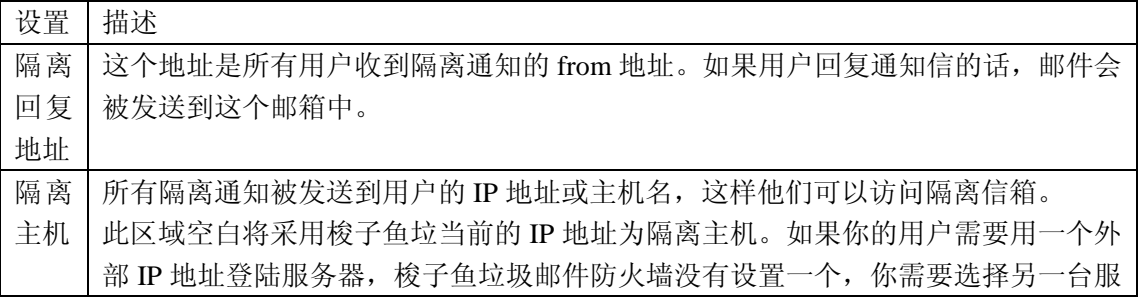

<span id="page-30-0"></span>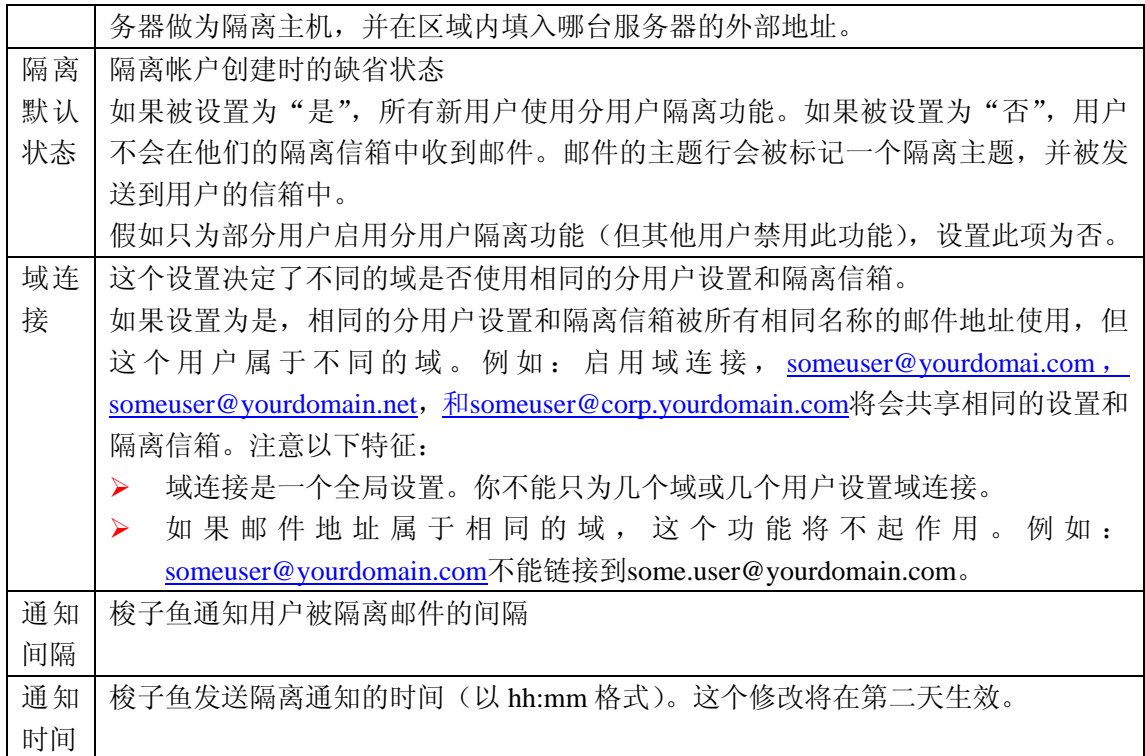

IP 地址配置

## **1.** 配置系统 **IP** 信息

基本设置->IP 设置包含了梭子鱼设备的设置和你的邮件服务器的设置。

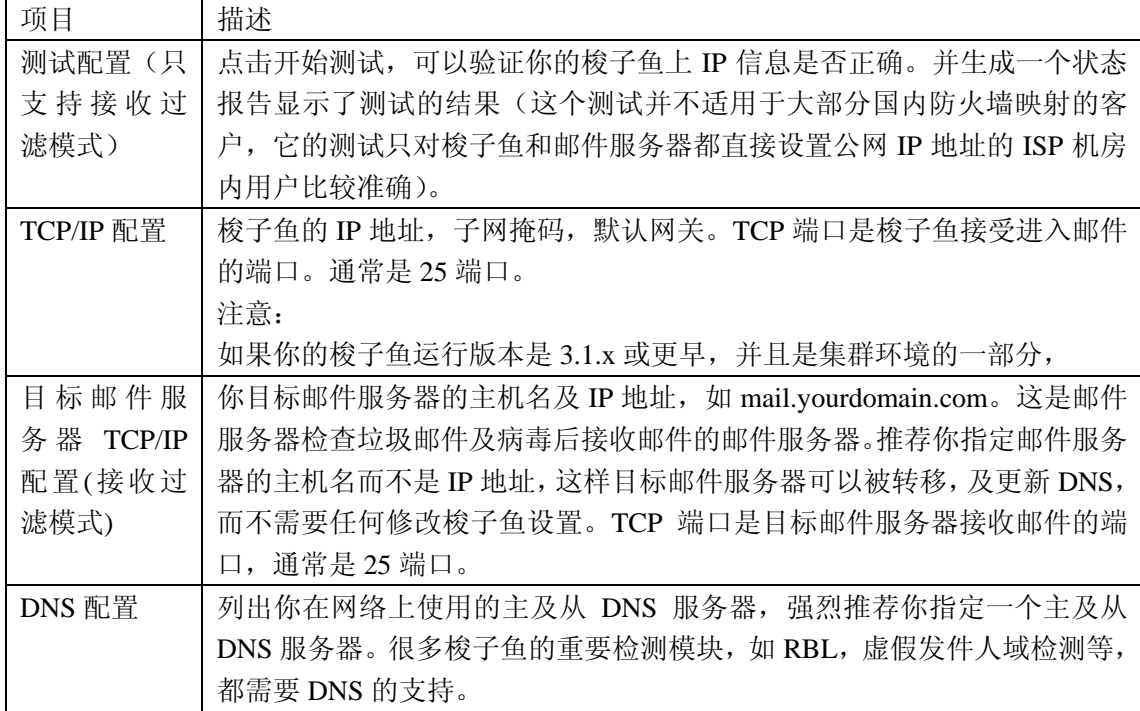

#### 第 31 页 共 90 页

<span id="page-31-0"></span>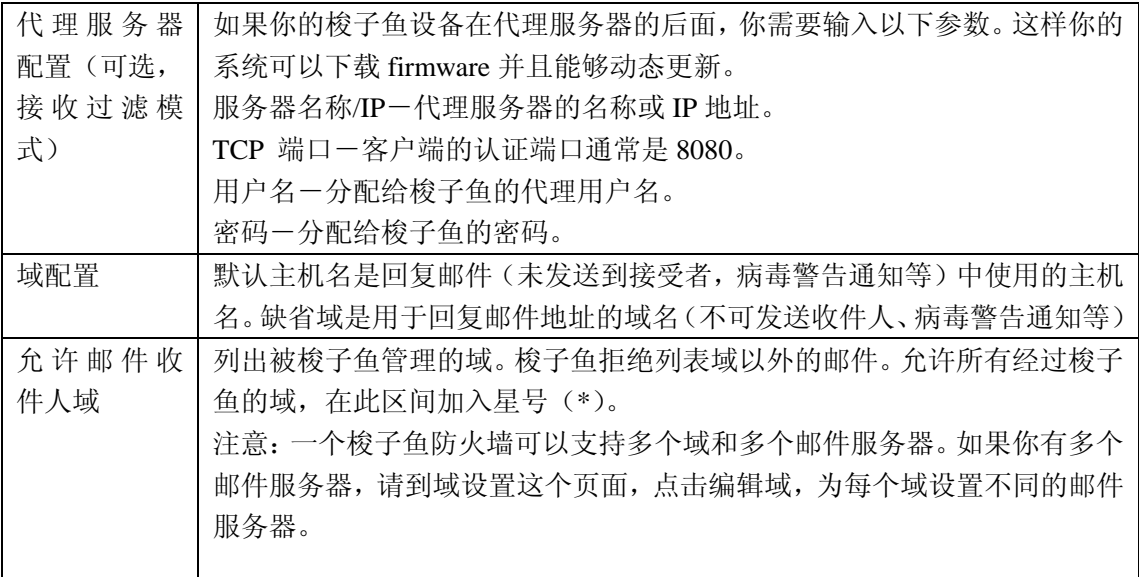

### 系统管理

## **1.** 管理接口的访问控制

这个部分描述了通过基本设置-》系统管理页面可以完成的任务。

- 改变管理员帐户的密码
- 改变时区
- ◆ 改变 Web 管理界面的默认语言和编码
- ◆ 改变 web 管理接口的端口和会话超时时间
- 改变邮件日志的私有属性,以决定是否显示邮件信体
- 改变系统警告和通知的邮件地址
- 将梭子鱼模式从进入改成外发
- 重启和关闭系统,重入队列,重新载入设置。

## **2.** 改变管理用户的密码

在系统管理界面里,你可以改变访问此管理接口的密码。输入相关信息后,请保存。

## **3.** 对管理接口和 **API** 的限制访问

基本设置一》系统管理允许你限制访问梭子鱼管理接口和 API 的 IP 地址范围, 或者时与梭 子鱼建立 SNMP 连接。

第 32 页 共 90 页

<span id="page-32-0"></span>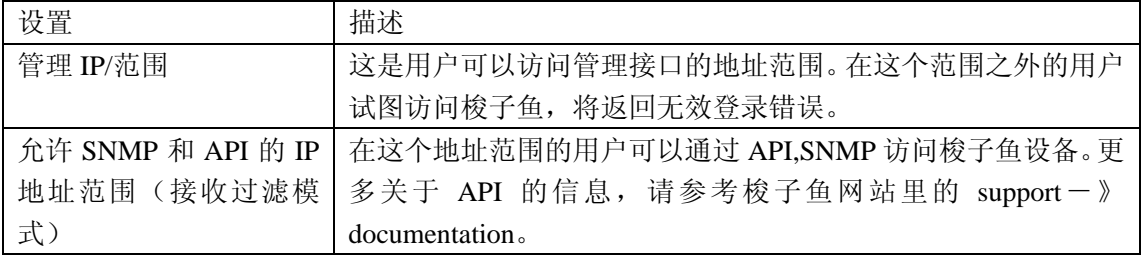

附加信息:

◆ 添加一个单独的 IP 地址, 请使用掩码 255.255.255.255

如果你没有指定任何 IP 地址或地址区间的话,所有 IP 系统都可以访问梭子鱼设备。

### **4.** 改变管理界面的语言

如果你使用分用户隔离,那么你的用户登录梭子鱼后可以通过在窗口右边下拉菜单里选择一 个语言。梭子鱼支持的语言包括中文,日文,西班牙文,法文等等。你选择的语言只应用到 个人隔离接口,不会影响其他用户接口。

## **5.** 允许邮件正文在邮件日志显示

你可以允许信体在邮件日志中显示出来。推荐设置为"是"。

## **6.** 改变 **WEB** 接口的端口和会话超时

| 设置   | 描述                                                   |
|------|------------------------------------------------------|
|      | Web 接口的 HTTP   从 web 浏览器访问管理接口的端口 (默认是 80)。你可以输入新的端口 |
| 端口   | 号, 保存修改后请重新登录。                                       |
| 会话超时 | 用户登录梭子鱼后,超过这个时间会注销(默认是60分钟)。可以自己                     |
|      | 设置。                                                  |

在基本设置-》系统管理界面改变设置

## **7.** 系统关机

在基本设置-系统管理页面,你可以关闭,重启梭子鱼系统或重新载入设置。

第 33 页 共 90 页

<span id="page-33-0"></span>警告:关闭,重启,重新载入设置会导致邮件发送的暂时中断。

## **8.** 使用前面板重启系统

你可以使用前面板的 reset 按钮来完成:

- 重新启动系统
- ◆ 将系统 firmware 退回到工厂版本

不要常时间按住 reset 按钮, 因为这样会改变系统的 IP 地址。

按下及按住重启按钮达 8 秒钟, 将系统缺省 IP 修改为 192.168.1.200,按下及按住重启按钮达 12 秒,IP 地址修改了为 10.1.1.200。

### **9.** 系统告警的自动发送

在基本设置-》系统管理页面,你可以配置让梭子鱼自动把系统状态和系统警告发送到你指 定的邮件地址中。填写好地址请保存。系统状态报告将会显示一天中每小时被阻断的,被隔 离的,被标记的以及允许的邮件。

### **10.**改变系统的工作模式

你的梭子鱼系统可以工作在两种模式:接收过滤模式或外发模式。常用的模式是接收过滤模 式,可以对进入的邮件进行病毒扫描和识别垃圾邮件。如果你们公司想对你用户外发的邮件 进行扫描,你可以将梭子鱼配置为外发模式。如果你希望对进入和外发的邮件都进行扫描, 那么你可以将其配置为混合模式,这种混合模式是将信任转发功能启用的接收过滤模式。这 允许对外发邮件进行基本的病毒扫描,对进入的邮件进行完全的垃圾邮件和病毒的扫描。 一个梭子鱼只可以工作在一种模式下。如果你想从接收过滤模式改变到外发模式,请注意:

所有的邮件日志数据和隔离邮件将被删除。

 系统配置将会保留,但是请你确认一下各项设置。 改变梭子鱼的模式:

- 1. 选择基本设置-》系统管理
- 2. 在运行模式这个部分,点击"切换"按钮
- 3. 点击 ok,确认改变你梭子鱼的工作模式

将会有一个状态条显示转变的过程。在完成后,你的梭子鱼会重新启动。

<span id="page-34-0"></span>贝叶斯/意图分析

## **1.** 允许邮件客户端对邮件进行分类

- $\triangleright$  梭子鱼提供了一个邮件客户端插件,这可以让用户在他们的 outlook 或 lotus notes 客户端中直接将邮件分类为正常邮件或垃圾邮件。另外,可以基于用户自己创建维 护一个个人的白名单。
- ¾ 用户建立的白名单和邮件分类只针对用户个人的贝叶斯数据库,它不会影响全局贝 叶斯数据库。在基本设置-》邮件日志页面可以培训全局贝叶斯数据库。
- ¾ 200 型号的梭子鱼防火墙不支持此功能。

设置允许你的用户使用 outlook 或 lotus notes 客户端插件:

- 1. 在基本设置-》贝叶斯/意图分析页面,设置允许用户下载插件为是
- 2. 如果你允许 outlook 插件,选择让用户下载的版本

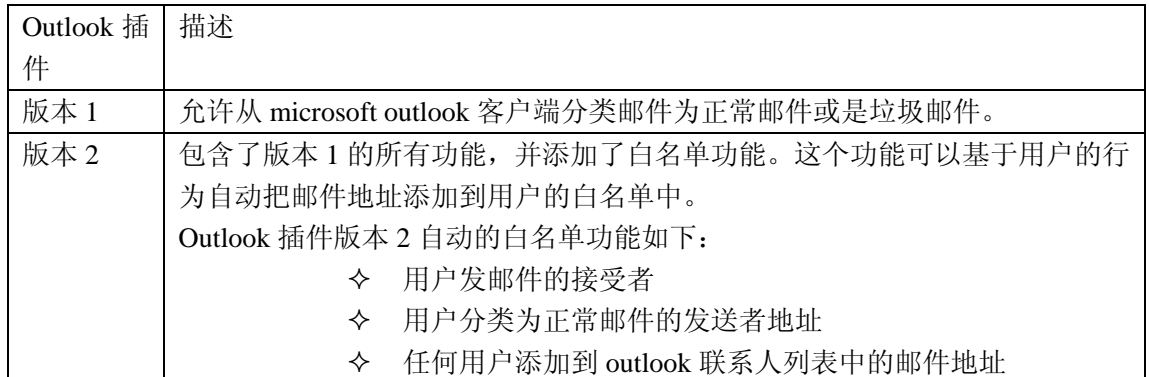

#### 3. 点击保存

在管理界面登录页的下方会出现一个链接,这样用户就可以下载插件了。如下所示:

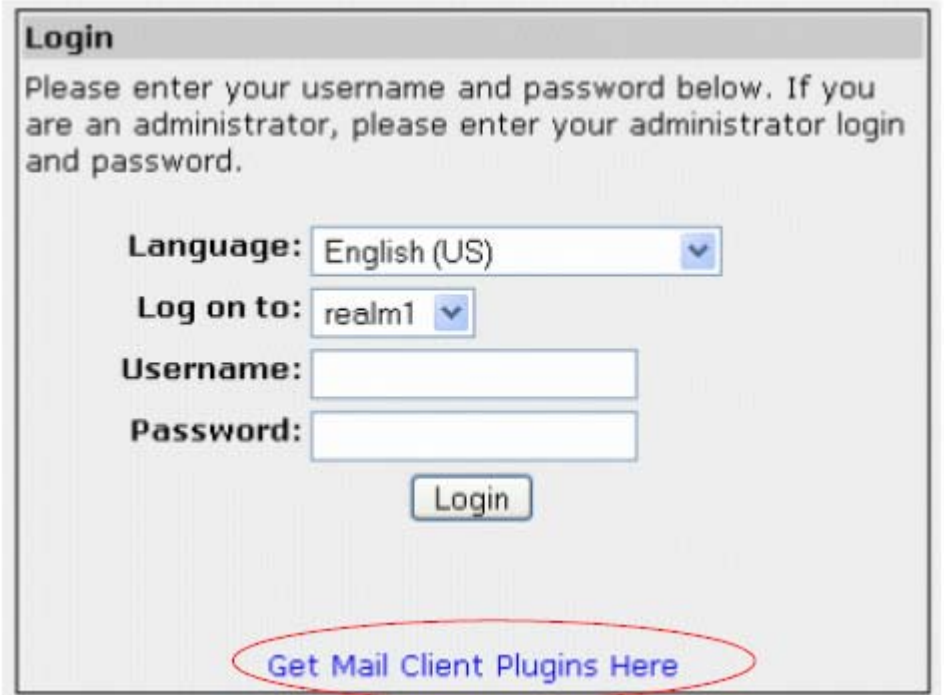

## <span id="page-35-0"></span>**2.** 使用 **Outlook** 和 **Lotus Notes** 插件

在下载并安装好插件后,用户可以使用他们的 outlook 或 lotus notes 客户旁边的按钮

**マ 【 、マ 、**<br>マ **マ マ 、**<br>来分类邮件。第一个按钮(绿色)将邮件分类为正常邮件,第二个(红色)按 钮将邮件分类为垃圾邮件。

Outlook 插件版本 2 可自动配置:

接受者和新联系人都会成为白名单邮件地址。

将被分类为垃圾邮件这些移动到 outlook 客户端的已删除文件夹。

被分类为正常邮件的"from 地址"加入到白名单中。

个人可以到 outlook 客户端的工具菜单一》选项一》spam firewall 页面改变 outlook 插件的默 认设置。

### **3.** 管理贝叶斯数据库

在基本设置-》贝叶斯/意图分析页面允许你管理贝叶斯数据库。

## **4.** 重置贝叶斯数据库

在基本设置—》贝叶斯/意图分析页面,你可以重置贝叶斯数据库。这个数据库包含了你在 邮件日志页面里配置的所有规则,比如你分类的正常邮件和垃圾邮件。如果你想重置贝叶斯 数据库,清除你配置的规则,请点击"重置"。

## **5.** 发送垃圾邮件到博威特网络

当你在邮件日志中将邮件分类为垃圾邮件时,梭子鱼防火墙同时将此邮件发送到梭子鱼网 络,以便进一步的分析。这样梭子鱼网络公司可以改进动态更新所提供的垃圾邮件规则库和 意图分析。

将梭子鱼设置为不向梭子鱼网络发送垃圾邮件,请到基本设置一》贝叶斯/意图分析页面, 将发送邮件到梭子鱼网络设置为"否"。
# **6.** 启用意识分析

意图分析将尝试着和已知发送垃圾邮件的 URLs 数据库去比较。启用意图分析,你可以减少 你用户接受到包含此类 URLs 的垃圾邮件的数量。

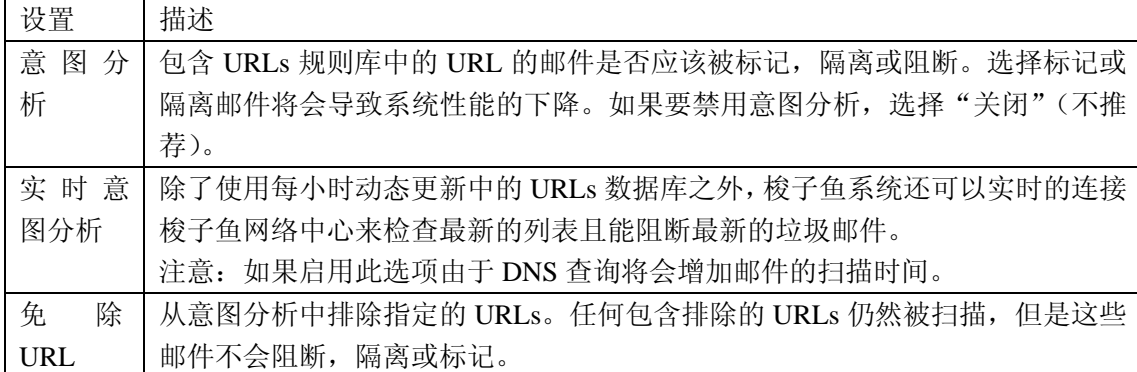

# 关闭弹回通知

默认情况下,梭子鱼系统在阻断邮件时会向邮件的发送者发送一个弹回通知。目的是警告合 法的用户,他们的邮件没有被发送到目的接受者。但是,如果对非法来源的邮件发送弹回通 知却是没有必要的。发送弹回通知将会增加梭子鱼系统的负载,同时也会产生大量的虚假地 址的邮件。如果你的梭子鱼很少阻断合法的邮件,建议你关闭发送弹回通知。 关闭弹回通知:

- 1 关闭病毒警告通知
	- 1.1 打开基本设置一》病毒扫描页面,将病毒警告通知设置为"否"。
	- 1.2 点击保存
- 2 关闭垃圾邮件弹回通知
	- 2.1 打开基本设置-》垃圾邮件评分页面,设置发送弹回通知为"否"。
	- 2.2 点击保存
- 3 关闭阻断附件通知
	- 3.1 在过滤设置一》附件过滤页面, 设置阻断附件时通知发件人为"否"。
	- 3.2 点击保存

# **7.** 附加信息

关于如何更好的使用贝叶斯数据库,请参考如下文章: http://www.barracudanetworks.com/ns/download/Barracuda\_Bayes.pdf.

# 七、 过滤设置

## 1. 设置黑名单服务

外部黑名单页面(仅接收过滤模式)可以让你订阅不同的黑名单服务。外部黑名单有时称为 DNSBLs 或 RBLs,是潜在的垃圾邮件发送源的地址列表。梭子鱼防火墙使用这些列表来验 证你接受到的邮件真实性。如果系统从黑名单列表中接受到一份邮件,那么此邮件可能被阻 断,隔离或标记。这些依赖于你的设置。

默认情况下,梭子鱼防火墙使用梭子鱼黑名单和 spamhaus.org 黑名单服务。

黑名单有时会产生误判(合法的邮件也被阻断了)。因为梭子鱼防火墙在拒绝此类邮件时会 发送通知信,所以发送者会得到通知并且合法的发送者会重新发送他们的邮件。

订阅黑名单服务不会影响梭子鱼防火墙的性能。通常的查询时间是几个毫秒,所以不会产生 延迟。一旦你的梭子鱼防火墙查询到一个黑名单服务,那么这个查询会在你本地 DNSserver 上缓存一段时间,以后的查询是很快的。

在过滤设置-》外部黑名单服务设置如下:

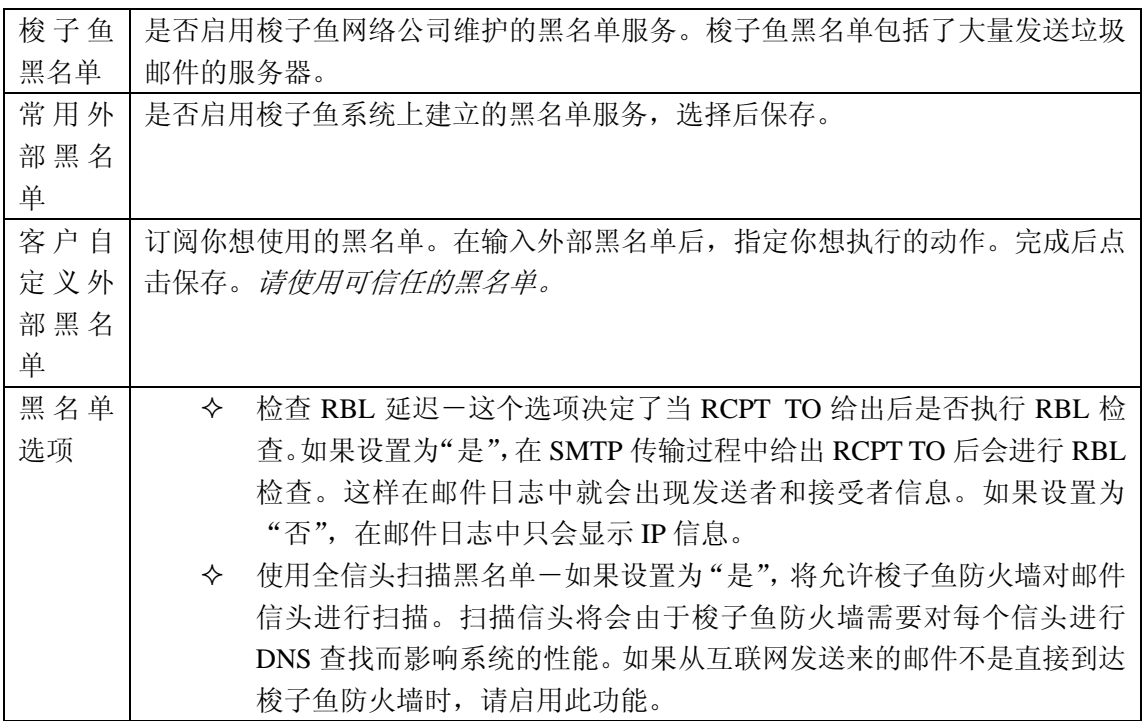

## 2. 黑名单服务的描述

黑名单服务 | 描述

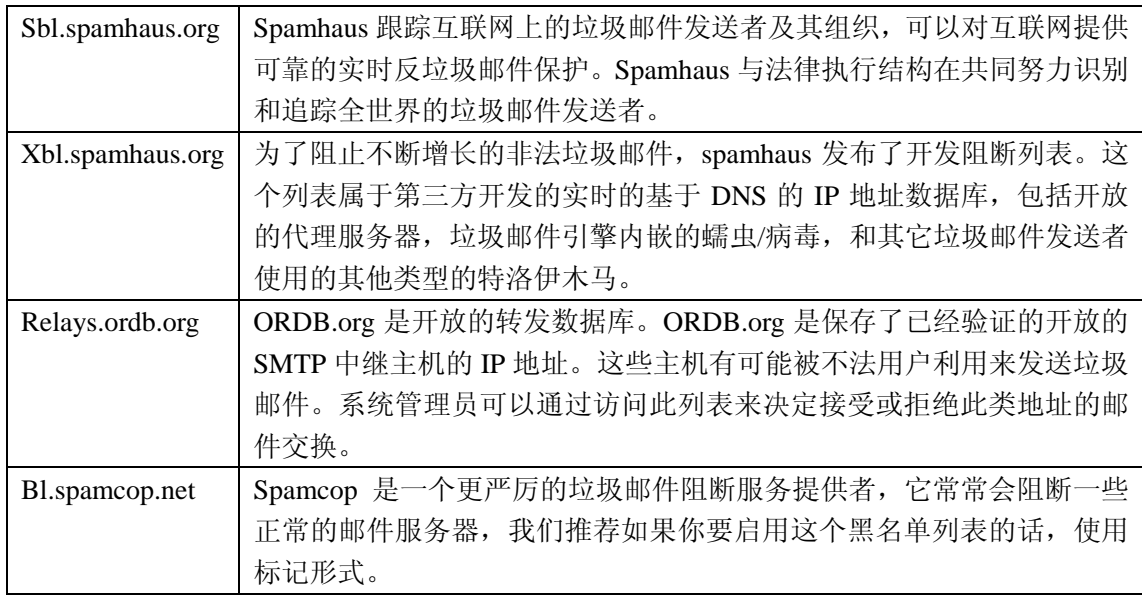

# 3. 如果你公司的域或者 IP 地址在黑名单之内将会发生什么

如果你的域或 IP 地址在黑名单中,那么梭子鱼将不会从那个域中的用户发送邮件。你的域 在黑名单里,可能有以下几个原因:

- ¾ 你的邮件服务器被别人劫持利用来发送垃圾邮件了。
- ¾ 你的邮件服务器是一个开放的中继主机,意思是任何未认证的用户都可以使用 它来发送邮件。
- ¾ 垃圾邮件发送者使用你的域作为一个伪造域来发送垃圾邮件。.

注意:如果你的域或 IP 地址在黑名单里,请直接联系黑名单维护者,让他们将其删除。

4. IP 地址过滤

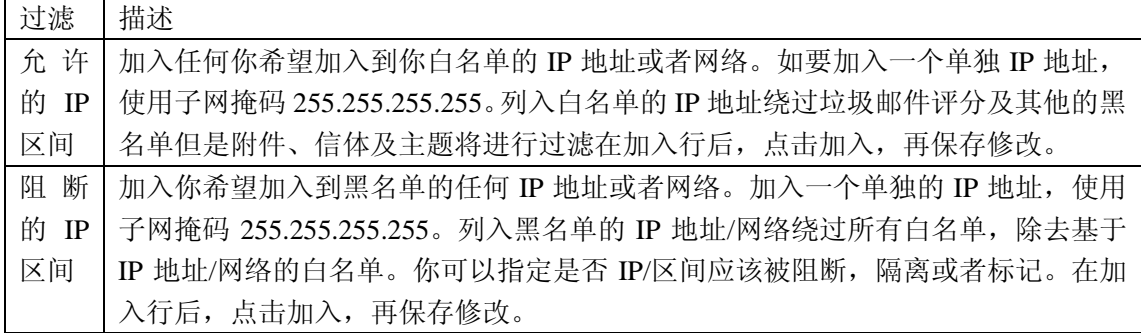

你可以基于发送者的 IP 地址,来过滤邮件。在过滤设置里操作。

# 5. 发送者的域过滤

在过滤设置里,发件人域黑白名单允许你根据发件人的邮件地址来过滤邮件。

| 过滤  | 描述                                                                |
|-----|-------------------------------------------------------------------|
| 允许  | 加入任何你希望记入到白名单的域或者子域。将一个域加入到白名单,自动将所有                              |
| 的发  | 子域加入到白名单。举例, 将 customer.com 加入, 允许 joe@customer.com 及             |
| 件人  | joe@office1.customer.com 的邮件。将域/子域加入白名单绕过垃圾邮件评分及其他黑               |
| 域/子 | 名单,除去 IP 阻断/接受及信体/主题过滤加入行后,点击加入,再保存修改。                            |
| 域   | 不要使用通配符,比如*或@,只要输入域名就可以了。                                         |
| 阻断  | 加入任何你希望阻断的域或者子域。阻断一个域,自动阻断所有子域。如,加入                               |
| 发件  | spammer.com 阻断所有 joe@spammer.com 及 joe@server1.spammer.com 的邮件。将域 |
| 人域/ | /子域加入黑名单绕过所有白名单,除去基于 IP 地址/网络及域/子域的白名单。你可                         |
| 子域  | 以指定是否 IP/区间应该被阻断、隔离或者标记。加入行后, 点击加入, 再保存修改。                        |

# 6. 发送者邮件地址过滤

基于发件人的地址来过滤邮件。

| 过滤   | 描述                                  |
|------|-------------------------------------|
| 允许的邮 | 将你希望的发件人邮件地址加入到白名单加入后点击加入,再保存修改。    |
| 件地址  |                                     |
| 阻断的邮 | 将你希望的发件人邮件地址加入到黑名单, 指定该发件人是应该被阻断、隔离 |
| 件地址  | 还是标记加入后点击加入,再保存修改。                  |

# 7. 接受者邮件地址过滤

根据邮件的接受者来过滤邮件。

| 过滤 | 描述                                             |
|----|------------------------------------------------|
|    | │允 许│将你希望的收件人邮件地址加入到白名单。加入到白名单的收件人的邮件将不再进      |
|    | 的 邮   行垃圾邮件评分加入白名单的收件人绕过垃圾邮件评分及其他黑名单, 除去 IP 阻断 |
|    | │件 地│/接受及信息/主题过滤。加入后点击加入,再保存修改。                |
| 址  |                                                |

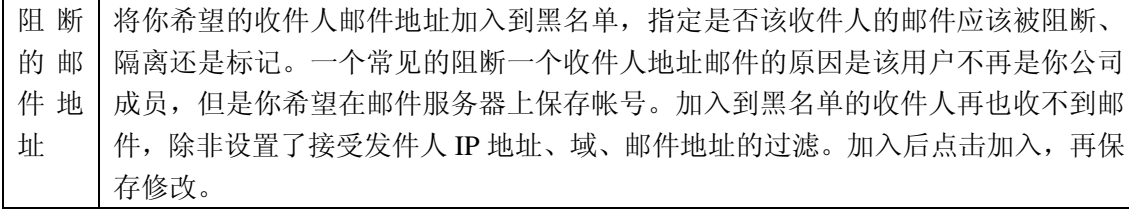

注意:在加入白名单或黑名单时,请填写备注,以便标识各个不同的记录。

### 8. 附件过滤

在过滤设置里,可以设置基于邮件的附件来过滤病毒或垃圾邮件。附件过滤根据它包含的文 件扩张名来允许你阻断或隔离邮件。

梭子鱼垃圾邮件防火墙允许的最大默认附件大小是 100 兆字节。如果邮件超过了这个大小, 梭子鱼将拒绝此份邮件,并且发送服务器将通知发件人此邮件未发送到目的接受者。

所有邮件,包括哪些列入白名单的发件人,都将经过附件过滤。这意味着,如果一个发件 人在你的白名单上,发了一个带有不允许的附件类型的邮件,该邮件将被阻断或者隔离(根 据你的设置)。

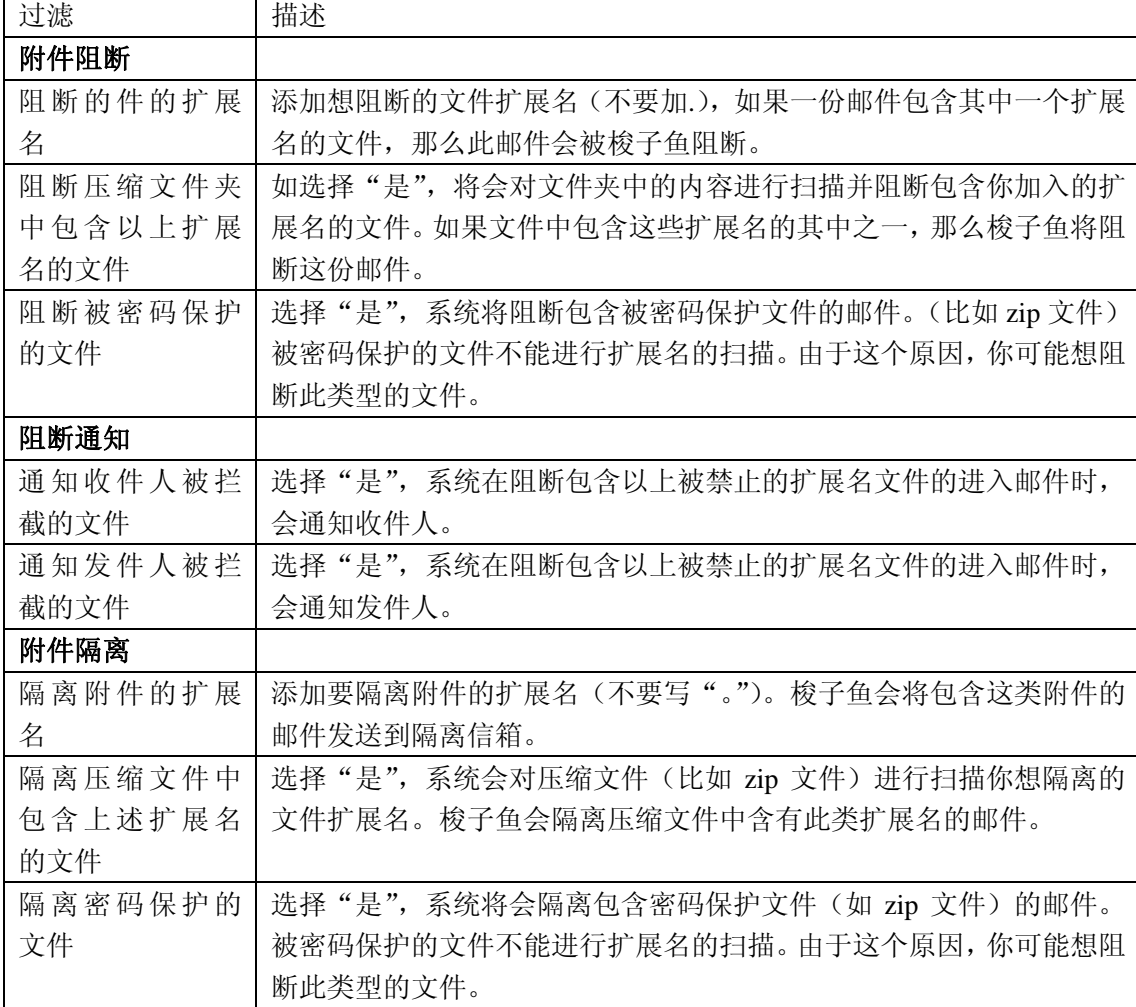

# 9. 主题过滤

主题过滤可以允许你基于邮件的主题行来过滤邮件。修改后请保存。

| 邮件主题阻断     | 输入单词, 常用语, 字符等, 如果他们在邮件的主题行中出现, 那 |
|------------|-----------------------------------|
|            | 么此份邮件将被阻断。                        |
| 邮件主题隔离     | 输入单词,常用语,字符等,如果他们在邮件的主题行中出现,那     |
|            | 么此份邮件将被隔离。                        |
| 邮件主题标记(接收过 | 输入单词, 常用语, 字符等, 如果他们在邮件的主题行中出现, 那 |
| 滤模式)       | 么此份邮件将被标记。                        |
| 邮件主题白名单    | 输入单词, 常用语, 字符等, 如果他们在邮件的主题行中出现, 那 |
|            | 么此份邮件将被列入白名单。                     |

注意:

¾ 你可以输入多行过滤内容,但是每行只能包含一个单词或常用语。每行是独立应用的。

¾ 在 HTML 源代码中字符之间嵌入的 html 注示和标记也会被过滤,这样 web 浏览器中出 现的实际的单词都会被过滤掉。

# 10. 信体过滤

信体过滤可以基于邮件正文的内容来过滤邮件。修改后请保存。

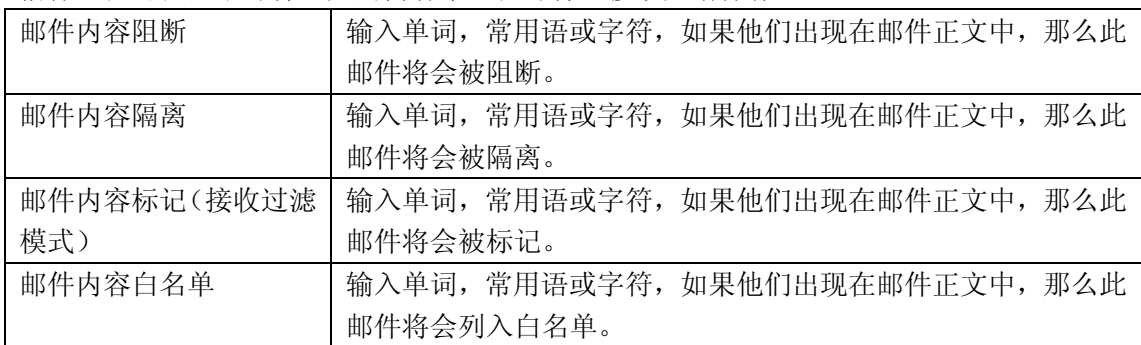

# 11. 信头过滤

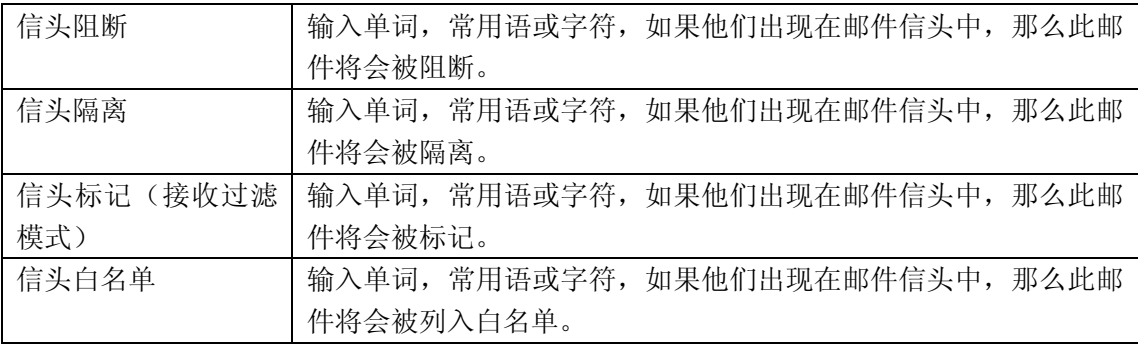

# 八、 用户设置和域设置

1. 梭子鱼垃圾邮件防火墙如何创建用户

梭子鱼在满足以下情况会自动创建一个新的用户:

- 隔离类型设置为"分用户"。
- 梭子鱼接受到一份需要被隔离的邮件。

梭子鱼系统会采取以下动作:

- 1. 在数据库中检查接受者邮件地址 为了提高安全性,你可以将梭子鱼配置为在建立新帐户之前要对邮件接受者 进行验证(使用 **LDAP** 或 **SMTP**)。这可以阻止梭子鱼为无效用户建立帐户。
- 2. 如果这个地址不存在,系统会为它建立一个新的用户。(梭子鱼使用接受者的 邮件地址作为帐户名且自动生成密码)
- 3. 将登录信息发送给用户,这样他们就可以访问隔离信箱。
- 4. 将隔离信放到接受者的隔离信箱中
- 5. 向用户发送隔离通知 因为梭子鱼会自动建立帐户,所以你不需要手动添加新帐户。

# 2. 查看用户帐户

在用户设置-》账号管理页面显示了梭子鱼系统上所有的用户帐户。你可以完成以下任务(下 面表格中的功能内容,根据型号不同会有些功能处于不可见状态):

#### 第 43 页 共 90 页

¾ 编辑用户帐户的设置

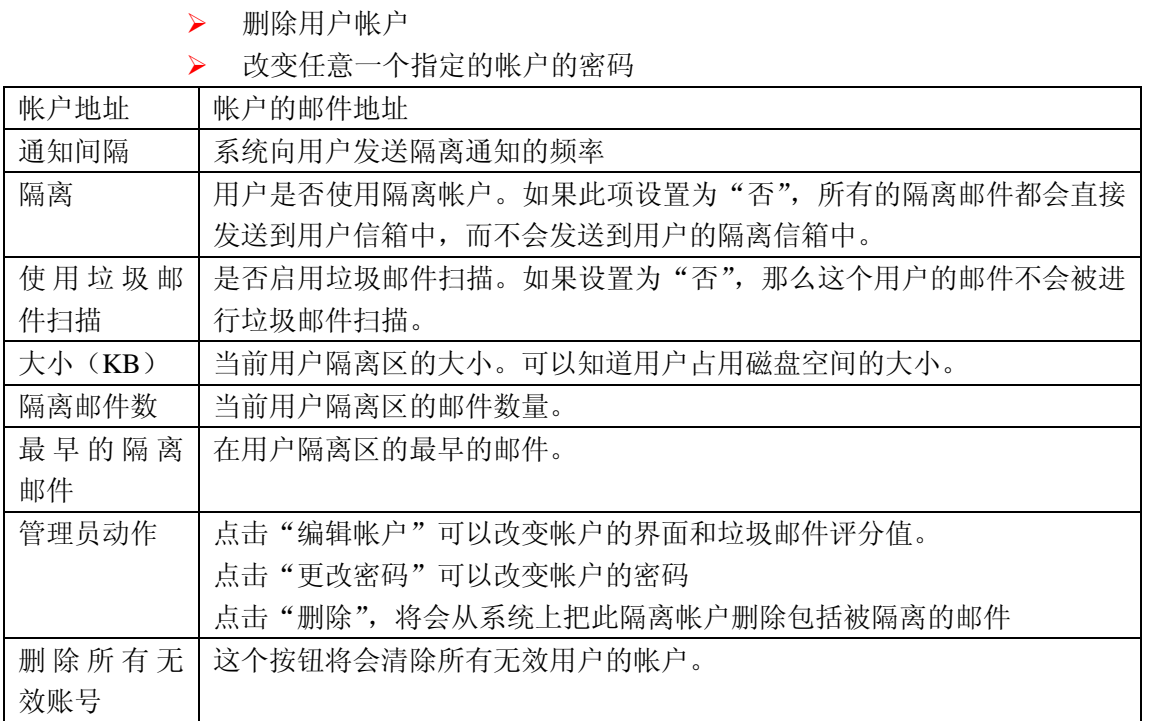

# 3. 使用过滤条件来查看帐户

你可以使用下面描述的条件来查看帐户。

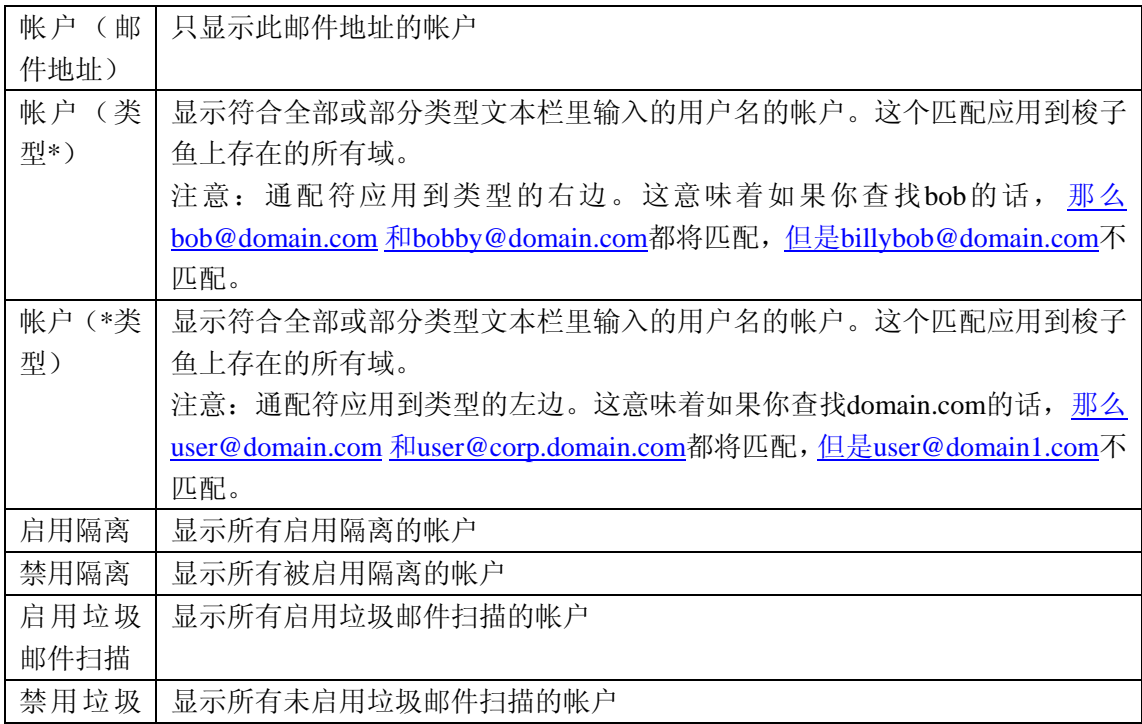

邮件扫描

# 4. 编辑用户帐户

在以下情况下,你可能需要编辑指定用户的帐户设置:

- ¾ 在用户的隔离信箱中检查邮件
- ¾ 修改用户的隔离设置和垃圾邮件设置
- ¾ 添加邮件地址到用户的白名单或黑名单(解决用户不能收到正常邮件或用户收到了大量 的垃圾邮件)

修改用户的帐户:

- 1. 进入用户设置-》帐户管理
- 2. 在管理员动作这列,点击你想修改的帐户旁边的"编辑帐户"。出现一个新的此帐 户页面
- 3. 在隔离邮件箱和选项这两个页面里做相关的修改

# 5. 删除无效的用户帐户

在用户设置-》帐户管理页面,你可以删除不存在于你邮件服务器或 LDAP 服务器(如果 被启用此认证)上的无效帐户。

你可以点击按钮"删除所有无效帐户"。出现一个状态页面显示了删除帐户的统计信息。 在删除无效帐户之前,请注意:

- 删除无效帐户可能会持续很长时间。 系统需要 1 至 2 秒来验证帐户, 大约 3 至 5 秒来删 除无效帐户。
- 如果想停止删除过程,点击状态统计页面上的"停止"按钮。
- + 如果你关闭 web 管理接口, 也不会中断删除无效帐户的此进程。
- 删除无效帐户的同时,也会删除无效帐户隔离信箱中的邮件。
- 6. 为帐户指定相关选项设置

在用户设置-》用户选项页面,你可以指定用户界面的选项

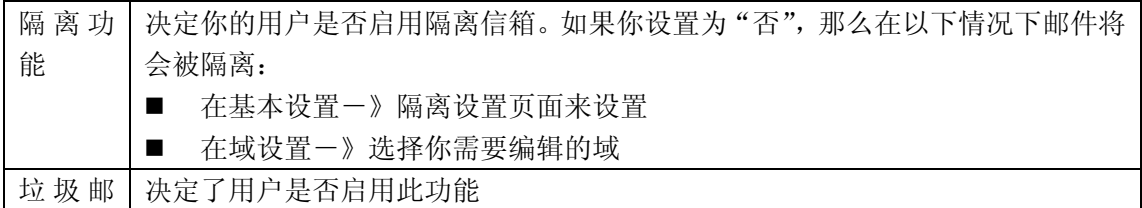

#### 第 45 页 共 90 页

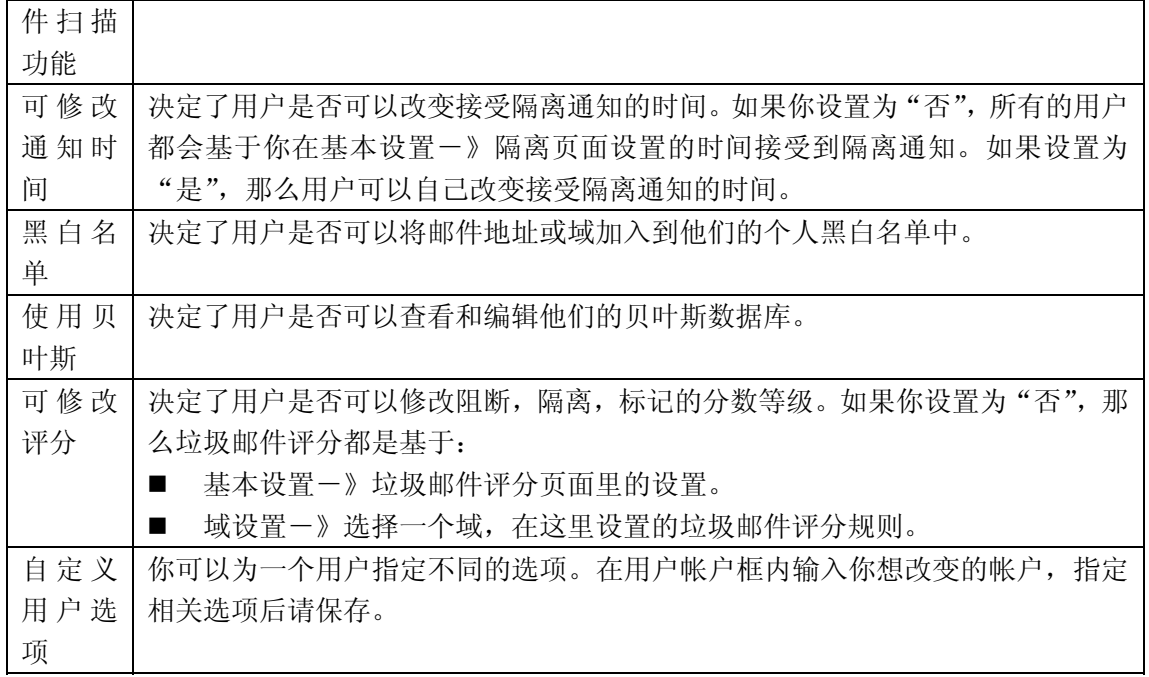

## 7. 添加或更新用户帐户的隔离设置

你不需要建立新帐户,因为梭子鱼在启用分用户隔离功能后会自动建立帐户。如果你想改变 一个用户的设置,你可以在这里修改。

例如:

常见重要的隔离设置情况是你想为一部分用户在梭子鱼上建立隔离信箱,而让其余的用户在 他们自己的邮箱中接受隔离邮件。你可以让拥有隔离信箱的用户完全控制并管理他们的隔离 邮件队列。只为一部分重要的用户提供隔离信箱。

在这个例子中,你可以这样设置:

¾ 设置隔离类型为分用户隔离

¾ 将默认隔离设置关闭,这样用户在梭子鱼上就没有隔离信箱了。

▶ 输入你想为他们建立隔离信箱的用户的邮件地址,并将"启用用户隔离"设置为"是"。 Override?为指定的用户修改隔离设置:

- 1. 在用户帐户框内输入你想改变的用户的邮件地址,每行一个邮件地址。
- 2. 选择你列出的这些用户是否启用隔离功能。
- 3. 选择是否是新建立的用户。
- 4. 点击保存。

# 8. 设置邮件策略

邮件在梭子鱼上的保留策略能自动管理用户的隔离信箱。 你可以通过以下两种方式来控制隔离信箱的大小:

- 隔离区大小限制-决定了每个用户隔离区的大小
- 邮件有效期限制一决定了在用户隔离区中保留的邮件的期限

建议你让用户自己管理他们自己的隔离信箱,而不要依赖于邮件策略,因为这样会影响梭子 鱼系统的性能。

另外,你可以在用户设置-》帐户管理页面看到每个帐户的隔离区的大小。这样如果一个用 户的隔离区非常大,你可以直接告诉他去清理一下。

### 注意:邮件策略的执行时间在 **02:30 AM**。

### 9. 管理你的隔离信箱

从梭子鱼接受到的两种类型的邮件:

- 通知邮件
- 隔离通知报告

#### 通知邮件:

 梭子鱼第一次隔离你的一份邮件时,系统会发送一个主题行为"用户隔离帐户信息" 的通知邮件。通知邮件包含以下信息:

欢迎访问梭子鱼垃圾邮件防火墙。这份邮件包含你访问隔离信箱的相关信息。你的帐户是: 用户名:《你的邮件地址》

密码:《你的默认密码》

使用以下链接直接访问你的隔离信箱:

http://<梭子鱼系统的地址或名称>:8000

梭子鱼会自动建立你登录信息(用户名和密码)和登录隔离信箱的链接。你应该保留此份邮 件,以后系统不会再发送你的登录信息给你。

### 隔离通知:

梭子鱼每天都会发送一份隔离通知给你,你可以看到自己被隔离的邮件。你可以把 邮件发送到你客户端信箱中,添加到白名单,或删除此份邮件。 下图是一个隔离通知图示:

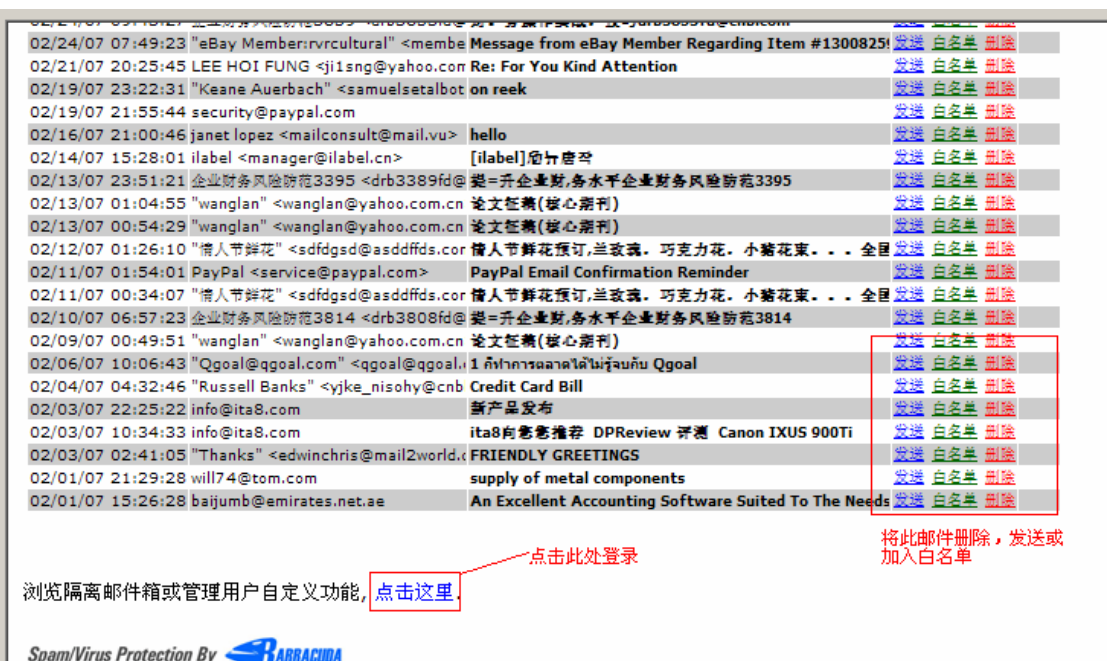

登录到隔离信箱:

- 1. 点击上图隔离通知下方的链接,就出现登录界面
- 2. 输入你的用户名和密码,点击登录。(你的登录信息在发给你的通知邮件中)

### 管理你的隔离信箱:

在登录到隔离信箱后,可以看到所有你被隔离的邮件。当你第一次登录的时候,你应该尽可 能多的分类邮件。

梭子鱼有一个学习引擎,它会基于你对邮件的分类来处理将来的邮件。随着你分类邮件的时 间的推移和你加入的黑白名单的规则,这个学习引擎会更有效率。

选择一份邮件后,你可以执行以下动作:

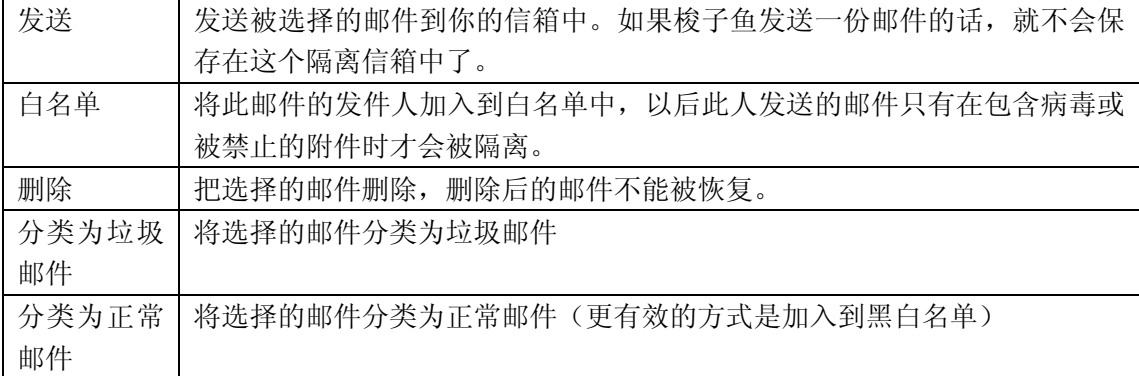

#### 改变你的帐户密码:

- 在隔离信箱登录界面点击创建新的密码 或
- 登录隔离信箱后进入选项页面,输入旧的密码,新密码后,点击保存密码。如 果通过 LDAP 或 Radius 启用单点登录的话,那么此选项不可用。

### 注意: 改变密码后, 你会收到一个新的隔离通知, 包括新帐户的信息。

#### 改变你的隔离设置:

你可以按照以下描述来改变设置。

选项-》隔离设置页面

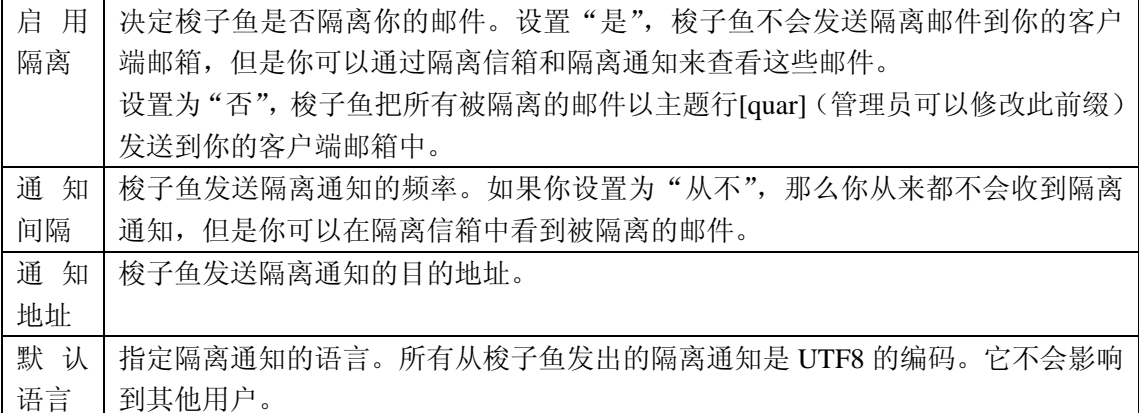

### 启用或禁用垃圾邮件扫描功能:

如果你不想让梭子鱼扫描你邮件的内容,你可以在选项-》过滤设置页面关闭垃圾邮件的过 滤功能。同时可以改变标记,隔离或阻断邮件的默认评分设置。当梭子鱼接受到发给你的一 份邮件时,它会对此邮件进行评分。这个分数的范围是从 0 (正常邮件)到 10 (垃圾邮件) 或更高。如果设置为 10,表示关闭此功能。

垃圾邮件扫

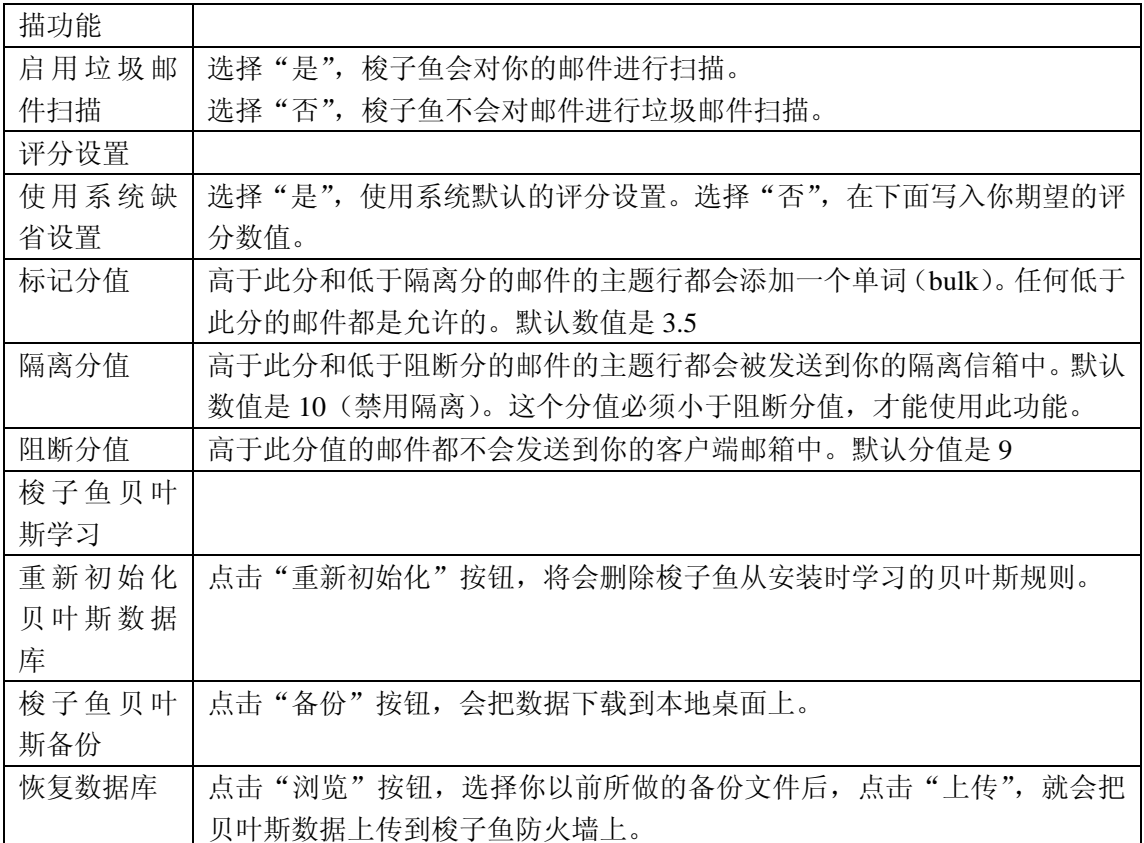

### 将邮件地址或域添加到你的黑白名单中:

在选项页面—》黑白名单页面里添加

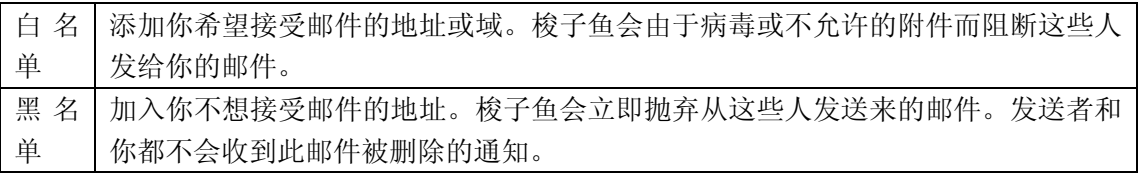

按以下步骤添加黑白名单:

- 1. 选择选项-》黑白名单 这里列出了已有的黑白名单地址
- 2. 如需删除一条记录,请点击旁边的删除按钮
- 3. 如添加一条记录, 在方框中输入地址, 点击"加入"。 注意:
- ▶ 如果你输入一个完整的地址, 那么只指定这个用户。如果你输入一个域, 如 yahoo.com, 那么此域中的所有用户都被指定了。
- ▶ 如果你输入一个域, 如 yahoo.com 那么它所有的子域也被包括了, 如 mail.yahoo.com。
- ▶ 你应该把邮件的"from"地址加入到黑白名单中

### 改变登录隔离信箱的语言:

你可以改变你的隔离信箱的语言,在隔离信箱-》选项页面右上角的下拉列表。支持的语言 有中文,日文,西班牙语,法语等等。 你选择的语言不会影响到其他用户。

# 10. 添加新域

首次安装时,需要添加允许梭子鱼接受的域。基本设置包括目的邮件服务器和你的域名。 在梭子鱼上有两种添加域的方法:

- + 从基本设置一》IP 设置, 在页面的下方加入"允许的接受域"。
- 从域设置页面添加域名。

如果你的梭子鱼需要过滤几个邮件服务器或域的话,你需要在域设置页面添加相关的邮件服 务器。

如果你的梭子鱼型号是 400,600 或是 800 的话,你可以基于每个域来设置垃圾邮件评分, 隔离类型和垃圾邮件与病毒检查。

添加或编辑域:

- 1. 选择域设置页面
- 2. 在高级域名设置下面的方框中输入相关的域后,点击添加域名。这样新域就出现在 列表中了。
- 3. 选择此域,点击编辑域。一个域编辑页面出现了。
- 4. 配置相关设置,参考下面编辑域设置。

# 11. 编辑域

- 1. 在域设置页面选择你想编辑的域,新的编辑域的页面出现了。
- 2. 指定下表描述的分域设置。这些设置只适用于梭子鱼 400 型号或以上。
- 3. 填写好请保存。

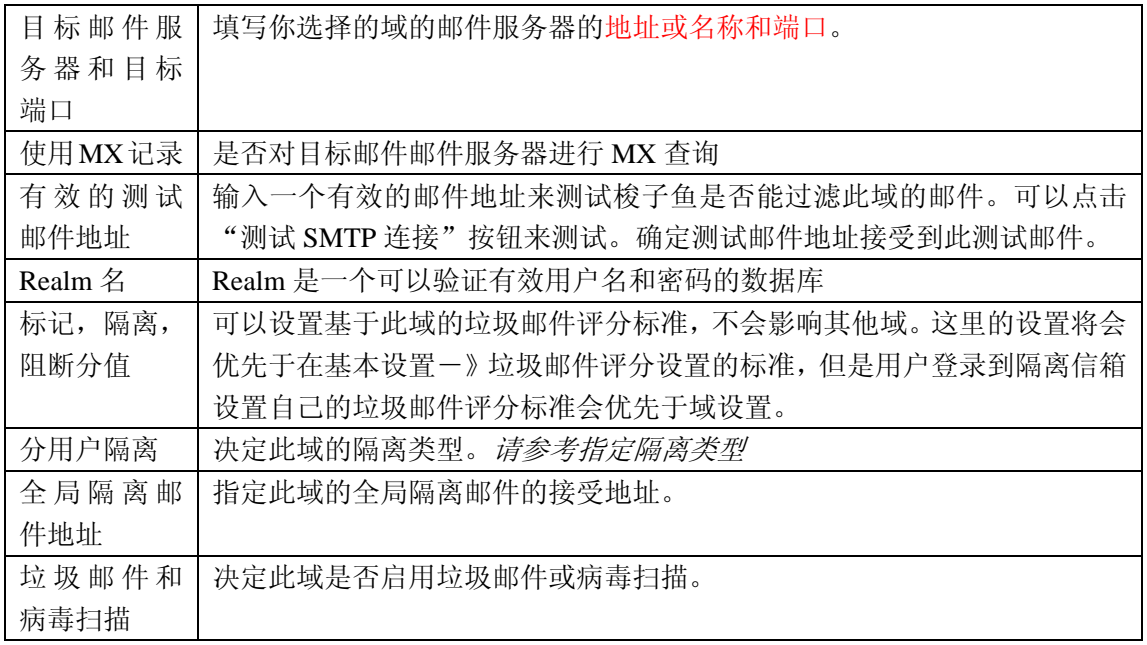

欺骗防护 | 梭子鱼是否阻断使用你的域作为"from"地址的外发邮件。如果设置为"是", 梭子鱼会阻断 from 地址是"梭子鱼允许接受的域"的所有邮件。

# 12. 设置 LDAP

使用 LDAP 对邮件的接受者进行验证,以阻止虚假的接受者。

### 配置 **LDAP**:

- 1. 选择域设置页面
- 2. 点击你想设置认证的那个域后面的"编辑 LDAP"。
- 3. 在出现的页面里填写所需的相关信息。

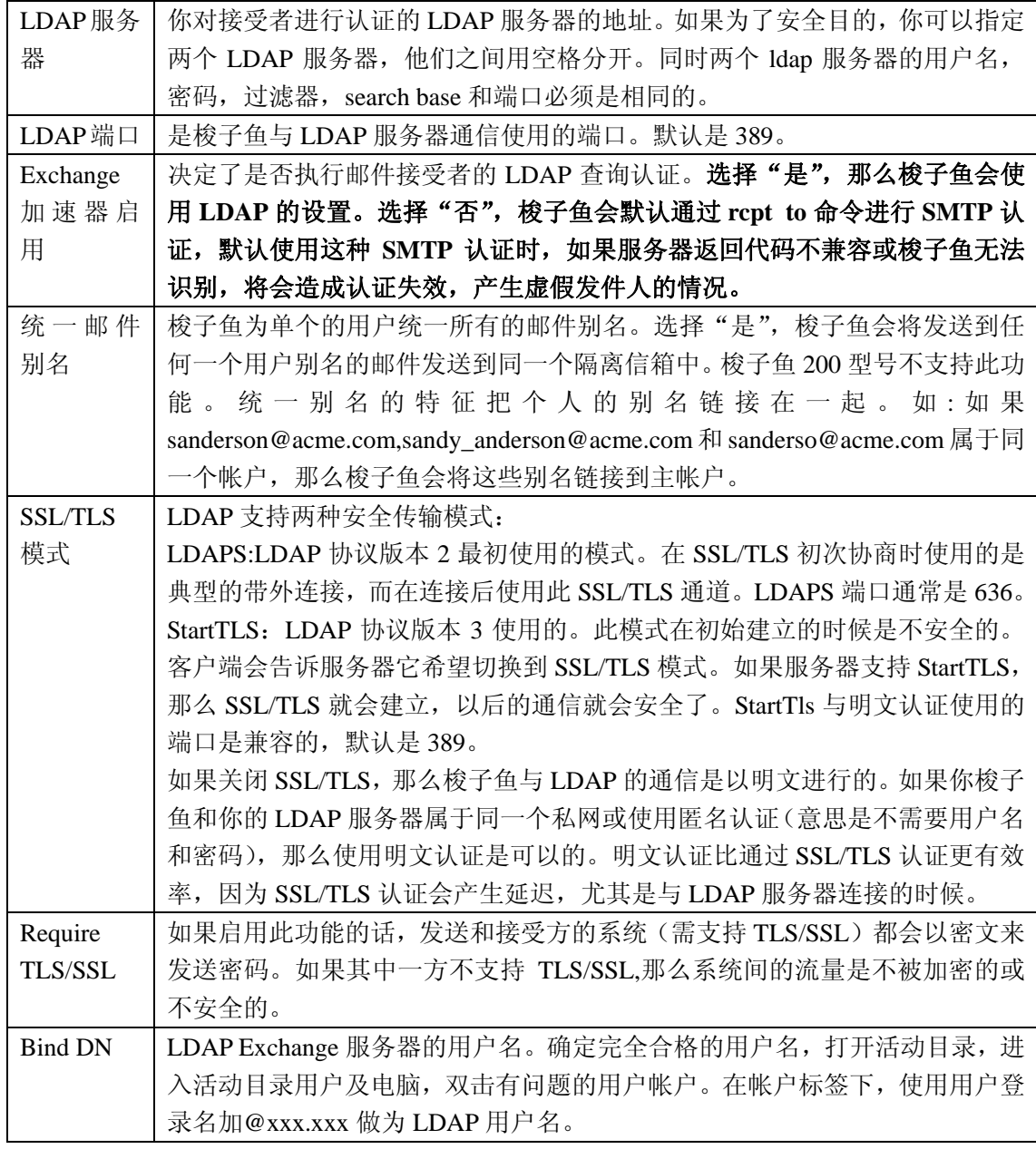

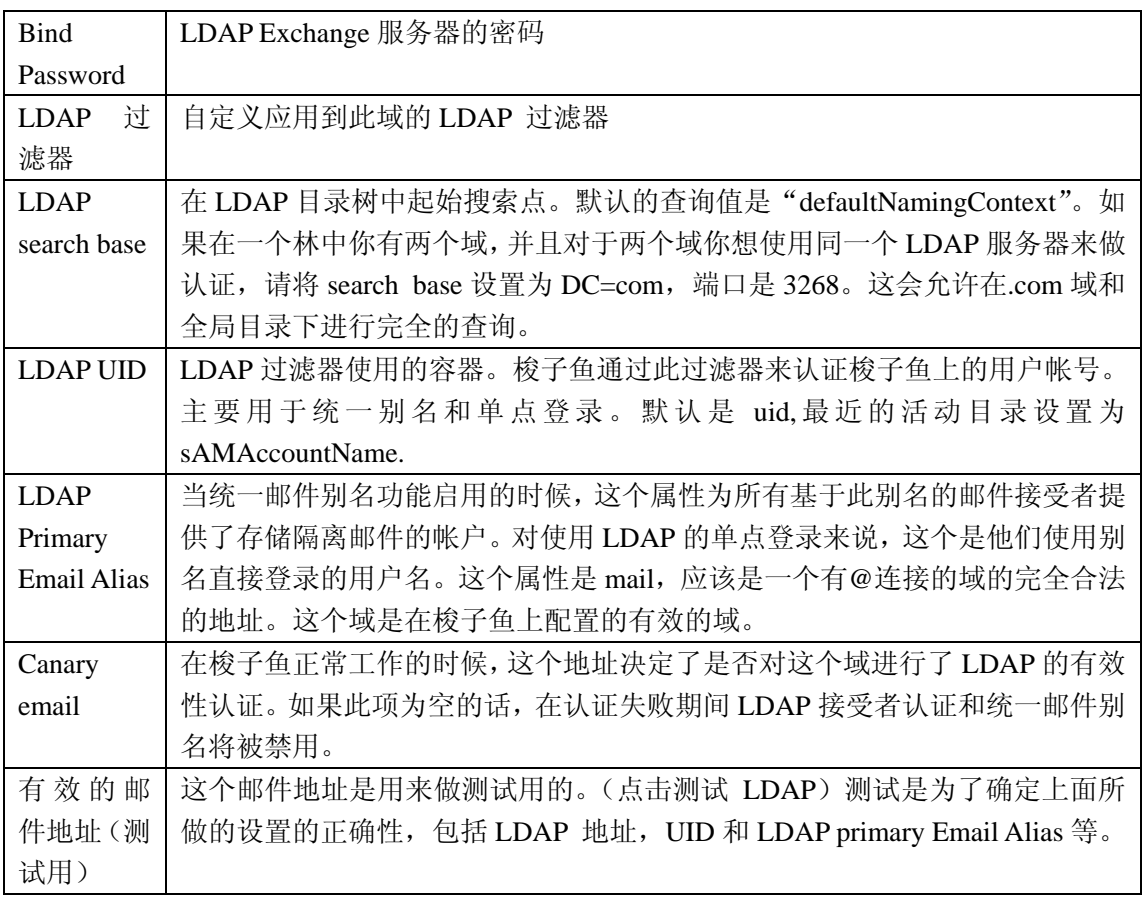

### **LDAP** 服务器出现故障带来的影响:

如果你的 **LDAP** 服务器由于不确定的原因 **down** 机了,那么梭子鱼就不会对邮件接受者进 行认证了。在**LDAP**服务器恢复之前,梭子鱼会为接受了邮件的接受者建立帐户。一旦**LDAP** 服务器恢复了,请删除任何无效帐户。(参考添加或更新指定的用户的隔离设置)。

如果你使用统一邮件别名,梭子鱼会由于找不到主名称而返回一个 421 的重试邮件到发送者 的邮件服务器。这可以避免建立相同的帐户。

### 标准邮件服务器的常用设置:

下表提供了邮件服务器常用的 LDAP 用户名,LDAP 过滤器和 Search base.

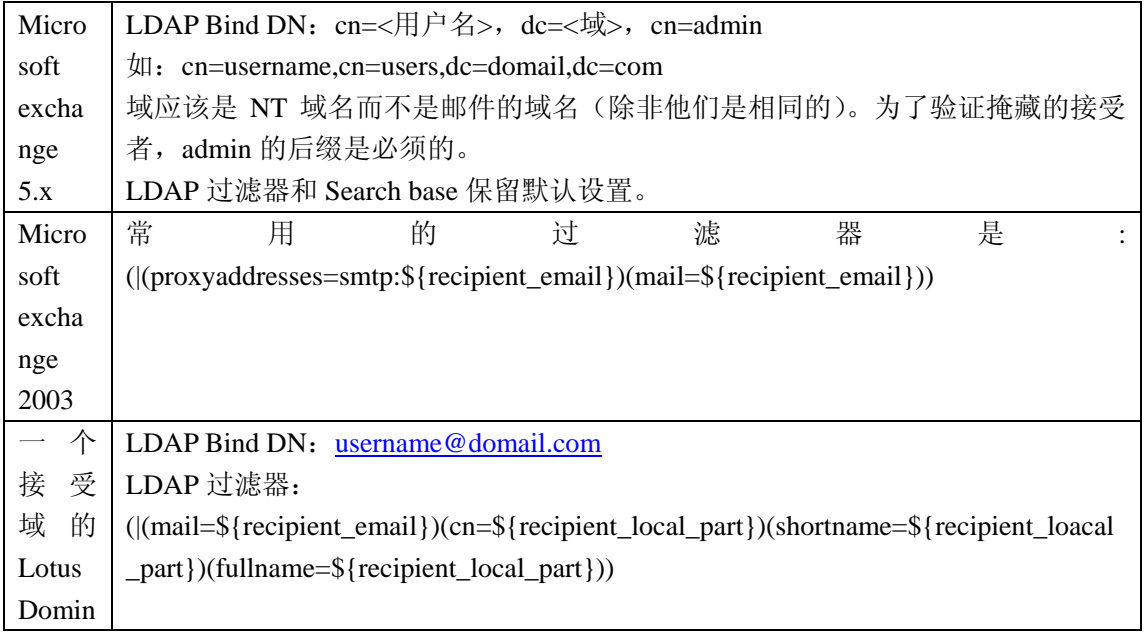

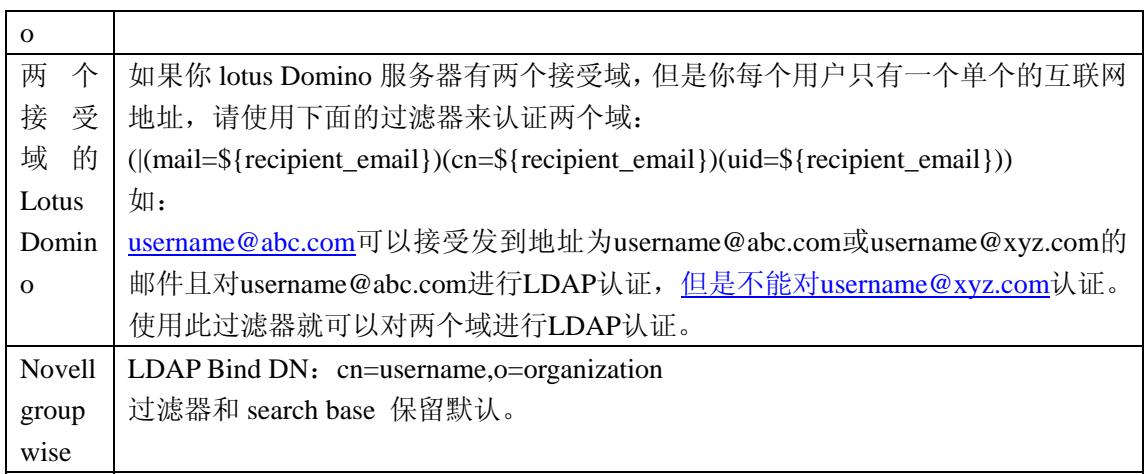

# 九、 高级设置

# 1 邮件协议

在高级设置-》邮件协议里可以改变 SMTP 检查的默认设置。下表描述了此页面的每个选 项。修改后,请保存。

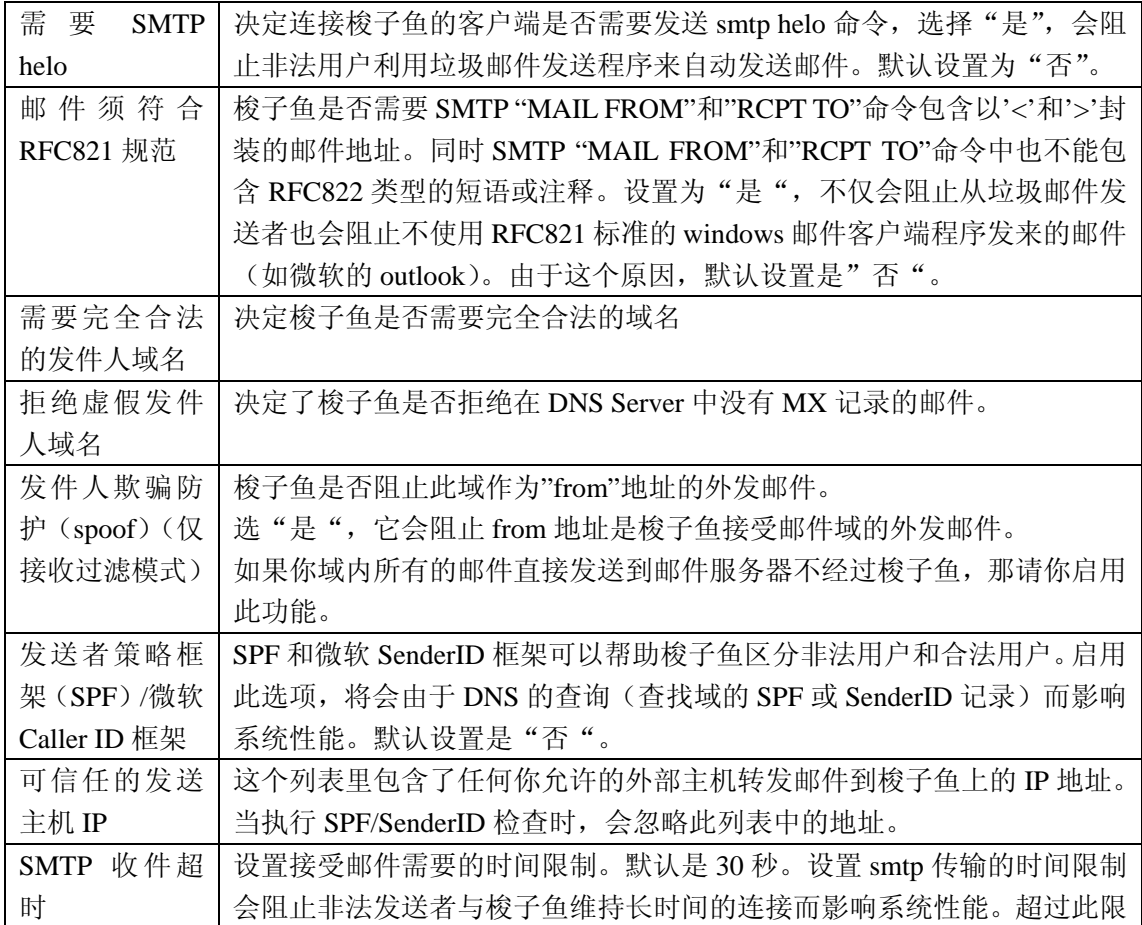

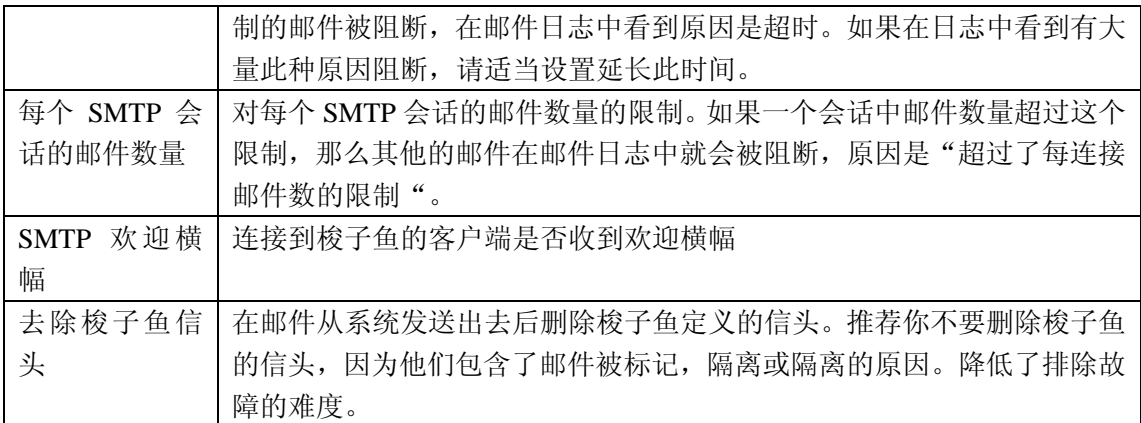

# 2 速率控制

速率控制可以让你配置在半小时内从同一个 IP 地址发起建立的连接数。速率控制可以防止 非法用户或垃圾邮件程序在很短的时间内发送大量的邮件到你系统上。

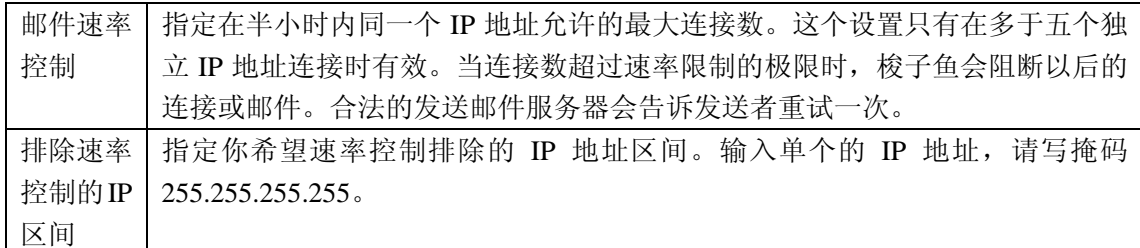

### 3 限定用户

激活单独的帐户。当你首次安装梭子鱼时,你可能只想过滤一些用户。在熟悉了解梭子鱼系 统后,你可以应用到所有用户。

下面是激活用户的步骤:

- 1. 选择高级设置-》限定用户
- 2. 在地址栏中输入要激活的帐户的邮件地址
- 3. 点击添加

### 注意:只有列表中添加的邮件地址会被梭子鱼进行垃圾邮件扫描和病毒的保护。但是, **RBLs,**速率控制和接受者验证则适用于所有进入的邮件。

## 4 配置备份

如果你想把你的系统配置导入到一个替代产品上或是你当前系统数据出现错误,那么你应该 先备份你的系统配置。在高级设置一》配置备份页面,有两种备份类型:

- + 桌面备份一将备份文件保存到你的本地桌面
- 自动备份(推荐)-按照你的计划自动备份

以下信息不包括在桌面或自动备份文件中:

- 系统密码
- 系统 IP 信息
- DNS 信息

### 注意:不要编辑备份文件。你需要改变的任何配置请通过 **web** 管理界面来更改。备份文件 包含了一个校验码,如果这个校验码被改变,文件就不能被上传到系统上。

### 桌面备份:

1. 在高级设置-》配置备份页面,选择你想备份的文件:

|       | 系统配置文件   所有全局和系统设置(不包括系统密码, 系统 IP, 和 DNS 信息) |
|-------|----------------------------------------------|
| 用户设置  | 所有除了贝叶斯数据库之外的用户设置                            |
| 贝叶斯数据 | 所有全局贝叶斯数据                                    |

2. 点击备份按钮,保存备份文件到本地系统。

### 自动备份:

到梭子鱼系统的高级设置-》配置备份页面,填写完以下所需的信息:

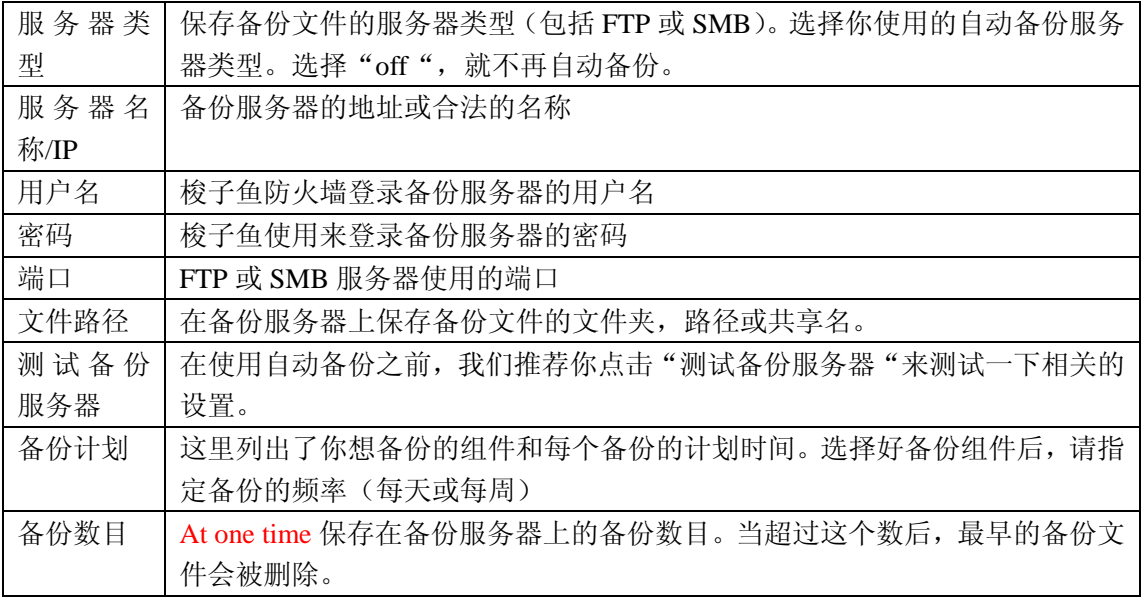

### 恢复系统配置:

- 1. 到高级设置-》配置备份页面
- 2. 恢复以下一种:
- 3. 如果你将配置导入到一个替代产品上,请升级: 病毒和垃圾邮件规则库(从高级设置一>规则库升级页面) 系统内核(从高级设置一>系统升级页面)

注意:你应该在下班后恢复系统配置。系统配置恢复时会花费几分钟时间,在这段时间内系 统会停止服务。

### 规则库升级:

下表描述了规则库升级的相关信息:

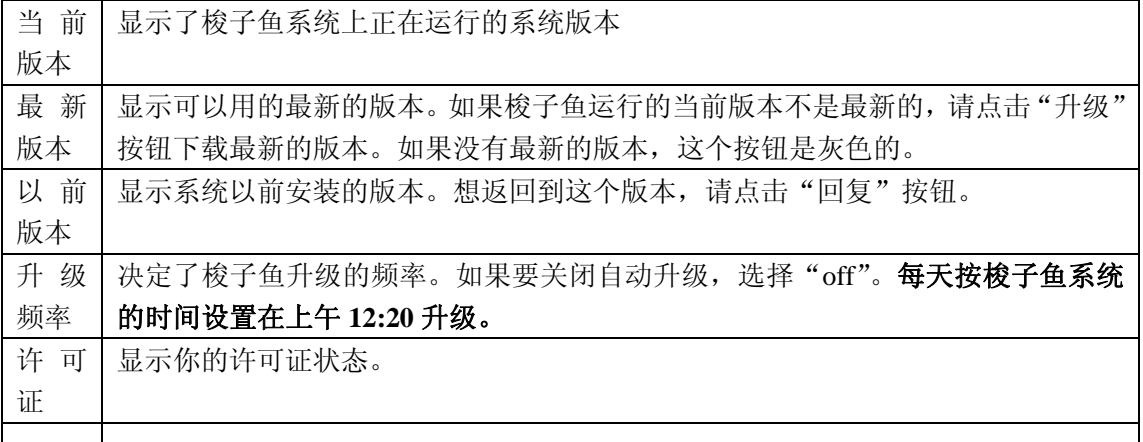

### 病毒库升级:

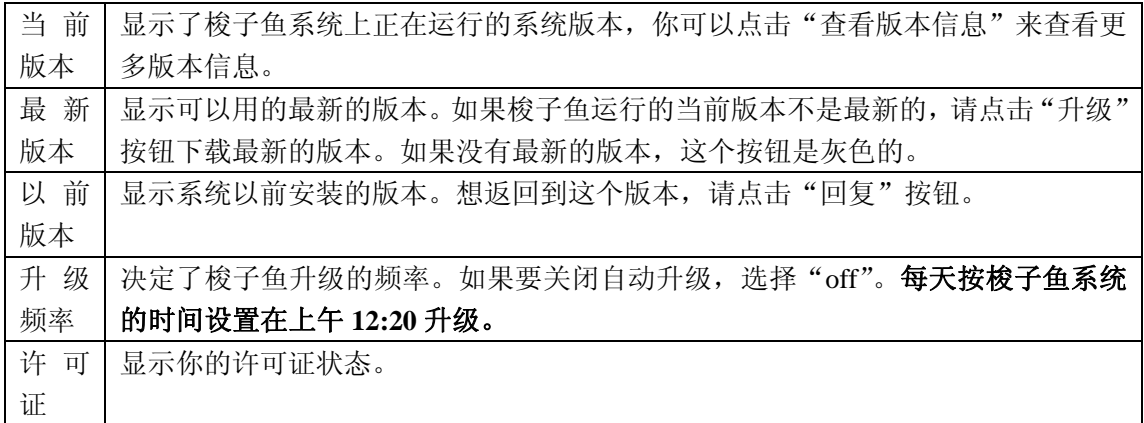

### 系统升级:

在下载任何新的系统固件时,建议你完成以下任务:

- 9 把系统和用户设置备份
- 9 在下载之前,请阅读版本发布信息

应用新版本的系统内核时,系统服务会短暂的停止。所以,建议你在下班后应用新版本。

第 56 页 共 90 页

下载最新 firmware 版本:

- 1. 阅读版本发布信息
- 2. 点击立即下载(如果梭子鱼已经有最新版本的话,这个按钮将不可用)
- 3. 点击刷新按钮,查看下载状态。
- 4. 如果下载完成,你会看到"立即应用"按钮。你需要点击此按钮来应用已经下载的 文件。
- 5. 点击立即应用后,系统会重启。不需要手动重启。几分种后,你的系统就可以正常 工作了。

# 5 外观设置

可以通过高级设置-》外观设置,来自己定义管理界面的显示图片和发送到用户的隔离通知。 这个功能是梭子鱼 400 型号以上产品才具备的。

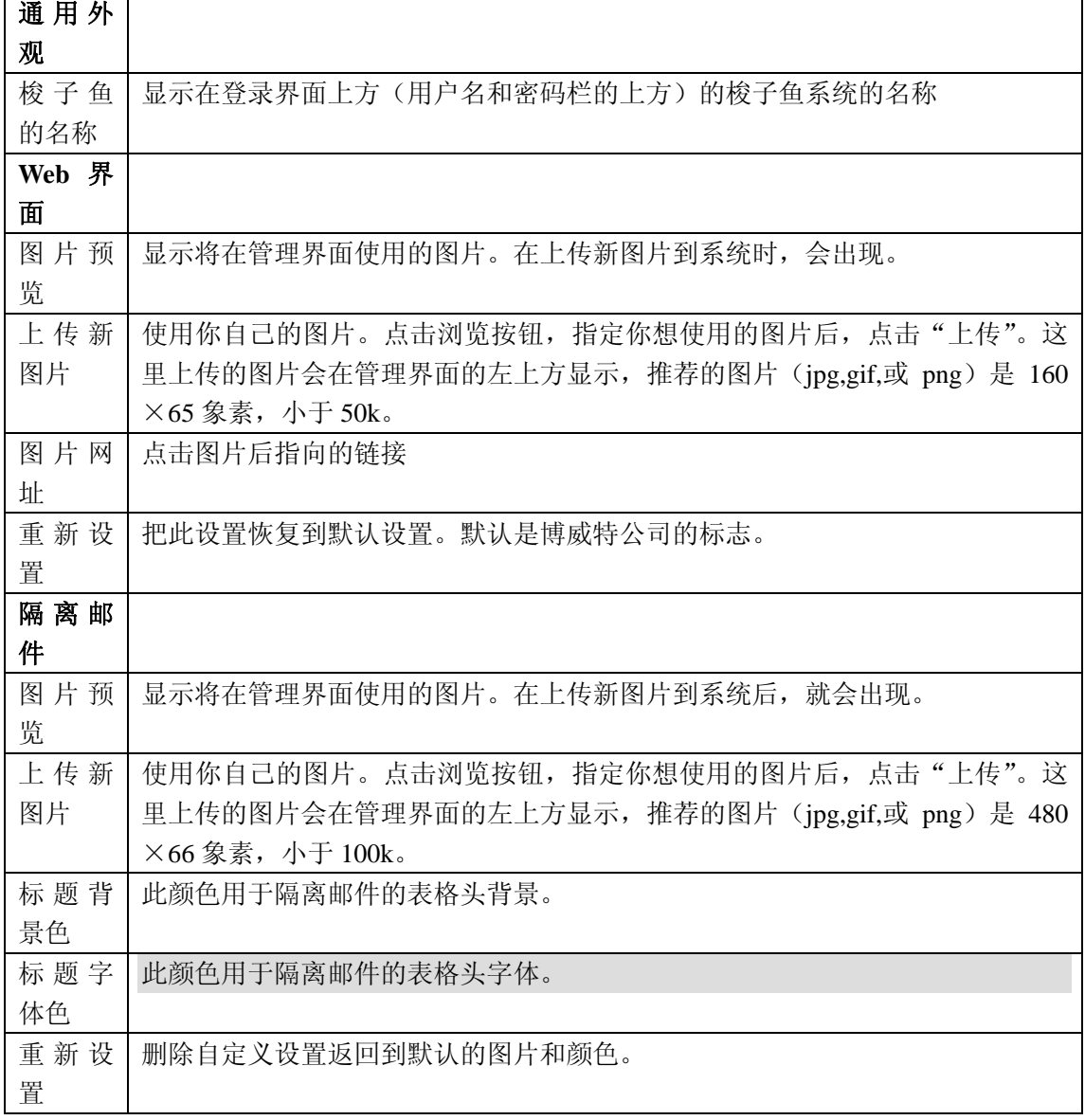

# 6 Syslog 日志

使用日志服务器对系统日志集中管理。

梭子鱼 200 型号产品不支持此日志功能。系统日志是发送系统日志的标准unix/linux工具, 在所有unix/linux系统上都是可用的。有很多免费和优秀的厂商的日志服务器也适用于 windows平台。博威特网络公司已经测试了很多免费日志服务器([www.kiwisyslog.com](http://www.kiwisyslog.com/))。 下面描述了你可以将两种不同类型的数据发送到日志服务器上。

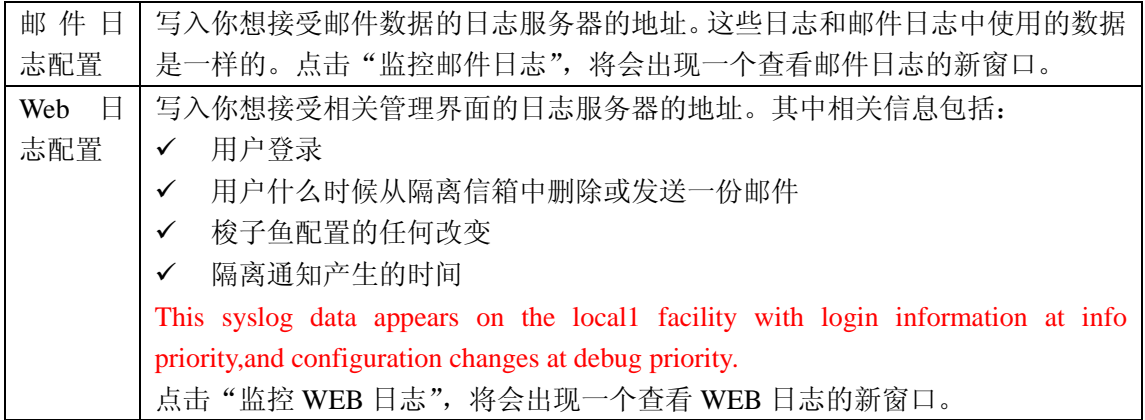

# 7 信任转发

你可以通过 IP 区间,域或发送者来设置信任转发功能。如果你想要通过梭子鱼外发邮件,

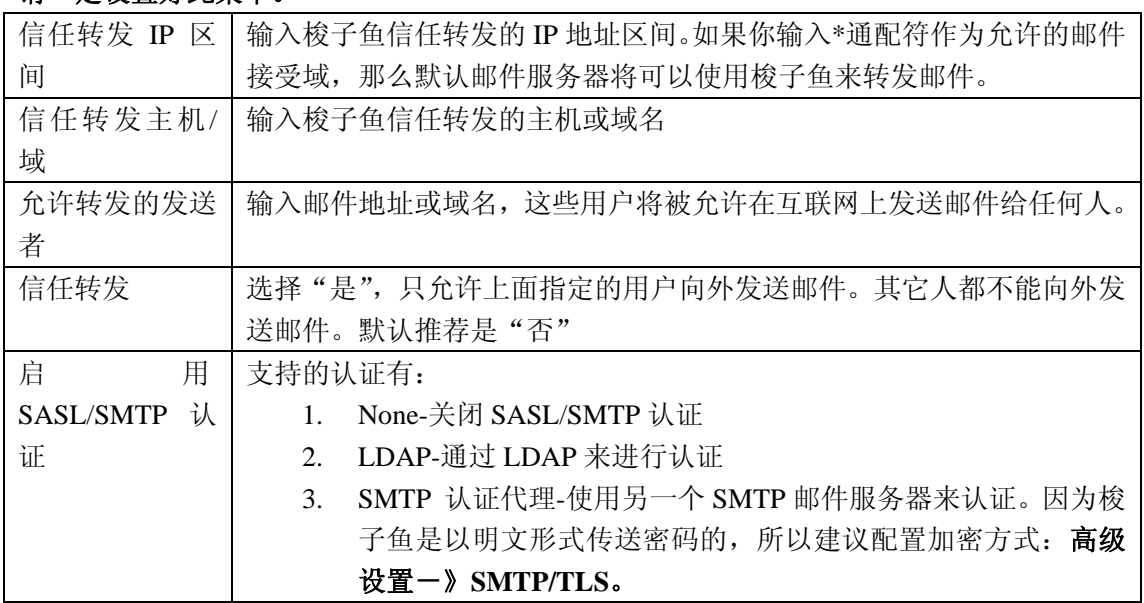

### 请一定设置好此菜单。

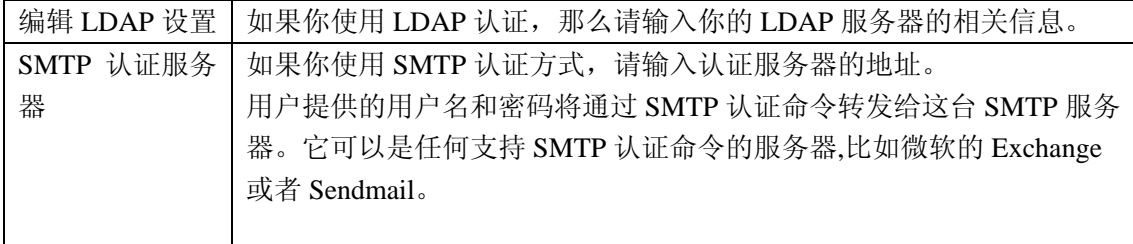

## 8 外发页脚

默认情况下,梭子鱼会在所有发送出去的邮件添加一个页脚。这个页脚会告诉邮件接受者此 邮件已经被扫描了。

可以在高级设置-》外发页脚页面来改变默认的设置。

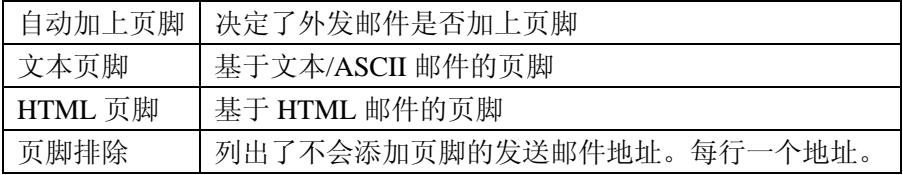

### 9 IP 高级配置

如果你的梭子鱼产品是 600 型号或以上的,你可以配置第二或第三个网络接口。 通过高级设置-》IP 高级设置, 可以配置:

- 1. 输入相关网络接口的 IP 地址和掩码
- 2. 选择你将设置的相关网络接口
- 3. 点击"加入",并保存
- 4. 重复以上步骤来设置其他网络接口

### 静态路由:

配置静态路由步骤:

- 1. 输入 IP/网络地址,网络掩码和网关地址
- 2. 点击"加入",并保存

### 10 集群管理

你可以把多个梭子鱼系统链接在一起,这样他们可以同步系统配置。被集群的系统是不需要 位于同一个网络的,它们可以是分散在不同地方的系统。

如果一个活动的系统出现故障了,你也可以在集群管理页面来指定使用备份系统。

梭子鱼 400 型号以上的系统才支持集群功能。

### 集群设置步骤:

- 1. 正确安装好要集群的每台设备
- 2. 到高级设置-》任务管理页面,确认没有其他进程正在运行。在两台设备上都要确 认一下。
- 3. 在第一台设备上的高级设置-》集群管理页面,为集群输入一个共享的密码,保存 一下。
- 4. 在第二台设备上的高级设置-》集群管理页面,按以下方式来做: 1)输入相同的共享密码,保存 2)在已集群系统旁的方框中输入第一台设备的地址,并点击"添加集群"按钮。
- 5. 在每台设备上,刷新一下集群管理的页面,确认以下:
	- 1)在集群系统的列表里的每个系统的 IP 地址

2)每个系统的状态灯是绿色的

下图是一个示例:

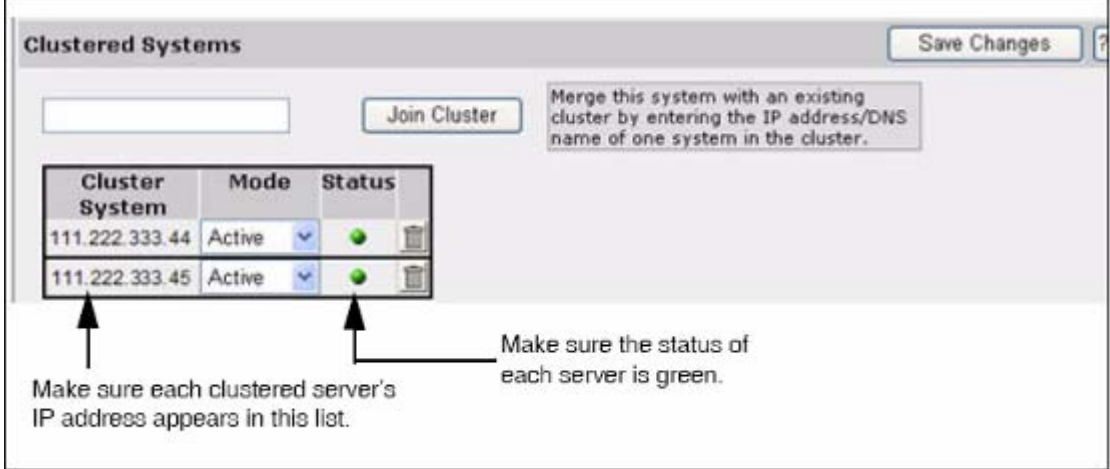

- 6. 也可完成以下可选任务:
- ¾ 把每台设备的 MX 记录的优先级设置为循环(至少需要其中一台设备处于活动状 态)
- ¾ 在你网络交换机上为两台集群设备配置负载均衡

### 集群管理页面的介绍:

下表描述了此页面相关项目的含义:

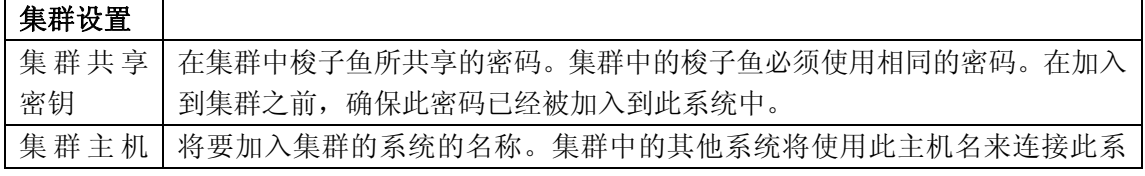

#### 第 60 页 共 90 页

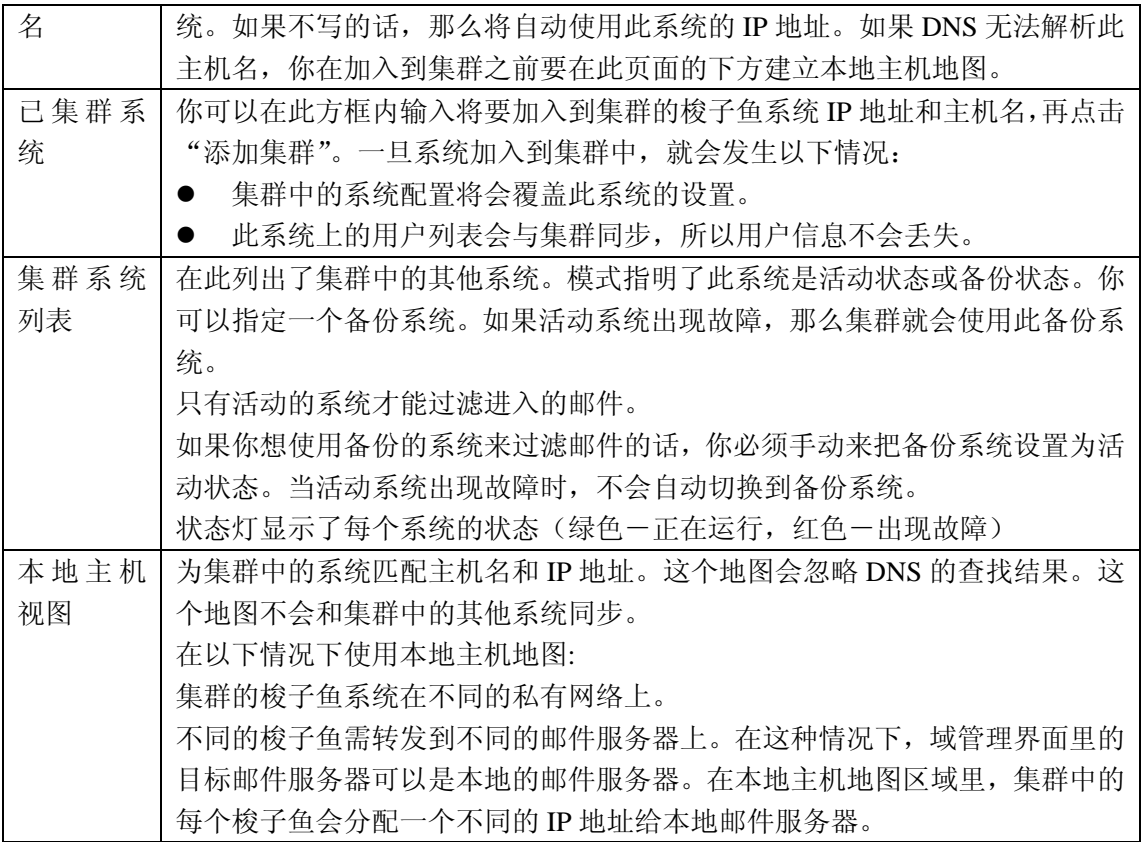

### 集群设备间的数据传输:

配置集群不仅可以更方便管理多台梭子鱼设备,还能够为设备提供冗余。下表列出了当 一个新系统加入到其他已集群的系统时传输的数据。

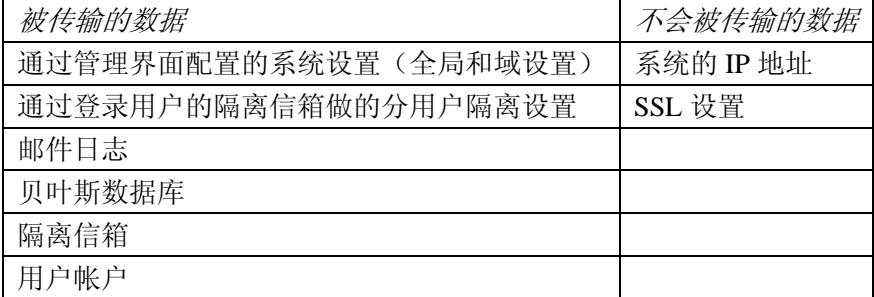

注意:新的系统只在它第一次加入到集群的时候,才传输它的贝叶斯数据库。已经完成集群 设置后的系统间不会再同步他们的贝叶斯数据库。在以后的新版本中,将增加此功能。 每个用户的帐户都使用集群系统中的主和备份设备。主设备是第一次加入到集群中的设备, 备份设备是后来加入到集群的设备。两个设备任何时候都有相同的信息(配置和隔离邮件)。

### 改变已集群系统的 **IP** 的影响:

如果你的集群环境中的一个梭子鱼系统版本是 v3.1.x 或更早的, 改变系统的 IP 地址就可以 从集群将其删除。在你改变了其 IP 地址后, 需要再次把系统添加到集群中。 如果你的梭子鱼系统版本是 v3.2.x 或以上的, 在你改变了系统的 IP 地址后, 它还是集群中 的一部分。

# 11 单点登陆

你可以配置梭子鱼使用 LDAP,POP,或 RADIUS 服务器来验证用户的帐户。这个功能在梭子 鱼 400 型号或以上的设备上支持。使用单点登录,用户使用他们域管理的密码来登录隔离信 箱而不使用梭子鱼上管理的密码了。建议启用此功能,使用户登陆梭子鱼用户隔离区更加简 便,不用记忆梭子鱼的特有密码。

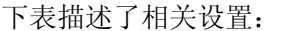

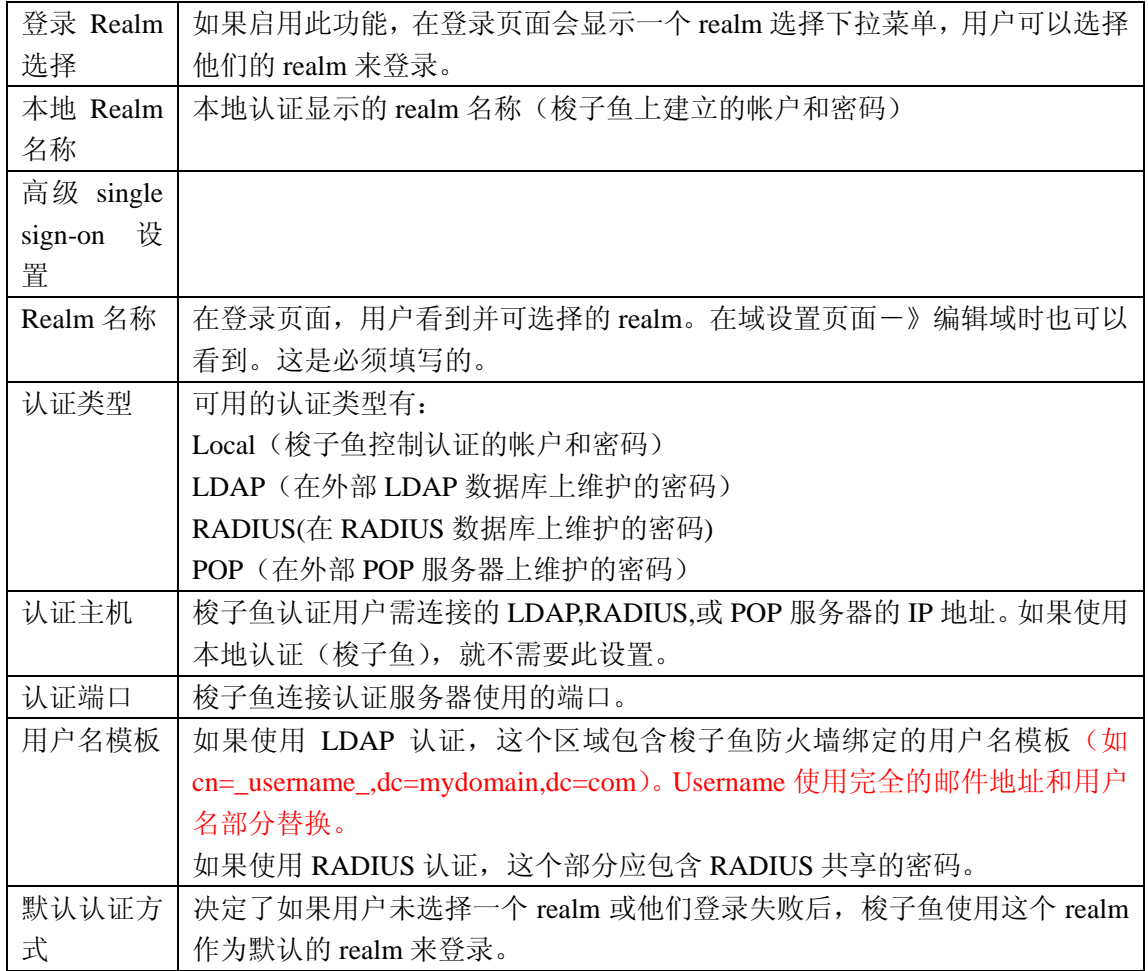

### 12 SSL 设置

### 启用 **SSL**:

启用 SSL 的目的通常是为了确保用户登录信息的安全。当你启用单点登录的功能时, 也应 该使用 SSL 功能, 因为单点登录是以未加密形式把密码传送到梭子鱼。如果你不使用单点 登录的话, 那就不需要启用 SSL 功能。

SSL 协议不仅可以加密你的密码,也可以加密与 web 管理接口交换的数据。

第 62 页 共 90 页

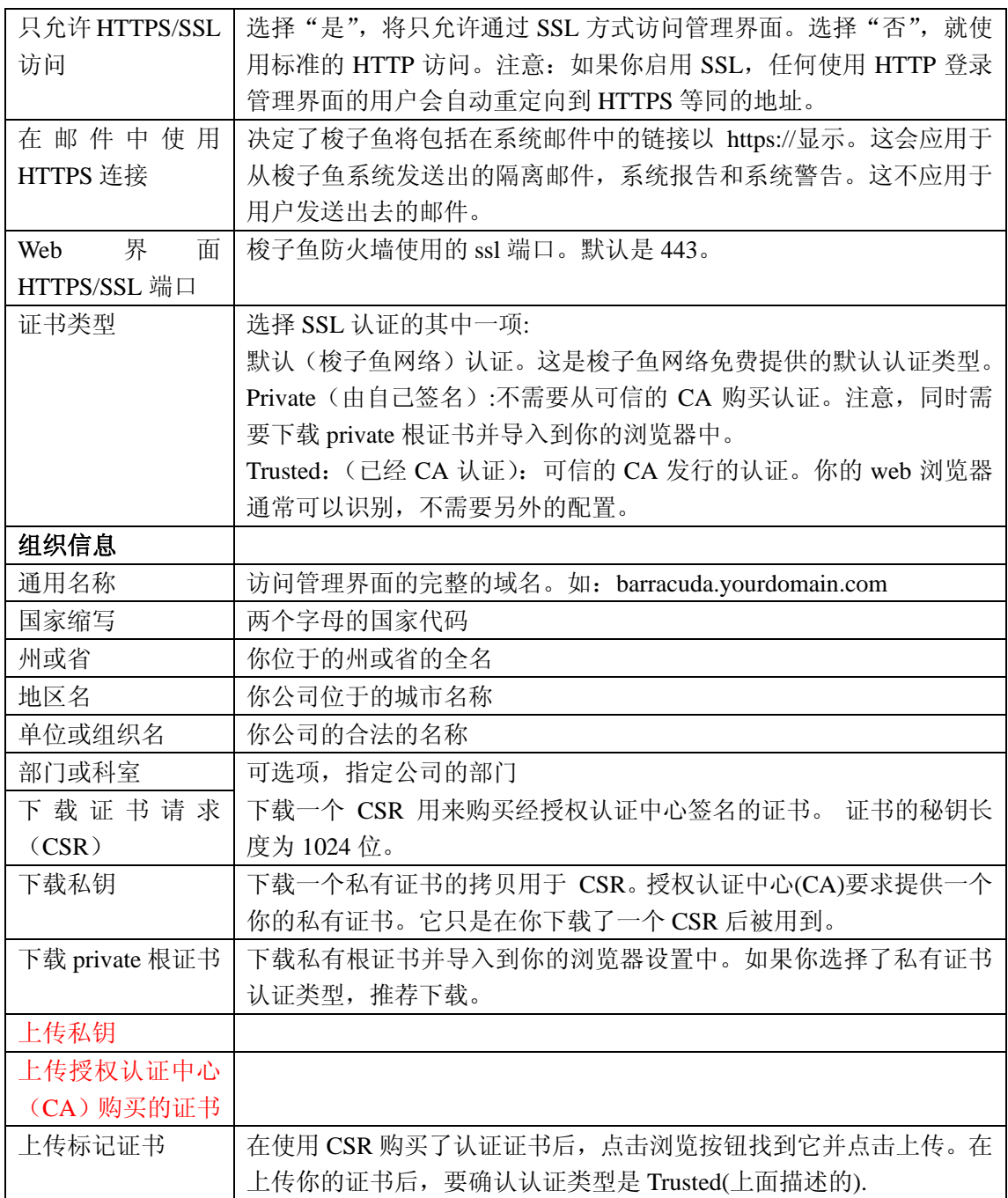

# 13 区域关键字

在高级设置-》区域关键字页面,可以允许你增强梭子鱼检测中文和日文垃圾邮件的能力。

中国(PRC)大陆政策 中国大陆必须过滤的特殊关键字。

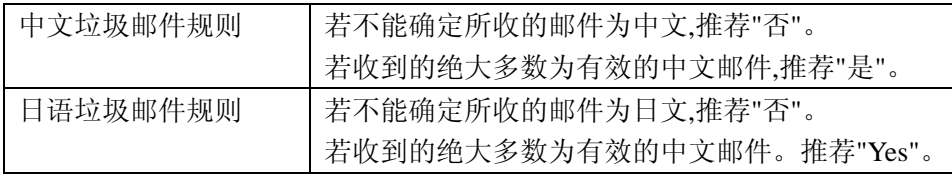

# 14 通知邮件编辑

在高级设置-》通知邮件编辑页面,你可以修改通知邮件的默认语言。

当一份邮件被阻断时,梭子鱼会发送一个通知邮件给邮件接受者和发送者。此通知包括了梭 子鱼阻断邮件的简要的解释。你可以把梭子鱼防火墙管理员的联系信息添加到这里来,这 样内部用户的邮件被阻断时,他可以联系管理员。

梭子鱼在打开通知功能时,才会发送通知邮件。可以在基本设置-》垃圾邮件评分和基本设 置-》病毒扫描页面来设置。

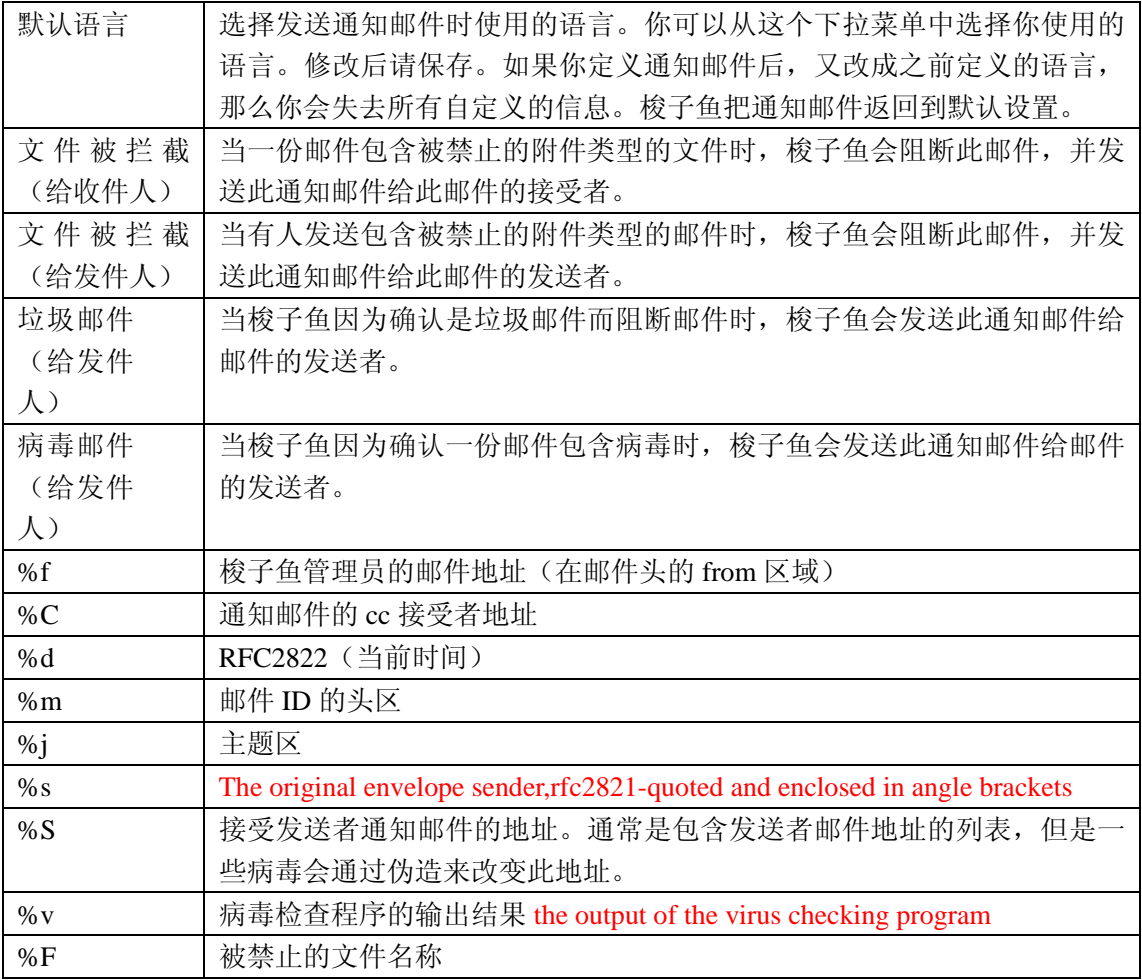

# 15 诊断工具

梭子鱼提供了几种诊断网络连接性的工具,但是可能影响梭子鱼的性能。

| 连接到梭子鱼中         | 点这个按钮来建立一个连接到梭子鱼中心。这个连接将允许梭子鱼的技         |
|-----------------|-----------------------------------------|
| 心               | 术支持工程师诊断并修理您的系统。                        |
| 网络连接            |                                         |
| Ping            | 用这个按钮尝试 PING 一个主机或 IP 地址。请直接输入主机名或 IP。  |
| telnet          | 用这个按钮尝试 Telnet 一个主机或 IP 地址。             |
| Dig/NS-lookup   | 用这个按钮尝试 DIG (类似于 nslookup )一个主机或 IP 地址。 |
| <b>TCP Dump</b> | 在梭子鱼上尝试执行 tcpdump 命令。                   |
| Traceroute      | 用这个按钮在梭子鱼上运行 traceroute 命令。             |

### 16 报表管理

生成系统报表:

梭子鱼有几种不同的报表可以帮助你跟踪系统检测到的垃圾邮件病毒邮件的发送者。你可以 手动生成报表,也可以设置让系统每天自动发送报表。

### 显示或邮寄报表:

- 1. 在高级设置-》报表管理页面,在报表类型的下拉菜单中选择一个报表类型
- 2. 选择发送此报表的日期和时间
- 3. 完成以下工作:

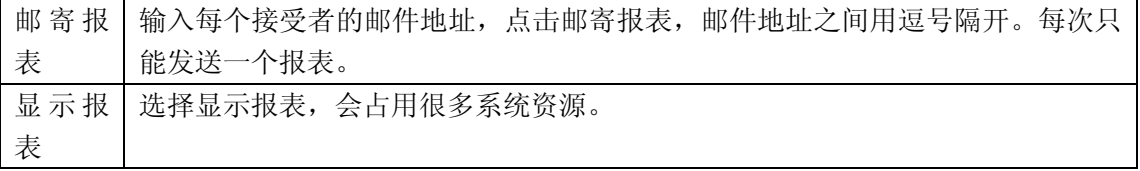

### 自动发送每天的系统报告**:**

你可以在每个报告类型的地址栏输入接受系统自动产生的报表的用户邮件地址。 你可以在多个邮件地址之间用逗号隔开。如果你不想发送每天的报表,请不要在此报表旁的 方框栏中输入邮件地址即可。

### 指定报表的属性:

你可以修改报表的属性来提高系统报表的有用性。 排行行数 | 报表中显示的前几名(如前 10 名邮件病毒)

第 65 页 共 90 页

图表类型 | 每个系统报表的显示类型。支持的类型有圆形的, 柱状的, 水平的。

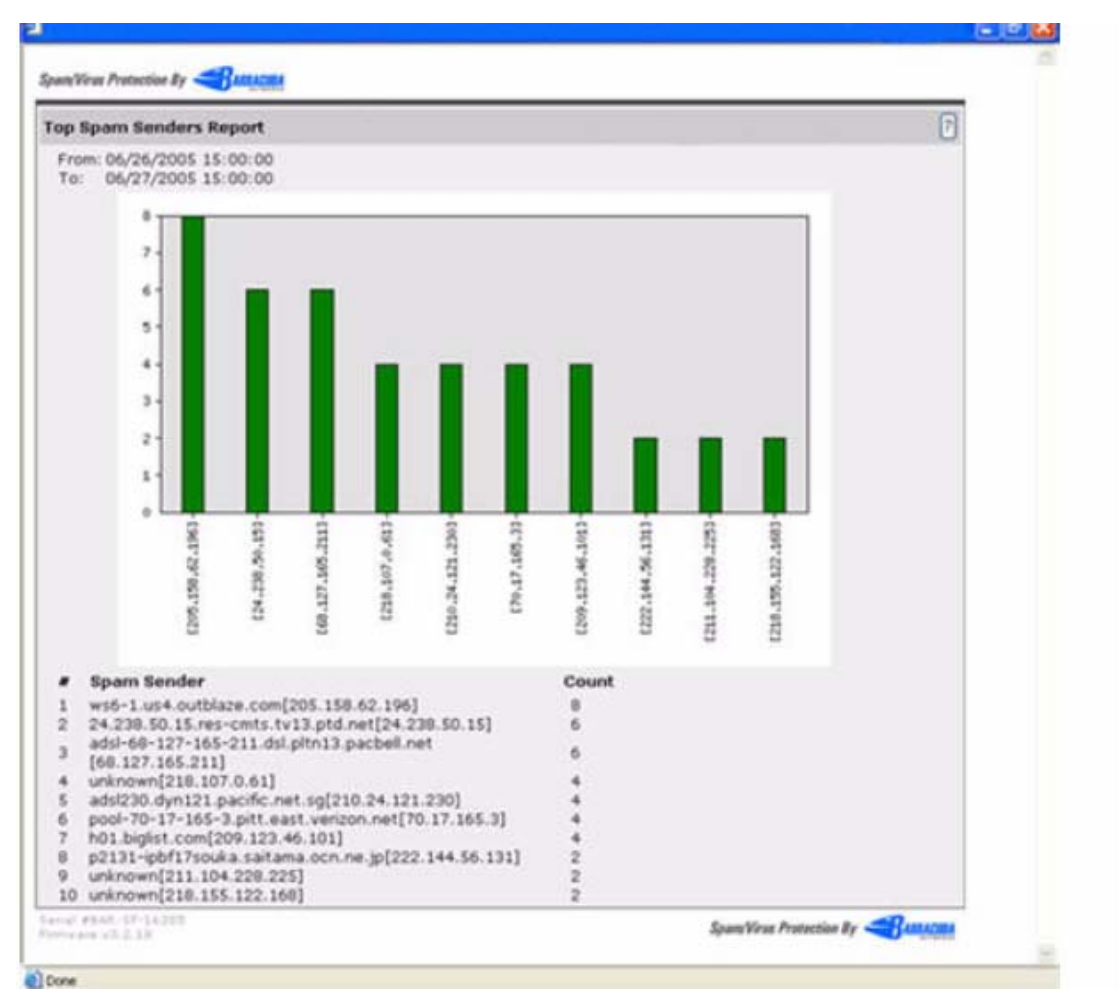

下表是一个垃圾邮件发送者的排序图表:

# 17 SMTP/TLS

当发送和接受的邮件服务器都是梭子鱼垃圾邮件防火墙或其中一台是支持 starttls 的邮件服 务器时,启用此功能会将通过互联网的邮件加密以达到安全的目的。这个 SMTP 连接是以 STARTTLS 形式的 SMTP 命令来协商一个加密通道的。STARTTLS 是邮件通讯加密的一个 标准的 SMTP 特性。

如果你选择"是",进入和发出的连接都需建立 TLS 通道,且需要接受服务器支持此功能。

### 18 任务管理

你可以使用任务管理器来监控系统任务。梭子鱼跟踪的一些任务有:

- ¾ 集群环境设置
- ¾ 配置和贝叶斯数据的恢复
- ¾ 删除无效帐户

如果一个任务持续了很长时间还未完成,你可以点击任务旁的"终止"按钮,并且在系 统负荷小的时候再来执行。任务错误部分将会列出一个错误,需要手动将其从列表中删 除。

19 恢复控制台

### 替换一个出现故障的系统:

在替换梭子鱼设备之前,你可以使用梭子鱼提供的诊断工具(高级设置->诊断工具)来尝 试解决你遇到的问题。

如果梭子鱼出现故障无法解决,并且客户购买了立即替换服务,那么请联系梭子鱼技术支持, 你将在 24 小时内收到新的设备。

在接受到新的设备后,请把以前的设备返回到梭子鱼网络公司,地址如下。梭子鱼网络技术 支持可以提供更加详细的信息:

### Barracuda Networks

385 Ravendale Drive

Mountain View,CA 94043

注意:你可以在出现故障的设备上备份系统配置,贝叶斯数据库和用户配置。这样你将会快 速的把数据导入到新的设备上。

### 重新启动系统来恢复:

如果你的梭子鱼出现了严重的故障而不能正常工作时,你可以使用系统的启动菜单的诊断和 恢复工具来把系统恢复到出厂状态。

### 恢复之前需要做的事情:

- ¾ 使用系统内建的诊断工具来诊断问题
- ¾ 从最近的备份文件来恢复系统
- ¾ 联系梭子鱼网络技术支持进一步的解决问题
- ¾ 最后的方法是,重启梭子鱼系统进行内存测试或执行完全的系统恢复(下面描述的 方法)

### 执行系统恢复或硬件测试:

#### 第 67 页 共 90 页

- 1. 把键盘和显示器直接连接到梭子鱼设备上
- 2. 重启系统的两种方式:
	- 1) 在基本设置-》系统管理页面下方,点击重启按钮
	- 2) 在系统的前面板按电源按钮关闭系统,再按一次来启动系统。
	- 梭子鱼显示的屏幕如下:
		- $\diamond$  Barracuda
		- $\Diamond$  Recovery
		- $\Leftrightarrow$  Hardware test
- 3. 使用键盘来选择启动选项,并按回车键

你必须在 3 秒种之内选择一个启动选项。如果你没有在 3 秒内选择一项,那么梭子鱼会 以正常的模式启动(第一项)。

注意:可以通过键盘 *ctrl-alt-del* 组合键来停止硬件检测并重启系统。

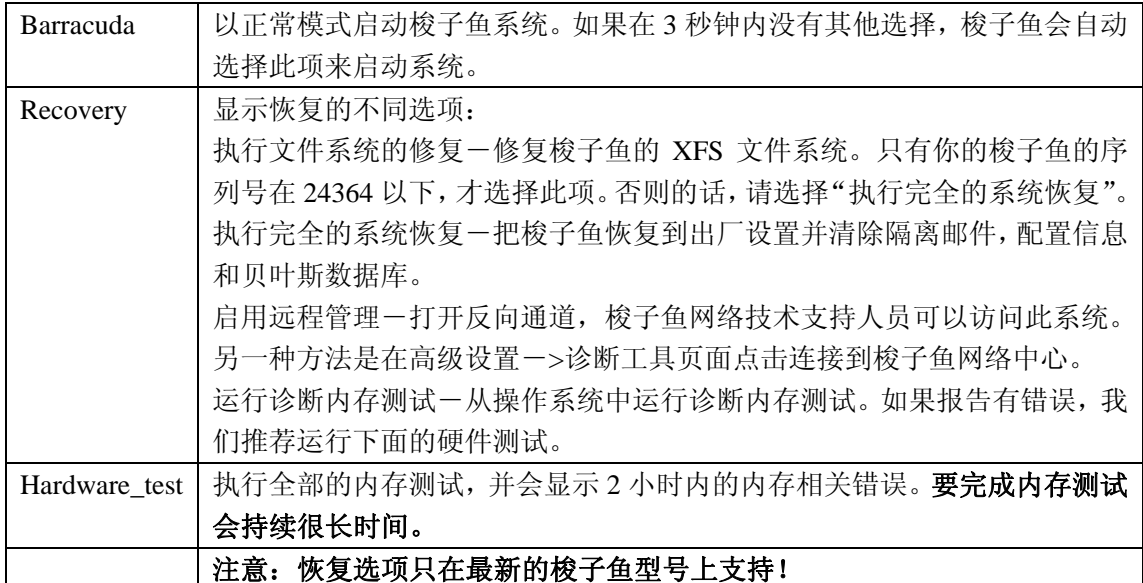

# 十.梭子鱼外发模式

本章描述了梭子鱼外发模式的相关特征。其它章节中大部分的接收过滤模式的特征也适用于 外发模式。但是以下的一些设置和页面只针对于外发模式的。

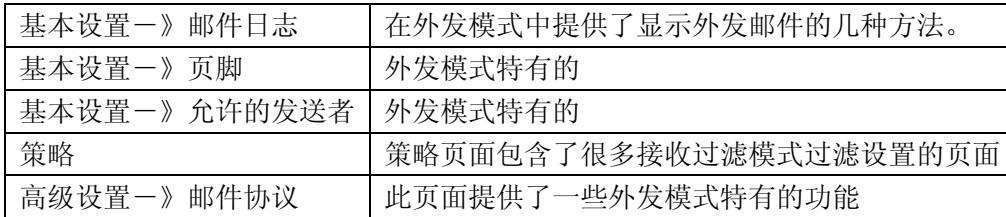

外发模式支持的一些页面如下:

#### 第 68 页 共 90 页

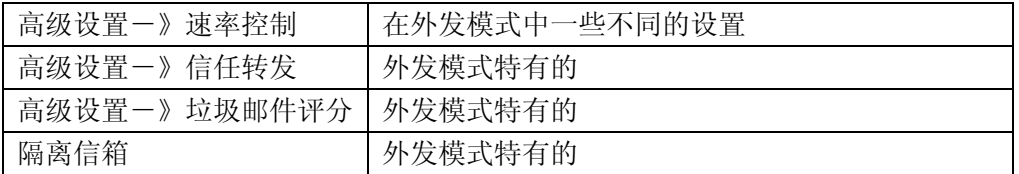

### 关于外发模式:

外发模式保证向外发送的邮件是没有携带病毒和合法的邮件。它阻止了个别人员有意或无意 利用公司网络来发送病毒邮件或垃圾邮件。梭子鱼防火墙可以配置成接收过滤或外发模式,

#### 但不能同时配置两种模式。

如果你把梭子鱼系统配置为外发模式,任何包含病毒的外发邮件都会被阻断且放到隔离信箱 中。默认情况下,外发邮件不会进行意图分析或垃圾邮件评分,但是如果你需要,也可以启 用此功能。

判断梭子鱼系统是外发或是接收过滤模式的简单方法是:在基本设置一》系统状态页面,在 邮件统计的旁边显示出梭子鱼系统的模式。如下所示:

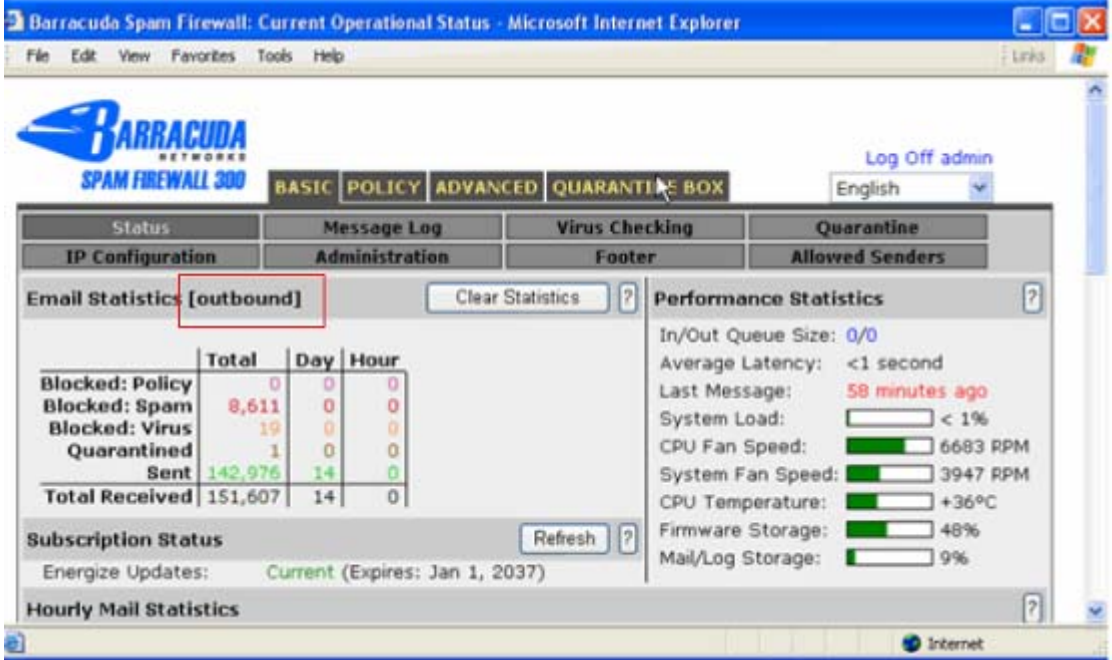

红色方框里表示此系统是外发模式。

### 在邮件日志中,查看外发邮件:

如果你的梭子鱼系统配置为外发模式,在基本设置-》邮件日志页面查看外发邮件的不同信 息。

如动作列表包括:

发送一当外发邮件成功的发送到接受者的信箱时 放弃一当接受邮件服务器 down 机,接受者邮件地址不正确或是无效的时候 延迟-当超过速率控制的极限值时

第 69 页 共 90 页

动作列表也会在隔离或阻断由于违反策略的外发邮件时显示。其他的动作描述与接收过滤模 式中描述的相同。

### 改变外发邮件的页脚:

默认情况下,梭子鱼会对所有外发邮件添加一个页脚。这个页脚告诉接受者此邮件已经被梭 子鱼扫描了,是安全合法的邮件。

在基本设置-》页脚页面,可以改变默认设置。可改变的有:

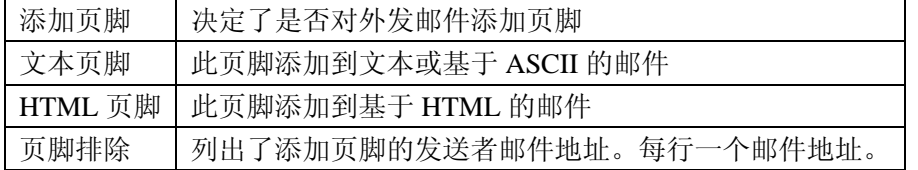

### 指定允许的发送者:

在基本设置-》允许的发送者,可以控制哪些邮件被允许通过梭子鱼转发。你可以通过三种 方法来控制:

- 1. 允许的发送域
- 2. 允许的 IP 地址
- 3. SMTP 认证

### 通过域和 **IP** 地址来指定允许的发送者:

下表描述了如何通过域和 IP 地址来控制发送者:

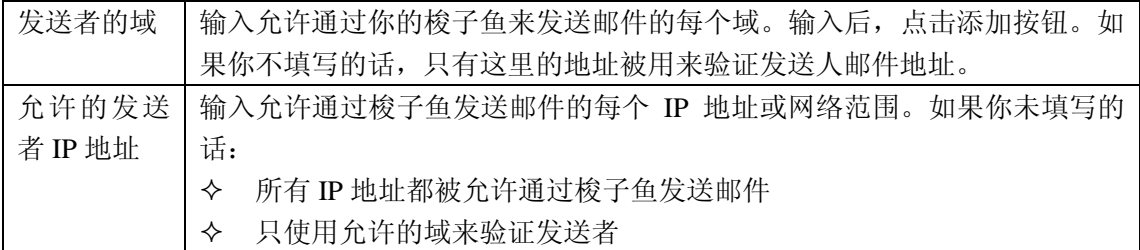

### 使用 **SMTP** 认证来指定允许的发送者:

如果你不使用 IP 地址或域来指定可以通过梭子鱼发送邮件,你也可以启用 SMTP 认证功能 在梭子鱼发送邮件之前来认证用户。

如启用 SMTP 认证来控制允许的发送者,请填写以下内容:

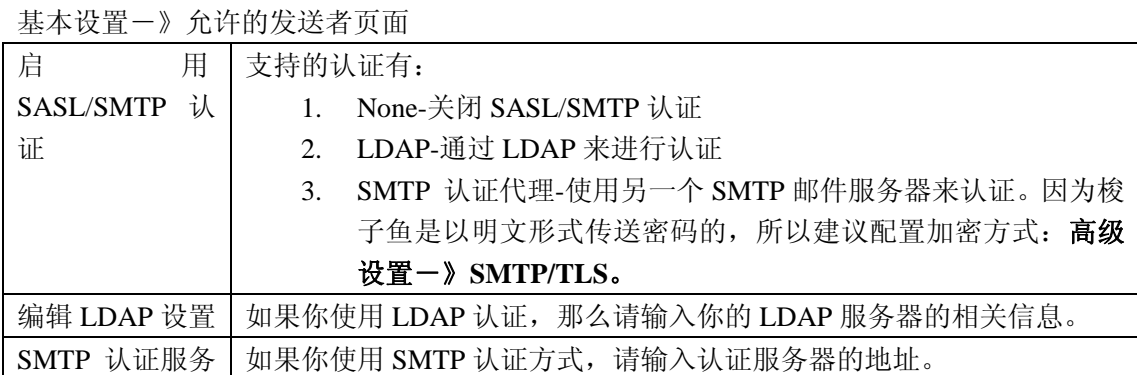

#### 第 70 页 共 90 页

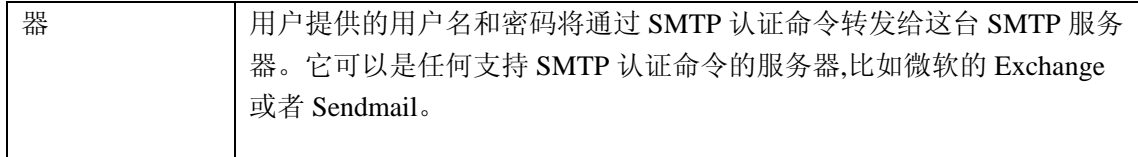

### 外发模式的其它邮件协议设置:

外发模式的梭子鱼包含其他的设置,你可以在高级设置一》邮件协议页面设置。如下:

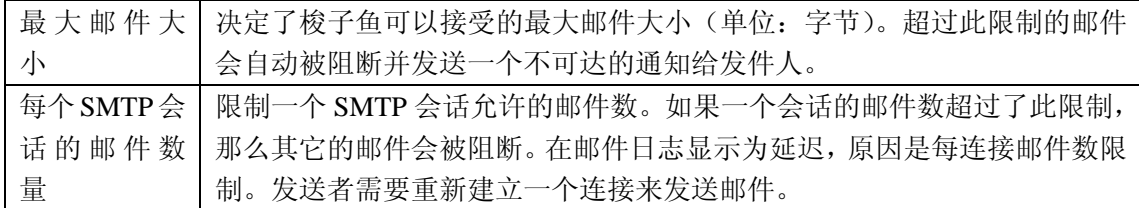

### 启用意图分析和垃圾邮件评分:

默认情况下,意图分析和垃圾邮件评分在外发模式下是关闭的。如想启用此功能,请到高级 设置-》评分设置和贝叶斯/意图分析页面启用这两项功能。

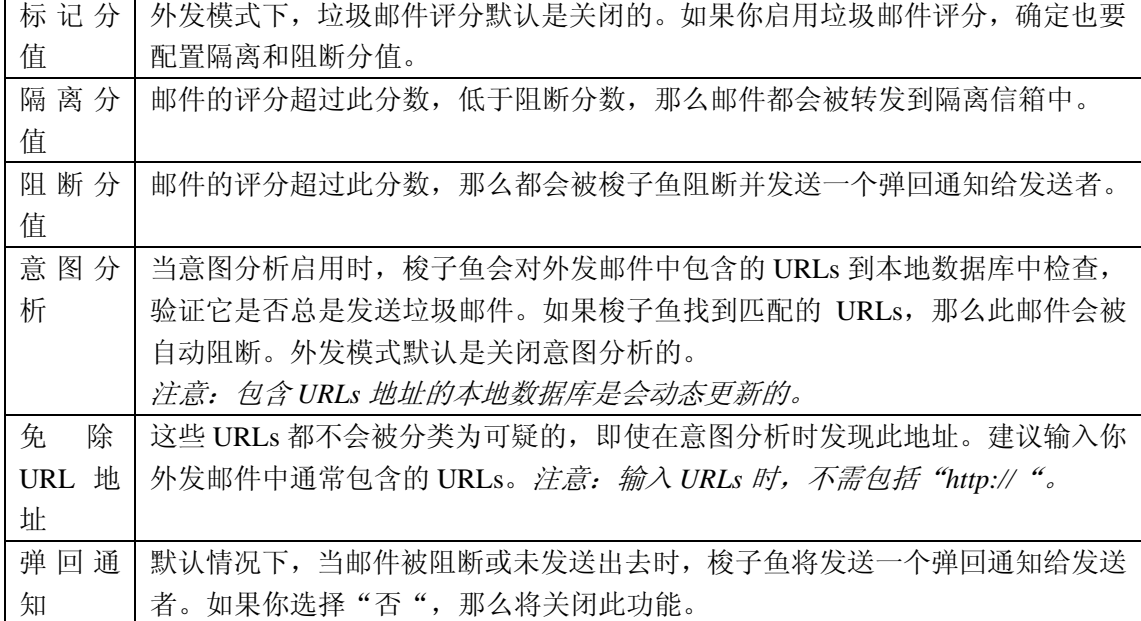

### 管理隔离信箱:

当梭子鱼在外发邮件中检测到病毒时,此邮件会被自动放到隔离信箱中。这样系统管理员可 以采取合适的措施(如对发送者的计算机进行病毒扫描)。如果启用了垃圾邮件扫描功能, 那么垃圾邮件也会自动发送到隔离信箱中。

### 隔离邮件时发送弹回通知:

在梭子鱼隔离一份邮件时,它将发送一个弹回通知给发送者,告诉他们这些邮件未发送出去。 如果当外发邮件被隔离了,不想让梭子鱼发送弹回通知。你可以在基本设置一》隔离页面,

第 71 页 共 90 页

设置此项为"否"

### 显示和分类隔离邮件:

在隔离信箱页面,列出了梭子鱼已经隔离的邮件。如查看一份邮件的内容,请点击此邮件。 在隔离信箱中查看邮件后,你也可以从隔离信箱中删除此邮件或发送到实际的接受者。下表 详细列出了你可采取的动作。

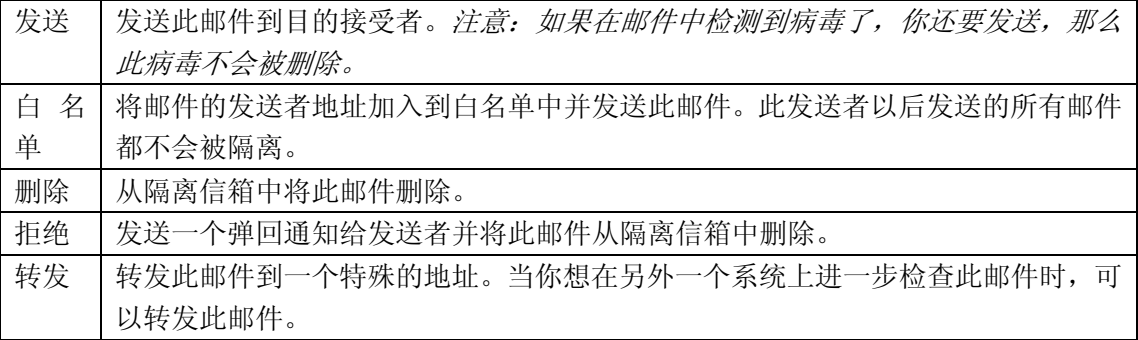

### 使用过滤条件来搜索邮件:

如果你的隔离信箱中有很多邮件,那么你需要使用过滤条件来搜索指定的邮件。这些过滤条 件包括:

From 包含-在所有隔离信的 from 区域搜索你定义的内容

主题包含-在所有隔离信的主题行搜索你定义的内容

邮件包含-在所有隔离信的信体中搜索你定义的内容

如果邮件日志非常大的话,有时搜索可能不成功或占用很长时间。

### 配置邮件的速率控制:

速率控制可以允许你配置在半小时内从同一个 IP 地址发起的连接数。速率控制可以阻止垃 圾邮件发送者在短时间内发送大量的邮件到你的服务器。下表描述了相关设置:

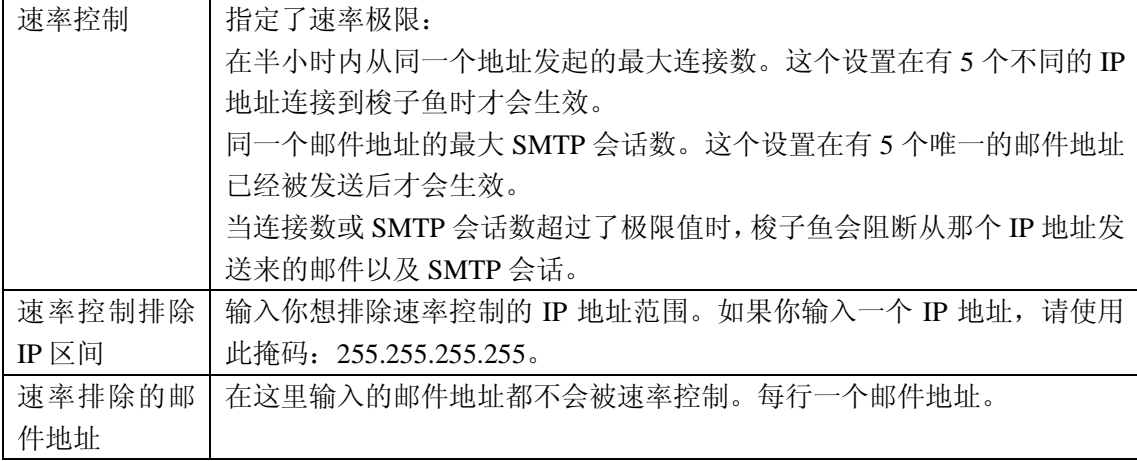

### 添加一个转发服务器:

在高级设置-》信任转发页面,你可以为一个域添加转发服务器或 Smart 主机。如果你想把 一个域的邮件重定向到另一个转发服务器或另一个邮件服务器上,你需要添加一个转发服务

第 72 页 共 90 页
器。

添加转发服务器:

- 1. 在转发服务器配置区域,输入转发服务器域名并点击添加域。
- 2. 输入转发服务器的 IP 地址和目标端口
- 3. 确定是否使用 MX 记录
- 4. 点击保存按钮
- 5. 输入一个有效的邮件地址,点击测试按钮
- 6. 梭子鱼会发送一份邮件到转发服务器上
- 7. 在转发服务器上检查是否收到测试邮件。如果未收到,请检查一下你输入的信息是 否正确。

如果你把所有的邮件都定向到一个转发服务器上,按照以下设置:

- 1. 输入\*号作为域名,点击添加域
- 2. 在域名列表中点击每行旁边的删除按钮来删除所有其他的记录

这个\*号,将会使所有转发到梭子鱼的外发邮件都发送到另一个转发服务器上,这个转发服 务器是在高级设置—》转发设置页面来配置。

## 设置主题和信体过滤:

你可以使用按钮来过滤包含信用卡,信息,秘密或 HIPAA 信息的机密或敏感材料的外发邮 件。These buttons contain pre-set patterns.当你选择后,他们被以代码形式作为关键字嵌入到 规则表达式中。包含这些关键字的外发邮件将被阻断。这些信息包括:

信用卡:通过梭子鱼外发模式的垃圾邮件防火墙发送出去包含 master card,visa,American express,diners club 或 discover card numbers 的邮件将会阻断或隔离。

社会安全:具有有效社会安全号码的外发邮件会被阻断或隔离。

秘密: 如果邮件中包含两个或更多以下信息(地址,生日,身份证号码,信用卡号码,汽车 牌照,电话号码或过期日期),此邮件会被阻断或隔离。

HIPAA:如果邮件属于秘密或包含两个或以上的私有医疗信息的邮件也会被阻断或隔离。 这些形式都可以最小化滥用机密信息,但是也不能完全保证准确性和完全阻止滥用机密信 息。让你公司员工认识到什么是滥用机密信息是非常重要的。

# 附一**.** 梭子鱼常见问题 **Q&A**

# 什么是垃圾邮件评分,贝叶斯学习,邮件指纹识别?

1)所谓垃圾邮件得分是指与一个大约有四千条规则的系统与邮件进行特征比对后的得分。 得分的高低决定对邮件如何处理。但对后面的分析没有直接的作用。规则库需要动态更新。 2)贝叶斯分析也产生垃圾邮件得分。在邮件日志中,您标记邮件为垃圾或非垃圾时贝叶斯 分析也被用到。

3)博威特中心清算所利用指纹识别技术可以准确并且充分的识别出垃圾邮件。当一份邮件 被鉴定为垃圾邮件后,将被送往博威特中心清算所并被提取邮件指纹。

# 全局隔离设置与分用户隔离设置的根本不同是什么?

全局隔离设置允许系统管理员指定一个邮箱用来接收所有的隔离邮件,管理员可以访问该邮箱并 对隔离邮件进行相应的处理。分用户隔离设置是在梭子鱼上为每个用户建立一处隔离店铺,每个 用户都将收到一份个人化的垃圾邮件隔离概要的邮件,通过该份概要用户可以选择接受或删除隔 离邮件,或者设立黑白名单。

## 全局和分用户垃圾邮件隔离概要什么时候发出?

每天下午 3:00 左右。

# 能够同时选择全局和分用户两种隔离类型吗?

不行,任一时刻,这两种类型只能选其一。

# 除了通过 web界面访问垃圾邮件防火墙操作系统外,是否还有别的方式如 telnet 或 ssh?

Web 界面提供给简单友好的配置界面。除此之外,梭子鱼不提供其他的会话方式。

# 可否配置梭子鱼能将分类为垃圾的邮件复本投递到一个邮箱中?(不为隔离, 仅为转移)

梭子鱼允许所有的隔离邮件投递到某个邮箱中。

# 不同的邮件用户或邮件域用户可否设置不同的垃圾邮件检测、等级及阻断策 略?

梭子鱼 300 及以上型号支持分用户设置,用户可通过隔离通知邮件管理隔离邮件。管理员制定初

#### 第 74 页 共 90 页

始策略,用户可修改策略,但管理员拥有最终修订权。

# 能否设置垃圾邮件防火墙能够针对发件人 DNS 域进行反垃圾检查?

梭子鱼利用 DNS MX records 查找进行处理。

## 如何更新垃圾邮件规则和病毒特征码?

梭子鱼动态更新功能可设置自动更新垃圾邮件规则库和病毒特征码。用户可设置每小时或每日更新,通常 设置为每日更新。

# 梭子鱼垃圾邮件防火墙对域的支持数量有限制吗?

一般不超过 500-2000 个,各个型号之间有差异。

#### 梭子鱼垃圾邮件防火墙能否设置多域过滤邮件。

可以,在高级页—高级域设置中可设置多目标服务器及多域。

## 能否将博威特垃圾邮件防火墙与邮件服务器设置在不同的子网中。

可以。只要有正确的路由,无论是否在同一个子网,邮件经梭子鱼处理后最终能送达邮件服务器。 进入梭子鱼管理界面,选择基础页设置目的邮件服务器的 ip 地址或服务器名即可。

#### 若用户有两个用户名能进入同一个邮箱,是否两个用户名都要禁用。

是的。用户名必须唯一,这样他才能进行个性化设置。

# 梭子鱼 400 和 600 为什么提示:Redundant Drive (RAID) Status:警告-在单 磁盘上运行?

这通常表示在非正常关机或重启动后及第一次使用初始化时系统正在重建 RAID 阵列。一般 24-36 小时后提示消失。

## 为什么 WEB 管理界面上梭子鱼防火墙的更新及动态更新都没升级?

请检查梭子鱼的默认网关其 80 端口是否队 internet 开放。检查所有的网关 80 端口是否开放。

# 在邮件日志上看到动作为"允许",原因为"邮件尺寸"是什么意思?

如邮件尺寸过大,超过内部设定的最大值(通常为 64k),该邮件将被允许。

#### 第 75 页 共 90 页

## 如何阻断来自国外的域如:.de .uk .il ?

在发件人域阻断/接受设置中添加 de uk il 即可。

# 如何验证 LDAP 启动?

在 web 管理界面高级页/MS Exchange 加速器下用一个账号测试一下。

# 高级页防火墙更新中出现如下信息是什么意思?

*Warning: Firmware update server unreachable for one of the following reasons:* 

- *The primary and/or secondary DNS servers are misconfigured*
- *The Spam Firewall is unable to route to the internet because of its IP/Gateway configuration*
- *The Spam Firewall is unable to communicate with the update server*
- *(update01.barracudanetworks.com) on port 80 due to your firewall configuration*

警告:梭子鱼防火墙因为下列原因不能访问:

-主从 DNS 服务器未设置。

-因 IP 或网关配置不当垃圾邮件防火墙无法访问 internet。

-因为您的防火墙的未开放梭子鱼垃圾邮件防火墙 80 端口故不能与更新服务器

(*update01.barracudanetworks.com*)通讯。

解决办法:检查并设置好网关,检查 DNS,确定防火墙开放梭子鱼的 80 端口。

# 梭子鱼防火墙前方面板上的指示灯标示似乎与灯的指示含义不符?

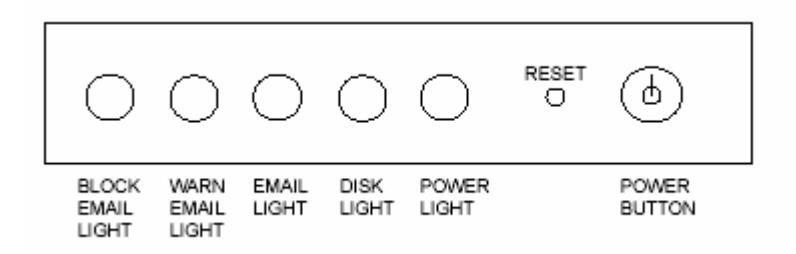

答:可能是运输途中造成前方面板脱落用其他面板代替造成的。

# 梭子鱼垃圾邮件防火墙(BSF)安装完成后会不会造成邮件收发延时?

答:梭子鱼垃圾邮件防火墙具有强大的邮件处理能力,以 BSF 300 型号为例,日处理能力为 400 万封邮件,即处理每封邮件仅需约 0.02 秒,对于实时性要求不高的电子邮件来说,完全可以忽 略不计。

# 梭子鱼垃圾邮件防火墙使用的是何种病毒引擎。

答:梭子鱼采用open source的防毒引擎第一次过滤阻截绝大部分病毒,梭子鱼原创防毒引擎在 作第二次过滤。

# 什么是 DoS 和 DDoS 攻击?

答: DoS 是 Denial of Service 的简称,即拒绝服务, 造成 DoS 的攻击行为被称为 DoS 攻击, 其目的是使 计算机或网络无法提供正常的服务。最常见的 DoS 攻击有计算机网络带宽攻击和连通性攻击。带宽攻击指 以极大的通信量冲击网络,使得所有可用网络资源都被消耗殆尽,最后导致合法的用户请求就无法通过。 连通性攻击指用大量的连接请求冲击计算机,使得所有可用的操作系统资源都被消耗殆尽,最终计算机无 法再处理合法用户的请求。

分布式拒绝服务(DDoS:Distributed Denial of Service)攻击指借助于客户/服务器技术,将多个计算机联 合起来作为攻击平台,对一个或多个目标发动 DoS 攻击,从而成倍地提高拒绝服务攻击的威力。通常,攻 击者使用一个偷窃帐号将 DDoS 主控程序安装在一个计算机上, 在一个设定的时间主控程序将与大量代理 程序通讯,代理程序已经被安装在 Internet 上的许多计算机上。代理程序收到指令时就发动攻击。利用客 户/服务器技术,主控程序能在几秒钟内激活成百上千次代理程序的运行。

# 我有问题怎么和梭子鱼的技术支持取得联系?

答:你首先可与您当地的代理商联系,如果他们不能解决的问题,你也可以直接联系博威特(上海)有限 公司取得联系,咨询我们的中国区技术支持中心。技术支持电话 021-54520368 转售后技术支持。或发邮 件描述您的问题到 [support@barracudanetworks.com.cn](mailto:support@barracudanetworks.com.cn)。你也可以直接联系我们的 24 小时全天候国际技 术支持中心请求他们的帮助,他们的 电话为 (408) 342-5444, 邮箱为: [support@barracudanetworks.com](mailto:support@barracudanetworks.com) 。你还可以登陆我们的技术支持论坛 <http://www.barracudanetworks.com.cn/bbs> 进行提问, 我们的技术人员将会详尽为您解答。

# 我无法打开机器的"邮件日志"?

答:出现这种问题一般是由于您在群集(**Clustering**)中的 IP 地址没有没有更新所致,请 将您现使用的 IP 地址设置使用, 并为活动的(Active)一般就能解决此问题, 如还不能打 开请使用界面提供的重启按钮正常启动机器便能打开。

## 我的界面是英文的,并且无法升级到中文?

答:请看您的系统内核(**Firmware**)版本,一般 3.0.X 的版本以上,都有多种语言界面并且能自动显示成 中文。如果您不是这些版本,而且内核升级界面中显示的最高版本也不能升级到 3.0.X 版本或之上,请立 即与我们的技术人员取得联系,我们将为您解决此类问题。

第 77 页 共 90 页

## 我在第一个页面看到的系统性能统计数据页中,发现有部分红色部分绿色的条

# 框,请问是什么意思?

答:绿色条框是正常状态的显示,红色条框则表明目前的机器在本方面的状态处于非常规状 态。比如,邮件日志达到百分之九十以上时会显示红色警告当前日志将满;机器风扇转速过 高或过低,CPU 温度过高或过低都会显示红色条框提示警报。此时应作相应的处理。

#### 我的邮箱帐号是否保存在梭子鱼机器内,如果梭子鱼产品当机,是否会影响我

# 的邮件帐户的正常使用?

答:你的邮箱时保存在你的的邮件系统中的,梭子鱼产品的一些功能,如:拒绝字典攻击等, 只是保存了一个您帐户的动态列表。梭子鱼产品在使用中如果意外死机,不会损坏您的邮件 系统和邮箱帐户等。如您需要撤下梭子鱼产品,只需重新更改您的 MX 指向。

# 梭子鱼要求 SMTP 握手是什么意思?

邮件服务器连接的时候通常第一个 smtp 命令是 helo, 也就是要求握手, helo 相当于向对方表明自 己的身份。

如果设置,效果怎么样?

若设置必须握手,则如果第一个命令不是 helo 将拒绝接受邮件

在梭子鱼管理界面用户管理页中,很多用户都是我们服务器中没有的,怎么才能批量删除啊,好象删除作 废帐号按钮没什么用嘛!

284871548.28325@njau.edu.cn 284938999.25904@njau.edu.cn 285573731.14483@njau.edu.cn 285577261.14640@njau.edu.cn 287275160.31658@njau.edu.cn 287530918.05675@njau.edu.cn 289640934.01039@njau.edu.cn 289804573.32136@njau.edu.cn 293509836.17774@njau.edu.cn 这些帐号都不存在啊!怎么批量删除呢?

用用户管理页中最下面的 remove 无效用户 按钮

不过,要将 exchange 加速器关掉才能生效。 这时,梭子鱼收到邮件时会用 smtp 命令与邮件服务器 查询收件人是否存在,不存在的话就认为是非法邮件而阻断。使用 remove 按钮删除无效用户的原理也是如 此。

而采用 exchange 加速器时, 梭子鱼采用的是 ldap 查询收件人方式, 所以就不能用 remove 按钮删除 无效按钮了

 4 还有,系统每天都发垃圾邮件统计给我,但好象只发了一次,已经很多天没有收到了! 那些用户很多都是假帐号!

3.1.01 中报告设在高级--> 的 report 中, 你到哪里加一下

第 78 页 共 90 页

增加了好几种报告类型,如垃圾邮件发送者排名报表、病毒邮件排行榜等

# 何谓梭子鱼的意图分析/目的分析?

目的分析通过查看邮件中的 URLs 分析邮件的意图。博威特中心维护着一份人工分拣出的垃圾邮件发 送者的网站 URLs 地址,并且不断地进行更新。

这些 URLs 地址来源于垃圾邮件。博威特设置了大量的"蜜罐"来收集这些地址,同时各地的梭子鱼 垃圾邮件防火墙也可以收集并发送垃圾邮件给我们,用户可以在基本->贝叶斯/邮件指纹->提交邮件中选 择"是"就可以将垃圾邮件的副本发给我们。

我们分析的邮件包括多种不同的语言,博威特中心能够流利的使用以下几种语言:

英语, 荷兰语, 日语, 德语, 法语, 西班牙语, 葡萄牙语, 中文简体, 中文繁体, 越南语, 菲律宾语。 但是需要注意的是,为了破坏意图分析过滤,有些垃圾邮件中故意添加一些绝对不可能 发送垃圾邮件的网站 URLs, 如 w3.org;或者垃圾邮件链接如 DOC 文档以绕过意图分析。

## 分用户隔离设置是怎么回事?

梭子鱼垃圾邮件防火墙 300 及以上型号支持分用户隔离设置,这篇文档帮助读者理解该项设 置。

#### 分用户隔离与全局隔离

过去梭子鱼仅支持全局隔离设置,即允许用户在邮件服务器上设置一个账号接受所有的隔离 邮件,自 1.9.0 版本以后,梭子鱼开始支持分用户隔离邮件设置,即用户可以登陆梭子鱼防 火墙直接管理他们的隔离邮件,同时也可以的它的账号进行相关设置。分用户隔离设置不是 默认设置,用户需在 web 界面启动该项功能。

#### 分用户隔离的功能

梭子鱼设置为分用户隔离时,若收到隔离邮件,梭子鱼将把隔离邮件存在梭子鱼上的某个帐 户中,等待用户接收。如果某用户第一次收到隔离邮件,梭子鱼将自动设置一个隔离账号并 向该用户发一封欢迎邮件。

在这封欢迎邮件中,含有一个链接,用户打开后可以登陆梭子鱼,这样就可以查看隔离邮件 的内容了,用户还可以将隔离邮件进行分类为垃圾或非垃圾邮件,允许或阻断某个发件人, 更改接收隔离通知邮件的时间,以及修改密码。

设置隔离

系统缺省设置关闭隔离,登陆 web 管理界面,进入基础->垃圾邮件评分,设置隔离得分小 干阳断得分;如果需要,用户可以关闭标记,这样梭子鱼的邮件只进行隔离或阳断;如果用 户启用标记,请注意隔离得分要大于标记得分小于阻断得分。这样全局隔离功能就自动启用 了。

#### 设置隔离类型

进入 web 界面基础->隔离中, 您可以设置不同的隔离类型, 说明如下:

#### 第 79 页 共 90 页

隔离类型:您可以设置隔离类型为全局或分用户。

全局隔离配置:您可以设置隔离邮件发送到哪一个邮箱,还可以设置隔离标记文字,他将被 添加在隔离邮件主题中。

分用户隔离配置:你可以设置一个邮件地址,发送隔离通知,以便用户访问隔离邮件,您也 可以设置隔离通知发送的周期。

分用户隔离账号管理:您可以设置某些用户启用或关闭分用户隔离功能,而这些用户的名单 您可以在下方的文本框中输入。

# 梭子鱼中关于使用表达式的说明

在梭子鱼中,用户可以用表达式表示某个文本过滤关键字,用户可以在阻断/接受—>点"?"—>点 "表达式规则"。

 表达式的使用不是必需的,在使用特殊符号,如|, \*, '.'请注意使用规则。 以下是梭子鱼表达式使用的一些规定

大小不敏感

表达式说明

表达式是由字符、字符组及算术符号联结起来的。

算术符号说明:

- **\*** 0 及以上
- **+** 1 及以上
- **?** 0 或者 1
- **|** or
- **( )** 分组

字符组说明:

梭子鱼中以'[' 和 ']'括起来的表示某字符组,用"-"表示字符区间,用'^'表示否定。

例如:

- **.** 除去新行的任何字符
- **[ac]** 字母 'a' 或者字母 'c'
- **[^ac]** -除字母'a' 及字母 'c'外的任何字母
- **[a-z]** 字母'a' 到字母 'z'
- **[a-zA-Z.]** 字母 'a' 到'z' 或者 'A' 到 'Z'或者.
- **[a-z\-]** 字母'a'到 'z' 或者 –
- **\d** 数字, 代表 **[0-9]**
- **\D** 非数字,代表 **[^0-9]**
- **\a** 数字, 代表**[0-9]**
- **\w** 部分单词: 代表**[A-Za-z0-9\_]**
- **\W** 非单词字符: 代表 **[^\w]**
- **\s** 空间符号:代表**[ \n\r\t]**
- **\S** 非空间符号: 代表**[^\s]**

## 杂项

- **^** 行开始
- **\$** 行结束
- **\b** 文字边界
- **\t** 制表符

特殊符号

下列符号在表达式重中具有特殊含义 ,在使用时前面要用**\** 。

.  $\lceil$ ]  $\setminus$ \* ? \$ ( ) |  $\lambda$  $\omega$ 

- 例子
- **viagra** 匹配 viagra, VIAGRA 及 vIaGRa
- **\d+** 匹配 1 或者更多数字 s: 0, 42, 007
- **(bad|good)** 匹配单词'bad'或者匹配单词'good'.
- **^free** 在行的开始处匹配单词'free'
- **v[i1]agra** 匹配 viagra 或者 v1agra
- **v(ia|1a)gra** 匹配 viagra 或者 v1agra
- **v\|agra** -匹配 v|agra
- **v(i|1|\|)?agra** 匹配 vagra,viagra, v1agra 或者 v|agra
- **\\*FREE\\*** 匹配 \*FREE\*
- **\\*FREE\\* V.\*GRA** 匹配 \*FREE\* VIAGRA, \*FREE\* VEHICLEGRA, 等.

# 贝叶斯过过滤是如何评分的?

梭子鱼专门针对邮件病毒进行过滤,有些病毒不通过邮件传播却可能攻击系统,例如 MS blaster, 梭 子鱼及时提供系统补丁进行防御,截至目前梭子鱼可处理 23166 种邮件病毒。

从美国用户收集来的贝叶斯的评分情况如下:

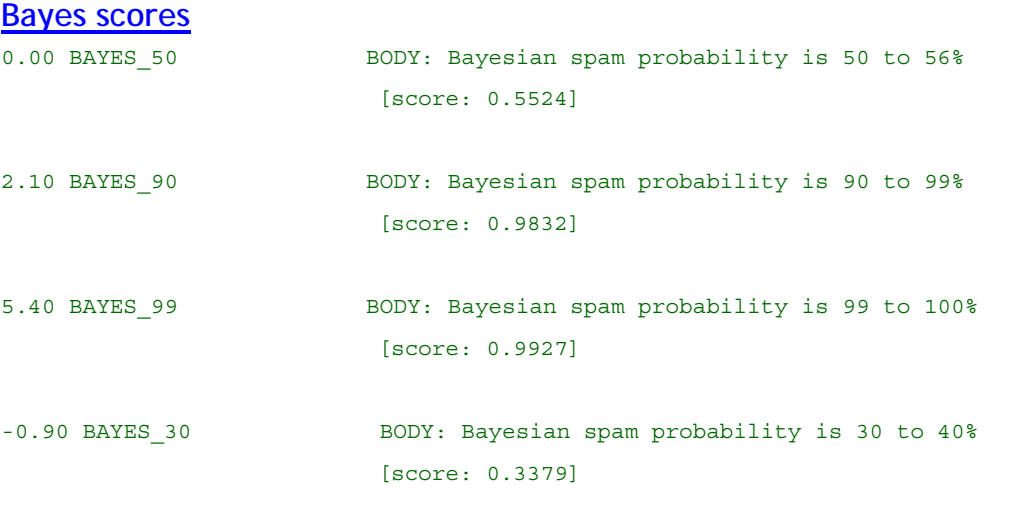

4.90 BAYES\_00 BODY: Bayesian spam probability is 0 to 1% -1.52 BAYES\_01 BODY: Bayesian spam probability is 1 to 10% -0.91 BAYES\_10 BODY: Bayesian spam probability is 10 to 20% **-1.43 BAYES\_20** BODY: Bayesian spam probability is 20 to 30% -0.00 BAYES\_44 BODY: Bayesian spam probability is 44 to 50% 0.00 BAYES\_50 BODY: Bayesian spam probability is 50 to 56% 0.00 BAYES\_56 BODY: Bayesian spam probability is 56 to 60% 1.59 BAYES\_60 BODY: Bayesian spam probability is 60 to 70% **2.25 BAYES\_70** BODY: Bayesian spam probability is 70 to 80% 1.66 BAYES\_80 BODY: Bayesian spam probability is 80 to 90% 2.10 BAYES\_90 BODY: Bayesian spam probability is 90 to 99% 5.40 BAYES\_99 BODY: Bayesian spam probability is 99 to 100%

# 附二**.** 常见错误邮件信息列表

# **Message Logs Statements**

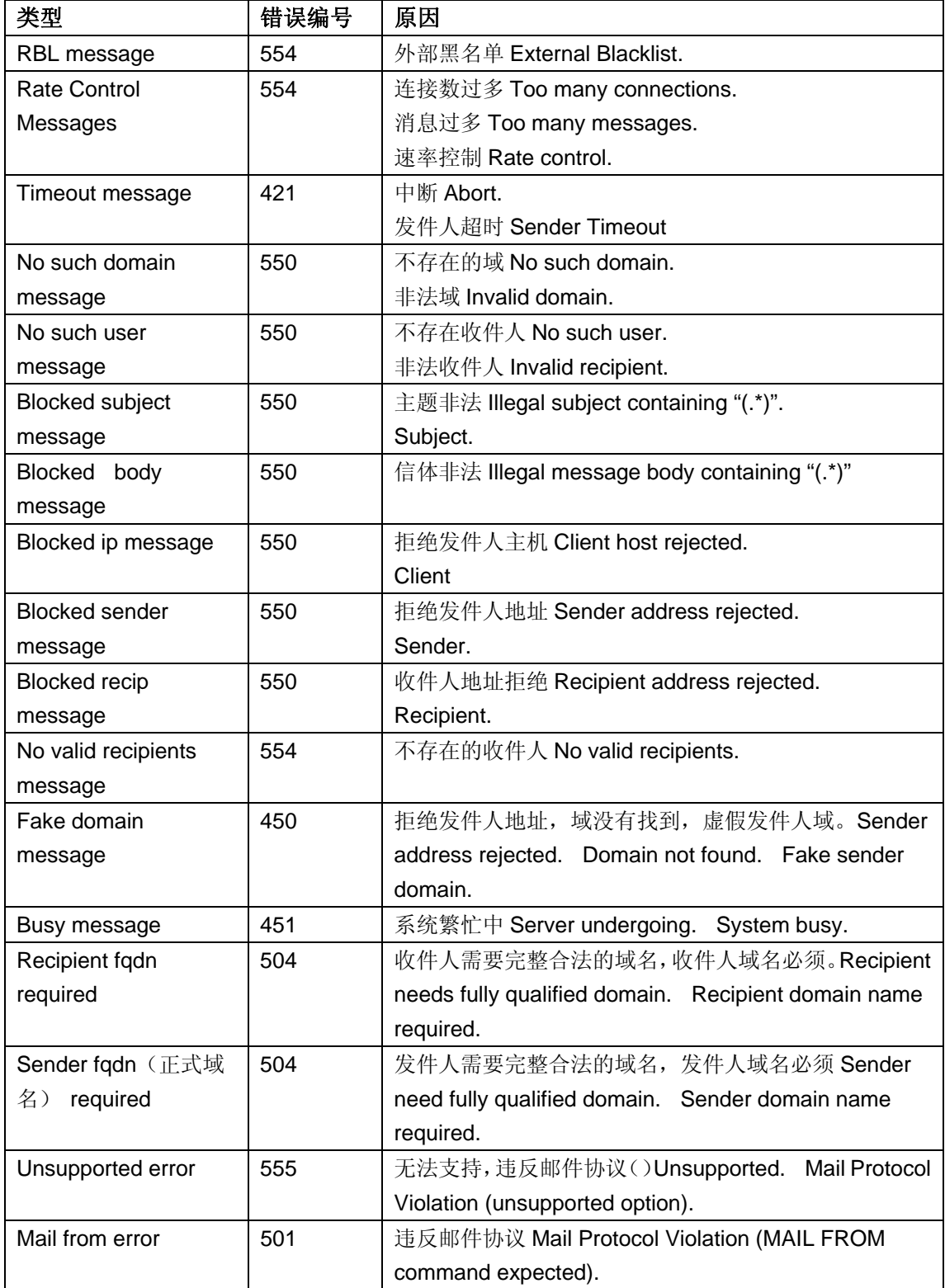

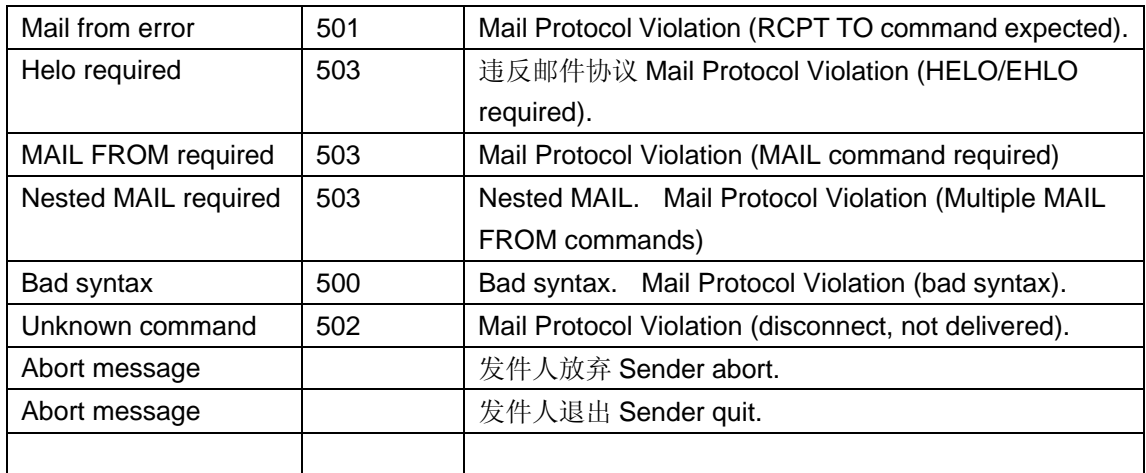

# 附三**.** 常见有限保修、快速替换和动态更新服务问题解答

# 动态更新服务

## 什么是动态更新服务?

为了最大限度地保护您免受最新安全漏洞的袭击,博威特网络技术(上海)有限公司持续不 断地检控网络垃圾邮件和病毒攻击的最新趋势。我们汇编了动态更新来更新我们的产品使它 免受各种层出不穷的新型攻击。动态更新直接导入博威特的产品之中并提供最新垃圾邮件和 病毒定义。您可以根据您的系统配置来决定是每小时还是没天运行更新。动态更新需向博威 特网络技术(上海)有限公司购买,分别有一年、三年和五年期限可供选择。当您的动态更 新到期,请根据当时的报价续费。

#### 为什么动态更新服务需要购买?

因为病毒和垃圾邮件的攻击是不断变化的所以动态更新服务是博威特产品不可分割的部分。

# 有限保修

## 有限保修包括那些内容?

该有限保修包括原材料和工艺上缺陷。

## 有限保修不包括那些内容?

该有限保修不包括: 外部客观原因如意外事故、滥用、误操作和电源问题 未经博威特网络技有限公司授权私自维修 不按照使用手册使用产品 错误理解博威特网络产品使用手册或错误执行预防性维护 由于使用非博威特网络技术(上海)有限公司提供的附件、零件或其他组成部分而引起的问题 产品序列号被遗失或更改 未支付货款的博威特网络产品 产品为"样品"、"测试版"、"样机"或"试用版" 租赁或免费提供的产品

# 有限保修的期限是多久?

有限保修自发票日期起1个月包换,一年内保修。如果您是通过代理商购买的博威特网络产

#### 第 85 页 共 90 页

品,则保修期自该销售公单位开具的发票日期起为1个月包换,一年保修。

#### 当我需要保修服务时该找谁?

如果您直接从博威特网络技术(上海)有限公司购买产品:

请在保修期到期前联系博威特网络技术(上海)有限公司要求提供保修服务并提供有效产品 序列号。电话**(8621) 54520358** 或**(8621) 54520368**, 工作时间为周一至周五的上午9点到下 午5点(太平洋标准时间)。

如果您从代理商处购买产品:

请在保修期到期前联系您的代理商。您的代理商会协调原产品退回、修理或更换事宜,并负 责将产品返还给您。如果您还没联系代理商,也可以选择直接与博威特网络技术(上海)有 限公司联系保修服务事宜。

#### 保修期内的保修程序是怎样的?

在一年保修期内,博威特网络技术(上海)有限公司负责维修那些被确认为是原材料和工艺 缺陷而退回的博威特网络产品。如产品不可修复,则由新的或翻新的相当产品替代。如被确 认为非保修范围内,则通知您选择可提供的服务。

在保修期内如何退回需要保修的产品?

当您联系博威特网络技术(上海)有限公司或其授权代理商时,将给您一个退回产品许可号 [RMA Number]来退回产品。您必须退回所有原装产品,并支付运输费和运输保险费。请注 意必须将RMA number标注于外盒上,然后我们将返还给您维修或替换的产品。

#### 谁来承担运费?

您负责支付退回产品的运费;如果您居住在中国,博威特网络技术公司或其分销商负责返还 维修或替换产品的运费。

# 在保修期内怎样收取替换产品?

如果您购买了快速替换服务,博威特网络技术(上海)有限公司将在收到您退回的原包装产 品的七个工作日内为您发出替换产品。

如果您未购买快速替换服务,则由博威特网络技术(上海)有限公司负责送回原产地维修后 退还。

# 保修期是否因产品被修理或替换而延长?

保修期不因产品被修理或替换而延长。

#### 保修期结束后怎么办?

一年有限保修期到期后,博威特网络技术(上海)有限公司负责维修您的产品。您必须退回 所有原包装产品,并支付运费和运输保险费。请按以下说明支付维修费,维修时间取决于故 障严重程度,一般来说大约需要两周。以下列出的是保修期外的维修价目表:

Barracuda Spam Firewall 200: ¥3300 Barracuda Spam Firewall 300: ¥5000

Barracuda Spam Firewall 400: ¥6700

第 86 页 共 90 页

#### Barracuda Spam Firewall 600: ¥12500

### 博威特网络技术(上海)有限公司将怎样修理我的产品?

在将产品返还给您前,博威特网络技术(上海)有限公司将完全彻底地检测校验您的产品确 保其已正常运作。博威特网络技术(上海)有限公司使用原厂生产的新的或翻新零件进行保 修。翻新的零件和系统是指那些被退回到博威特网络技术公司的零件和系统,有些尚未被使 用过。所有零件和系统都经过品质检查和测试。替换零件和系统用于保修期内的产品,所有 替换零件都来自于返修产品,博威特网络技有限公司将给您与原产品相当的替换品。

#### 快速替换服务

### 什么是快速替换服务?

快速替换服务是一个工作日内发出替换产品的服务计划,当您的产品发生任何问题时,便可 启动该服务计划。快速替换服务自到期后续费,分别有一年、三年和五年期限可供选择购买。

#### 快速替换服务的期限是多久?

快速替换服务自博威特网络技术(上海)有限公司发票日期起计算,根据您购买的服务计划 分别为一年、三年和五年。如果您是通过代理商购买博威特网络产品,则快速替换自该销货 单位开具的发票日期开始计算。

#### 如果我在购买梭子鱼产品时没有购买快速替换服务,可以后续购买吗?

在您购买博威特网络产品**30**天内,您可以决定是否购买快速替换服务。如果您在这**30**天内决 定购买快速替换服务,那么该服务期回溯到产品发出日起,根据您购买的服务计划计算服务 期。

#### 哪些情况不适用快速替换服务?

以下情况不适用快速替换服务: 外部客观原因如意外事故、滥用、误操作和电源问题 未经博威特网络技有限公司授权私自维修 不按照使用手册使用产品 错误理解博威特网络产品使用手册或错误执行预防性维护 由于使用非博威特网络技术(上海)有限公司提供的附件、零件或其他组成部分而引起的问题 产品序列号被遗失或更改 未支付货款的博威特网络产品 产品标记为"样品"、"测试版"、"样机"或"试用版" 租赁或免费提供的产品

#### 怎样使用快速替换服务?

如果您直接从博威特网络技术(上海)有限公司购买产品:

如果您的产品在快速替换服务期内发生故障,请联系博威特网络技术(上海)有限公司获取 产品退回许可号,我们将在收到完整原包装产品后的七个工作日内通过合理的商业快递和邮 寄方式把替换品发送给您。

如果您从代理商处购买产品:

如果您的产品在快速替换服务期内发生故障,请联系您的代理商取产品退回许可号。您的代 理商将在收到完整原包装产品后的七个工作日内通过合理的商业快递和邮寄方式把替换品 发送给您。

如果您还没联系代理商,也可以选择直接与博威特网络技术(上海)有限公司联系产品替换 和原产品退回事宜。

## 我可以转让有限保修、快速替换服务或动态更新服务吗?

有限保修、快速替换服务和动态更新服务属于原始用户,并不得在任何情况下进行转让。

#### 我怎样为动态更新服务和快速替换服务续费?

如果您直接从博威特网络技术(上海)有限公司购买产品:

在动态更新服务和(或)快速替换服务计划到期前,请致电**(**8621**)** 54520358或 **(**8621**)**  54520368联系博威特网络技术(上海)有限公司并提供有效产品序列号,受理时间为周一至 周五的上午9点到下午5点(太平洋标准时间)。

如果您从代理商处购买产品:

在动态更新服务和(或)快速替换服务计划到期前,请联系您的代理商并提供有效产品序列 号,您的代理商将安排续费事宜。

如果您还没联系代理商或该代理商不能受理续费事宜,也可以选择直接与博威特网络技术 (上海)有限公司联系动态更新和快速替换服务计划续费事宜。

# 补充条例

上述条例如有改动请见博威特网络技术公司中文网站([http://www.barracudanetworks.com.cn](http://www.barracudanetworks.com.cn/) ) 的最新通知。

# 附四 梭子鱼垃圾邮件防火墙标准服务条款

为确保客户在购买梭子鱼垃圾邮件防火墙所应该得服务,博威特网络技术(上海)有限 公司为客户提供以下标准服务条款:

- 1. 服务期内垃圾邮件规则库自动动态升级 梭子鱼垃圾邮件防火墙可以设置为每小时或者每日自动通过 Internet 升级,防垃 圾邮件及病毒邮件的强大程度与其更新的频度直接相关。
- 2. 服务期内病毒特征码自动更新 梭子鱼垃圾邮件防火墙可以设置为每小时或者每日自动更新病毒特征代码,提升防 御最新病毒入侵的能力。
- 3. 服务期内免费实时更新垃圾邮件指纹 梭子鱼垃圾邮件防火墙实时更新垃圾邮件指纹检查机制,是大大提升产品对检测垃 圾邮件的功能。
- 4. 服务期内免费实时更新黑名单 梭子鱼垃圾邮件防火墙实时更新黑名单功能,提供强大的动态阻止流行性的垃圾能 力。
- 5. 有限保修:

该有限保修包括原材料和工艺上缺陷。 该有限保修不包括: 外部客观原因如意外事故、滥用、误操作和电源问题 未经博威特网络技有限公司授权私自维修 不按照使用手册使用产品 错误理解博威特网络产品使用手册或错误执行预防性维护 由于使用非博威特网络技术有限公司提供的附件、零件或其他组成部分而引起的问题 产品序列号被遗失或更改 未支付货款的博威特网络产品

6. 服务期内免费电话技术支持支持

(总部):408-342-5400 (中国):021-5452-0358 工作时间技术支持(中国)电话:021-54525482

7. 服务期内 Web 网站、电子邮件技术支持 你可以通过以下 E-mail 地址获得技术支持 [support@barracudanetworks.com](mailto:support@barracudanetworks.com) (美国) [support@barracudanetworks.com.cn](mailto:support@barracudanetworks.com.cn) (中国)

第 89 页 共 90 页

8. 立即更换服务(用户需要购买)

我们了解有时会有一些意外发生,设备也可能出问题所以我们为用户提供立刻更换 服务,您只需要支付一份额外的费用。我们就将在您机器损害之后立刻更换您的产 品,产品更换时间在美国总部是一天,在大中华地区是三天;这样您可以立即获得 产品保障您系统的稳定运行。

> 博威特网络技术(上海)有限公司 售后服务部